Corporate Payments User Manual Oracle Banking Digital Experience Release 22.2.0.0.0

Part No. F56934-01

November 2022

# ORACLE

Corporate Payments User Manual November 2022

Oracle Financial Services Software Limited Oracle Park Off Western Express Highway Goregaon (East) Mumbai, Maharashtra 400 063 India Worldwide Inquiries: Phone: +91 22 6718 3000 Fax:+91 22 6718 3001

www.oracle.com/financialservices/

Copyright © 2006, 2022, Oracle and/or its affiliates. All rights reserved.

Oracle and Java are registered trademarks of Oracle and/or its affiliates. Other names may be trademarks of their respective owners.

U.S. GOVERNMENT END USERS: Oracle programs, including any operating system, integrated software, any programs installed on the hardware, and/or documentation, delivered to U.S. Government end users are "commercial computer software" pursuant to the applicable Federal Acquisition Regulation and agency-specific supplemental regulations. As such, use, duplication, disclosure, modification, and adaptation of the programs, including any operating system, integrated software, any programs installed on the hardware, and/or documentation, shall be subject to license terms and license restrictions applicable to the programs. No other rights are granted to the U.S. Government.

This software or hardware is developed for general use in a variety of information management applications. It is not developed or intended for use in any inherently dangerous applications, including applications that may create a risk of personal injury. If you use this software or hardware in dangerous applications, then you shall be responsible to take all appropriate failsafe, backup, redundancy, and other measures to ensure its safe use. Oracle Corporation and its affiliates disclaim any liability for any damages caused by use of this software or hardware in dangerous applications.

This software and related documentation are provided under a license agreement containing restrictions on use and disclosure and are protected by intellectual property laws. Except as expressly permitted in your license agreement or allowed by law, you may not use, copy, reproduce, translate, broadcast, modify, license, transmit, distribute, exhibit, perform, publish or display any part, in any form, or by any means. Reverse engineering, disassembly, or decompilation of this software, unless required by law for interoperability, is prohibited.

The information contained herein is subject to change without notice and is not warranted to be error-free. If you find any errors, please report them to us in writing.

This software or hardware and documentation may provide access to or information on content, products and services from third parties. Oracle Corporation and its affiliates are not responsible for and expressly disclaim all warranties of any kind with respect to third-party content, products, and services. Oracle Corporation and its affiliates will not be responsible for any loss, costs, or damages incurred due to your access to or use of third-party content, products, or services.

# **Table of Contents**

| 1.  | Pre         | eface                                       |      |
|-----|-------------|---------------------------------------------|------|
| 1   | .1          | Intended Audience                           |      |
| 1   | .2          | Documentation Accessibility                 |      |
| 1   | .3          | Access to Oracle Support                    |      |
| 1   | .4          | Structure                                   |      |
| 1   | .5          | Related Information Sources                 | 1–1  |
| 2.  | Tra         | ansaction Host Integration Matrix           | 2–1  |
| 3.  | Pa          | yments                                      | 3–1  |
| 4.  | Ма          | nage Payees                                 |      |
| 4   | l.1         | Payee Summary                               |      |
| 4   | 1.2         | Payee Details                               |      |
| 4   | 1.3         | Edit Payee Details                          |      |
| 4   | 1.4         | Delete Payee Account/ Demand Draft          |      |
| 5.  | Ad          | d Payee - Bank Account                      | 5–1  |
| 5   | 5.1         | Add Payee – Internal Account Transfer       | 5–3  |
| 5   | 5.2         | Add Payee - Domestic Account Transfer       |      |
| 5   | 5.3         | Add Payee - International Account Transfer  | 5–10 |
| 6.  | Ad          | d Payee - Demand Draft                      | 6–1  |
| 6   | 5.1         | Add Payee – Domestic Demand Draft           |      |
| 6   | 6.2         | Add Payee – International Demand Draft      |      |
| 7.  | Ad          | hoc Demand Draft                            | 7–1  |
| 7   | <b>'</b> .1 | Adhoc Demand Draft - Domestic               |      |
| 7   | <b>'</b> .2 | Adhoc Demand Draft - International          | 7–6  |
| 8.  | Ad          | hoc Payment                                 |      |
| 8   | 3.1         | Adhoc Payment – Internal Fund Transfer      |      |
| 8   | 3.2         | Adhoc Payment – Domestic Fund Transfer      |      |
| 8   | 3.3         | Adhoc Payment – International Fund Transfer |      |
| 9.  | lss         | ue Demand Drafts                            |      |
| g   | 9.1         | Issue Demand Draft                          | 9–1  |
| 10. | ſ           | Make Payment (Transfer Money)               |      |
| 1   | 0.1         | Make Payment - Existing Payee               |      |

| 10.2 | 2 Suggestive Credit Value Date                | . 10–5 |
|------|-----------------------------------------------|--------|
| 10.3 | 3 Make Payment - My Accounts                  | . 10–6 |
| 11.  | Multiple Transfers                            | .11–1  |
| 12.  | MT101 Bilateral Agreement Upload              | . 12–1 |
| 13.  | MT101 Instruction                             | .13–3  |
| 14.  | Repeat Transfers                              | .14–1  |
| 14.1 | 1 View Repeat Transfers                       | . 14–2 |
| 14.2 | 2 Stop Repeat Transfer                        | . 14–5 |
| 14.3 | 3 Set Repeat Transfers: Existing Payee        | . 14–6 |
| 14.4 | 4 Set Repeat Transfers: Adhoc Payee           | 14–11  |
| 15.  | Positive Pay                                  | . 15–1 |
| 16.  | External Accounts                             | .16–1  |
| 17.  | Inward Remittance Inquiry                     | .17–4  |
| 17.1 | 1 Inward Remittance Inquiry                   | . 17–4 |
| 17.2 | 2 Inward Remittance Inquiry – Details         | . 17–7 |
| 18.  | Payment Status Inquiry                        | . 18–1 |
| 18.′ | 1 Payment Status Inquiry – Summary            | . 18–2 |
| 18.2 | 2 Payment Status Inquiry – Details Screen     | . 18–5 |
| 18.3 | 3 UETR Status Inquiry                         | . 18–8 |
| 18.4 | 4 Payment Cancellation                        | . 18–9 |
| 18.5 | 5 Payment Cloning                             | 18–11  |
| 19.  | MT101 Instructions Inquiry                    | .19–1  |
| 19.1 | 1 MT101 Instructions Inquiry – Summary        | . 19–1 |
| 19.2 | 2 MT101 Instructions Inquiry – Details Screen | . 19–3 |
| 20.  | Favorites                                     | . 20–1 |
| 20.1 | 1 Favorites – Summary                         | . 20–1 |
| 20.2 | 2 Delete Favorites                            | . 20–2 |
| 21.  | Saved Payment Drafts                          | . 21–1 |
| 22.  | View Limits                                   | . 22–2 |

# 1. Preface

## 1.1 Intended Audience

This document is intended for the following audience:

- Customers
- Partners

## 1.2 **Documentation Accessibility**

For information about Oracle's commitment to accessibility, visit the Oracle Accessibility Program website at <a href="http://www.oracle.com/pls/topic/lookup?ctx=acc&id=docacc">http://www.oracle.com/pls/topic/lookup?ctx=acc&id=docacc</a>.

# 1.3 Access to Oracle Support

Oracle customers have access to electronic support through My Oracle Support. For information, visit

http://www.oracle.com/pls/topic/lookup?ctx=acc&id=info or visit

http://www.oracle.com/pls/topic/lookup?ctx=acc&id=trs if you are hearing impaired.

## 1.4 Structure

This manual is organized into the following categories:

*Preface* gives information on the intended audience. It also describes the overall structure of the User Manual.

Introduction provides brief information on the overall functionality covered in the User Manual.

The subsequent chapters provide information on transactions covered in the User Manual.

Each transaction is explained in the following manner:

- Introduction to the transaction
- Screenshots of the transaction
- The images of screens used in this user manual are for illustrative purpose only, to provide improved understanding of the functionality; actual screens that appear in the application may vary based on selected browser, theme, and mobile devices.
- Procedure containing steps to complete the transaction- The mandatory and conditional fields of the transaction are explained in the procedure. If a transaction contains multiple procedures, each procedure is explained. If some functionality is present in many transactions, this functionality is explained separately.

## 1.5 Related Information Sources

For more information on Oracle Banking Digital Experience Release 22.2.0.0.0, refer to the following documents:

- Oracle Banking Digital Experience Licensing Guide
- Oracle Banking Digital Experience Installation Manuals

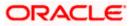

# 2. Transaction Host Integration Matrix

## Legends

| NH | NH No Host Interface Required.               |  |
|----|----------------------------------------------|--|
| *  | Pre integrated Host interface available.     |  |
| ×  | Pre integrated Host interface not available. |  |

| Sr.No | Transaction / Function Name | Oracle<br>Banking<br>Payments<br>14.6.0.0.0 | Oracle<br>Banking<br>Virtual<br>Account<br>Management<br>14.6.0.0.0 |
|-------|-----------------------------|---------------------------------------------|---------------------------------------------------------------------|
| 1     | Payments Widgets            |                                             |                                                                     |
|       | Payments Quick Links Widget | NH                                          | NH                                                                  |
| 2     | Transfer Money              |                                             |                                                                     |
|       | Own Accounts                | ~                                           | ~                                                                   |
|       | Internal Account            | $\checkmark$                                | ✓                                                                   |
|       | India Domestic - NEFT       | ×                                           | ×                                                                   |
|       | India Domestic - RTGS       | ×                                           | ×                                                                   |
|       | India Domestic - IMPS       | ×                                           | ×                                                                   |
|       | SEPA - Credit Transfer      | 1                                           | ×                                                                   |
|       | International Transfer      | 1                                           | ✓                                                                   |
| 3     | Adhoc Transfer              |                                             |                                                                     |
|       | Internal Account            | 1                                           | ✓                                                                   |
|       | India Domestic - NEFT       | ×                                           | ×                                                                   |
|       | India Domestic - RTGS       | ×                                           | ×                                                                   |
|       | India Domestic - IMPS       | ×                                           | ×                                                                   |

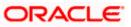

| Sr.No | Transaction / Function Name | Oracle<br>Banking<br>Payments<br>14.6.0.0.0 | Oracle<br>Banking<br>Virtual<br>Account<br>Management<br>14.6.0.0.0 |
|-------|-----------------------------|---------------------------------------------|---------------------------------------------------------------------|
|       | International Transfer      | ✓                                           | ~                                                                   |
| 4     | Multiple Transfers          |                                             |                                                                     |
|       | Internal Account            | ✓                                           | 1                                                                   |
|       | India Domestic - NEFT       | ×                                           | ×                                                                   |
|       | India Domestic - RTGS       | ×                                           | ×                                                                   |
|       | India Domestic - IMPS       | ×                                           | ×                                                                   |
|       | SEPA - Credit Transfer      | ✓                                           | ×                                                                   |
|       | International Transfer      | ✓                                           | 1                                                                   |
| 5     | Manage Payees               |                                             |                                                                     |
|       | Internal*                   | ✓                                           | 1                                                                   |
|       | India Domestic - NEFT*      | ×                                           | ×                                                                   |
|       | India Domestic - RTGS*      | ×                                           | ×                                                                   |
|       | India Domestic - IMPS*      | ×                                           | ×                                                                   |
|       | International Transfer*     | ✓                                           | 1                                                                   |
|       | SEPA - Credit Transfer*     | ✓                                           | ×                                                                   |
|       | Domestic Draft*             | ✓                                           | ×                                                                   |
|       | International Draft*        | ✓                                           | ×                                                                   |
| 6     | Demand Draft                |                                             |                                                                     |
|       | Domestic - Pay Now          | ✓                                           | ×                                                                   |
|       | Domestic - Pay Later        | ✓                                           | ×                                                                   |
|       | International - Pay Now     | ✓                                           | ×                                                                   |
|       | International - Pay Later   | ✓                                           | ×                                                                   |
| 7     | Adhoc Demand Draft          |                                             |                                                                     |

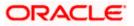

| Sr.No | Transaction / Function Name            | Oracle<br>Banking<br>Payments<br>14.6.0.0.0 | Oracle<br>Banking<br>Virtual<br>Account<br>Management<br>14.6.0.0.0 |
|-------|----------------------------------------|---------------------------------------------|---------------------------------------------------------------------|
|       | Domestic - Pay Now                     | $\checkmark$                                | ×                                                                   |
|       | Domestic - Pay Later                   | ✓                                           | ×                                                                   |
|       | International - Pay Now                | $\checkmark$                                | ×                                                                   |
|       | International - Pay Later              | 1                                           | ×                                                                   |
| 8     | Repeat Transfers                       |                                             |                                                                     |
|       | Own Accounts                           | ✓                                           | ×                                                                   |
|       | Internal Accounts                      | ✓                                           | ×                                                                   |
|       | India Domestic - NEFT                  | ×                                           | ×                                                                   |
|       | India Domestic - RTGS                  | ×                                           | ×                                                                   |
|       | India Domestic - IMPS                  | ×                                           | ×                                                                   |
|       | SEPA                                   | ✓                                           | ×                                                                   |
|       | SWIFT                                  | ✓                                           | ×                                                                   |
| 9     | Manage Debtors                         | ✓                                           | ×                                                                   |
| 10    | Request Money                          | ✓                                           | ×                                                                   |
| 11    | View Repeat Transfers                  |                                             |                                                                     |
|       | Own Account - Repeat Payment           | ✓                                           | ×                                                                   |
|       | Internal Transfer - Repeat Payment     | ✓                                           | ×                                                                   |
|       | India Domestic - NEFT - Repeat Payment | ×                                           | ×                                                                   |
|       | India Domestic - RTGS - Repeat Payment | ×                                           | ×                                                                   |
|       | India Domestic - IMPS - Repeat Payment | ×                                           | ×                                                                   |
| 12    | Inward Remittance Inquiry              | √                                           | ×                                                                   |
| 13    | Payment Status Inquiry                 | √                                           | ×                                                                   |
| 14    | Payment Cancellation                   |                                             |                                                                     |

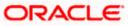

| Sr.No | Transaction / Function Name | Oracle<br>Banking<br>Payments<br>14.6.0.0.0 | Oracle<br>Banking<br>Virtual<br>Account<br>Management<br>14.6.0.0.0 |
|-------|-----------------------------|---------------------------------------------|---------------------------------------------------------------------|
|       | Own Accounts                | ✓                                           | $\checkmark$                                                        |
|       | Internal Account            | ✓                                           | $\checkmark$                                                        |
|       | SWIFT                       | ✓                                           | ×                                                                   |
| 15    | Favorites                   | NH                                          | NH                                                                  |

\* Host integration is required only to validate information captured as part of payee details. Payee information is not stored in the host system.

<u>Home</u>

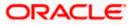

# 3. Payments

The following sections in this document detail all the features offered to users through the payments module of the digital banking application.

#### A Note on Domestic (Local) Payments:

Local Payments are very region specific. For example NEFT is a network supported for local payments within India. The same will not be of any relevance in Europe. Similarly, SEPA is a network supported within Europe and will not have any relevance in Asia for local payments.

For Domestic (Local) Payments, the base product of Oracle Banking Digital Experience supports some local payments out of the box as mentioned in the Transaction Host Integration Matrix. Therefore more often than not, there will be a need for the implementation team to step in and implement the local network specific to the region that the bank is in.

The following sections in this document detail all the features offered to users through the payments module of the digital banking application.

**Note**: Payment Screens are NOT supported in the landscape mode of mobile applications and mobile browser.

#### Features Supported In Application

Payment features supported in application includes:

- Favorite Transactions
- Payee Setup
- Repeat Transfer
- Make Single Payment
- Make Multiple Payments
- Adhoc Payment
- Demand Draft Issuance
- Payment Inquiries

Home

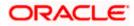

## 4. Manage Payees

The online banking application enables users to register and maintain payees (beneficiaries) towards whom payments are to be made frequently.

The 'Manage Payee' feature not only enables users to register payees, but also enables them to add accounts to a registered payee and view and delete the accounts of existing payees. Additionally, the user can also initiate a payment from this screen by selecting the option 'Pay' against a specific account of a payee.

Payee Maintenance is provided for following payment transactions:

- Bank Account
  - > Internal Bank Account
  - Domestic Bank Account
  - > International Bank Account
- Demand Drafts
  - Domestic Bank Account
  - International Bank Account

#### Payee Access Type:

User can specify payee access type while maintaining a payee. Payee access type decides if only creator of a payee or all users of a party can access a payee. Payee access type is categorized as 'Private' and 'Public'.

- Public: A Payee marked as 'Public is visible to all the users mapped to the Party ID of the user who created a payee. While, all users of the party can view and use the payee while initiating payments, only the user who has created the payee, can edit and delete the payee.
- Private: A Payee marked as 'Private' is available to only the creator of the payee. Only the creator of the payee can use such payees while initiating payment and modify or delete the private payees.

#### **Pre-Requisites**

- Transaction access is provided to corporate user
- Approval rule set up for corporate user to perform the actions

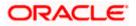

#### Workflow

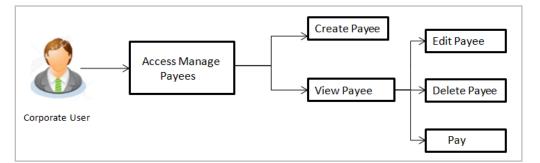

#### Features Supported In the application

Functions available on Payees are as follows:

- Create Payee
- View Payee
- Edit Payee (Access Type)
- Delete Payee

#### How to reach here:

Toggle menu > Payments > Payee > Manage Payees

## 4.1 Payee Summary

A summarized view of all the Payees maintained by the logged in user, along with the public payees created by other users of the Party, are listed on the Payee Summary screen. A separate section is provided on the screen to view the 'Accounts' payees and 'Demand Drafts' payees. By default, all the payees maintained (created by the logged in user and shared by other users of a party) under type 'Accounts' are listed on the screen.

Users can search for a specific payee by entering the nickname of the payee in the search field provided. The user is able to view payee details by selecting the provided option and is also able to edit (only access i.e. private or public and payee photo) or delete a payee record. Moreover, the option to add new account payees or new demand draft payees is also provided on this screen.

### To manage payees:

1. All the registered payees are listed down by their nicknames, photos (if uploaded) and other details defined at the time of payee creation. If no photo has been uploaded against a payee, the initials of the payee appear in place of a photo.

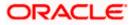

#### Payees

|     |                       |                |                                   |              |          |             | ATM & Branch Locator                               | English 🔻 |
|-----|-----------------------|----------------|-----------------------------------|--------------|----------|-------------|----------------------------------------------------|-----------|
| ≡ ø | futura bank           |                | Search                            | C            | <i>ک</i> | <b>30</b> 🚳 | Welcome, Cher Check<br>Last login 7/14/23, 2:41 PM | ker 🗸     |
|     | Payees                |                |                                   |              |          |             |                                                    |           |
|     | Account Demand Drafts |                |                                   |              |          |             |                                                    |           |
|     | Search By Nickname Q  |                |                                   |              |          |             |                                                    |           |
|     | Payee Nickname 🗘      | Account Type 💲 | Account Details 😂                 | Created By 🗘 |          | Access Typ  | e 🗘                                                |           |
|     | DADA                  | Domestic       | 22244211                          | Cher Checker |          | PUBLIC      |                                                    |           |
|     | YMMAL                 | Domestic       | 55553333                          | Cher Checker |          | PRIVATE     |                                                    |           |
|     | M                     | International  | 6432111<br>CITIBANK N.A.          | Cher Checker |          | PUBLIC      |                                                    |           |
|     | P                     | Internal       | HEL0289100046<br>Internal Account | Cher Checker |          | PRIVATE     |                                                    | 9         |
|     | PUP                   | International  | 54545454<br>BankName              | Cher Checker |          | PRIVATE     |                                                    | 0         |
|     | R RMM                 | Internal       | HEL0289200029<br>Internal Account | Cher Checker |          | PUBLIC      |                                                    | -         |

### **Field Description**

Field Name Description

#### **Payee Accounts**

Below fields appears for Account type of payees.

- **Payee Nickname** Displays the payee's photo along with the name to identify payee while initiating a demand draft request. If the payee's photo is not uploaded, the initials of the payee will be displayed in place of the photo.
- **Account Type** The type of account associated with the payee.
  - Internal
  - Domestic
  - International
- Account Details The details of the account associated with the payee.
- **Created By** The name of the user who created the payee.
- Access Type The access type of the payee.

The values can be:

- Public
- Private

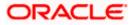

## Field Name Description

## Payee - Demand Drafts

Below fields appears if the payee is holding a demand draft.

| Payee<br>Nickname | Displays the payee's photo along with the name to identify payee while<br>initiating a demand draft request. If the payee's photo is not uploaded, the<br>initials of the payee will be displayed in place of the photo. |
|-------------------|----------------------------------------------------------------------------------------------------|
| Draft Type        | The type of draft.                                                                                                    |
|                   | The values can be:                                                                                                    |
|                   | Domestic                                                                                                    |
|                   | International                                                                                                    |
| Draft Favoring    | Draft favoring details.                                                                                                    |
| Created By        | The name of the user who created the payee.                                                                                                    |
| Access Type       | The access type of the payee.                                                                                                    |
|                   | The values can be:                                                                                                    |
|                   | Public                                                                                                    |
|                   | Private                                                                                                    |
|                   |                                                                                                    |

 Click the <u>Payee Nick Name</u> hyperlink to go to the payee details screen. OR

Click **Create** to create a new payee.

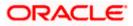

## 4.2 Payee Details

The user is able to view payee details by clicking on the hyperlink provided on the payee's name on the payee summary screen.

### To view payee details:

1. Click on the hyperlink of a payee's name. The Payee Details screen appears.

### **Payee Details**

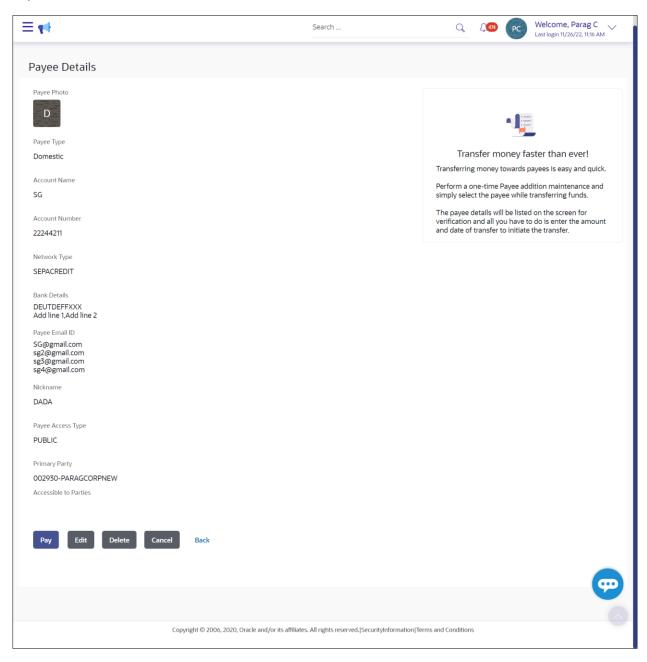

### **Field Description**

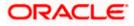

### Field Name Description

The following fields appear if a bank account payee is being viewed.

**Payee Photo** Displays the payee's photo, if uploaded. If the photo has been deleted or if no photo is uploaded, the initials of the payee will appear in place of the photo.

## Payee TypeThe payee type can be one of the following

- Internal
- Domestic
- International

**Account Name** The name of the payee as maintained in the bank account.

Account The bank account number of the payee.

**Bank Details** Details such as bank name, bank code and address of the bank in which the payee's account is held.

This field is appears for **Domestic** and **International** type account payee.

 Payee Address
 The address of the payee.

 This field appears if the details being viewed are that of an International payee.

**Nickname** The payee's nickname as defined at the time of payee creation.

Access Type The access type of the payee.

The values can be:

- Public
- Private

### **Payee Details - Demand Draft**

The following fields are applicable for Demand Draft payees.

- **Payee Name** Name of the payee for identification.
- **Payee Photo** Displays the payee's photo, if uploaded. If the photo has been deleted or if no photo is uploaded, the initials of the payee will appear in place of the photo.

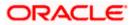

| Field Name           | Description                                                                                                    |
|----------------------|----------------------------------------------------------------------------------------------------|
| Draft Type           | The type of draft.                                                                                                  |
|                      | The values can be:                                                                                                  |
|                      | Domestic                                                                                                    |
|                      | International                                                                                                    |
| Draft Favoring       | The name of the payee as it is to be printed on the draft.                                                          |
| Draft Payable at     | They name of the city (if the draft type is Domestic) at which the draft is                                         |
|                      | payable.<br>The name of the country and city (if the draft type is International) at<br>which the draft is payable. |
| Deliver Draft to     | The draft delivery preference as specified at the time of payee creation.                                           |
|                      | The values can be:                                                                                                  |
|                      | Branch Near Me                                                                                                    |
|                      | My Address                                                                                                    |
|                      | Other Address                                                                                                    |
| Delivery<br>Location | The specific address at which any draft payable towards the payee is to be delivered.                               |
| Access Type          | The access type of the payee.                                                                                       |
|                      | The values can be:                                                                                                  |
|                      | Public                                                                                                    |
|                      | Private                                                                                                    |

2. Click to modify the payee details. For more information, refer the **Edit Payee** section. OR

Click **Pay** to make a payment towards the payee. The user is directed to the **Transfer Money** page with the payee information prepopulated. This option is available if the details being viewed are that of an Account Payee.

OR

Click **Issue** to issue a demand draft towards the payee. The user is directed to the **Issue Demand Draft** page with the payee information prepopulated. This option is available if the details being viewed are that of a Draft Payee.

OR

Click **Delete** to delete a payee. A warning message appears on the screen.

Click **Proceed** to confirm the payee deletion. The payee is deleted and a payee deletion confirmation message is displayed on the screen.

OR

Click **Cancel** to cancel the transaction.

OR

Click **Back** to navigate to the previous screen.

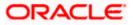

## 4.3 Edit Payee Details

A user can edit a private payee i.e. a payee that has been created by the user himself. As a part of the edit payee functionality, the user can edit the payee photo, payee access type and certain other details such as account number, payee nickname, etc.

**Note**: In case of Internal Payees, only the Account Number of the payee is validated in the host system and not the Account Name.

### To edit the payee details:

- 1. Click on the hyperlink of a payee's name. The **Payee Details** screen appears.
- 2. Click . The Edit Payee Details screen appears.

### Edit Payee Details – Internal Account Payee

| ≡ •                                                                                                  | Search                                                                                                  | C 409 PC Welcome, Parag C Last login 11/26/22, 11:16 AM                                                                                                    |
|----------------------------------------------------------------------------------------------------|----------------------------------------------------------------------------------------------------|----------------------------------------------------------------------------------------------------|
| Payee Details                                                                                        |                                                                                                    |                                                                                                    |
| Payee Photo                                                                                          |                                                                                                    |                                                                                                    |
| Payee Type<br>Internal                                                                               |                                                                                                    | Transfer money faster than ever!<br>Transferring money towards payees is easy and quick.                                                                        |
| Account Name<br>Ram                                                                                  |                                                                                                    | Perform a one-time Payee addition maintenance and<br>simply select the payee while transferring funds.                                                          |
| Account Number<br>HEL0253000038                                                                      |                                                                                                    | The payee details will be listed on the screen for<br>verification and all you have to do is enter the amount<br>and date of transfer to initiate the transfer. |
| Payee Email ID<br>RM@gmail.com<br>rm2@gmail.com<br>rm3@gmail.com<br>rm4@gmail.com<br>Nickname<br>RMM |                                                                                                    |                                                                                                    |
| Payee Access Type                                                                                    |                                                                                                    |                                                                                                    |
| PUBLIC<br>Primary Party                                                                              |                                                                                                    |                                                                                                    |
| 002930-PARAGCORPNEW<br>Accessible to Parties                                                         |                                                                                                    |                                                                                                    |
| Pay Edit Delete Cancel                                                                               | Back                                                                                                    |                                                                                                    |
|                                                                                                    |                                                                                                    | <b>4</b>                                                                                                    |
| Соруг                                                                                                | ight $\odot$ 2006, 2020, Oracle and/or its affiliates. All rights reserved.<br>[SecurityInformation] Te | rms and Conditions                                                                                                    |

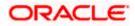

### Fields that may need a little explanation are listed below

### Field Name Description

#### **Payee Details - Bank Account**

| Account Name             | The name of the payee as maintained against the payee's account in the bank. This field is editable.                                                                                                    |  |
|--------------------------|----------------------------------------------------------------------------------------------------|--|
| Nickname                 | The nickname assigned to the payee at the time of creation appears. This field is editable.                                                                                                    |  |
| Access Type              | <ul> <li>The access type of the payee. This field is editable.</li> <li>The values can be: <ul> <li>Public</li> <li>Private</li> </ul> </li> </ul>                                                                                              |  |
| Accessible to<br>Parties | During payee creation a corporate user can define the parties within his GCIF and within his entity to whom this payee will be accessible, if the payee is public. The primary party users will always have access to the payee if it's public. |  |

 Click the Change link appearing against the payee photo to modify the uploaded payee photo.
 OR

Click the **Remove** link to delete the uploaded payee photo.

#### Note:

If a photo has not been uploaded against the payee, the option to upload a photo is made available.

Click the **Upload Photo** link to upload a photo against the payee.

- 4. In the Account Number field, edit the payee's account number, if required.
- 1. In the **Confirm Account Number** field, re-enter the payee's account number to confirm the same if the account number has been changed.
- 2. In the **Account Name** field, edit the payee account name, if required.
- 3. In the Nickname field, edit the payee's nickname, if required.
- 4. In The Access Type field, click to change the payee access type, if required.
- 5. Click **Save** to save any changes. OR

Click **Cancel** to cancel payee modification. A warning message appears asking the user to confirm cancellation of the operation.

a. Click **Yes** to confirm cancellation of payee modification. The user is navigated to the dashboard.

OR

Click No to return to the Edit Payee Details screen.

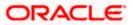

- 6. The  $\ensuremath{\mathsf{Review}}$  screen appears. Verify the details, and click  $\ensuremath{\mathsf{Confirm}}.$ 
  - OR

Click **Cancel** to cancel the transaction. A warning message appears asking the user to confirm cancellation of the operation.

a. Click **Yes** to confirm cancellation of payee modification. The user is navigated to the dashboard.

OR

Click No to return to the Edit Payee Review screen.

OR

Click **Back** to return to the **Edit Payee Details** screen.

A success message along with Reference Number, Status and account details appear on the confirmation page.
 Click Go to Dashboard to navigate back to the Dashboard.

OR

Click the **Pay Now** link to initiate a fund transfer towards the edited payee.

### Edit Payee Details – Domestic Account Payee

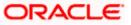

#### Manage Payees

| ≡ •                                                             | Search                                                                              | C C Welcome, Parag C Last login 11/26/22, 11:16 AM                                                            |
|-----------------------------------------------------------------|-------------------------------------------------------------------------------------|----------------------------------------------------------------------------------------------------|
| Payee Details                                                   |                                                                                     |                                                                                                    |
| Payee Photo                                                     |                                                                                     |                                                                                                    |
| D                                                               |                                                                                     | •                                                                                                    |
| Рауее Туре                                                      |                                                                                     |                                                                                                    |
| Domestic                                                        |                                                                                     | Transfer money faster than ever!<br>Transferring money towards payees is easy and quick.                      |
| Account Name                                                    |                                                                                     | Perform a one-time Payee addition maintenance and                                                             |
| SG                                                              |                                                                                     | simply select the payee while transferring funds.                                                             |
| Account Number                                                  |                                                                                     | The payee details will be listed on the screen for<br>verification and all you have to do is enter the amount |
| 22244211                                                        |                                                                                     | and date of transfer to initiate the transfer.                                                                |
| Network Type                                                    |                                                                                     |                                                                                                    |
| SEPACREDIT                                                      |                                                                                     |                                                                                                    |
| Bank Details<br>DEUTDEFFXXX<br>Add line 1,Add line 2            |                                                                                     |                                                                                                    |
| Payee Email ID                                                  |                                                                                     |                                                                                                    |
| SG@gmail.com<br>sg2@gmail.com<br>sg5@gmail.com<br>sg4@gmail.com |                                                                                     |                                                                                                    |
| Nickname                                                        |                                                                                     |                                                                                                    |
| DADA                                                            |                                                                                     |                                                                                                    |
| Payee Access Type                                               |                                                                                     |                                                                                                    |
| PUBLIC                                                          |                                                                                     |                                                                                                    |
| Primary Party                                                   |                                                                                     |                                                                                                    |
| 002930-PARAGCORPNEW                                             |                                                                                     |                                                                                                    |
| Accessible to Parties                                           |                                                                                     |                                                                                                    |
|                                                                 |                                                                                     |                                                                                                    |
| Pay Edit Delete Can                                             | cel Back                                                                            |                                                                                                    |
|                                                                 |                                                                                     |                                                                                                    |
|                                                                 |                                                                                     |                                                                                                    |
|                                                                 |                                                                                     |                                                                                                    |
|                                                                 | Copyright © 2006, 2020, Oracle and/or its affiliates. All rights reserved. Security | Information Terms and Conditions                                                                              |
|                                                                 |                                                                                     |                                                                                                    |

### **Field Description**

### Field Name Description

## Payee Details - Bank Account

The following fields are applicable for Account type payees.

**Payee Name** The payee name appears as defined at the time of creation.

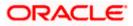

| Field Name                                                                                     | Description                                                                                                    |  |
|------------------------------------------------------------------------------------------------|----------------------------------------------------------------------------------------------------|--|
| Payee Photo                                                                                    | If a photo is already uploaded against the payee, the photo will appear here and the user will be provided the option to edit or delete the photo.                                                                                                  |  |
| Upload Photo                                                                                   | Select this option to upload a photo against the payee. This option will only appear if no photo has been uploaded against the payee.                                                                                                    |  |
| Рауее Туре                                                                                     | <ul> <li>The payee type can be one of the following:</li> <li>Internal</li> <li>Domestic</li> <li>International</li> </ul>                                                                                                    |  |
| Network Type                                                                                   | Name of the local payment network. This field is editable.                                                                                                    |  |
| Account<br>Number                                                                              | The bank account number of the payee. This field is editable.                                                                                                    |  |
| Confirm<br>Account<br>Number                                                                   | The bank account number to be re-entered by the payee for confirmation.<br>This field is editable.                                                                                                    |  |
| Account Name                                                                                   | The name of the payee as maintained against the payee's account. This field is editable.                                                                                                    |  |
| Payee Account<br>Type (Enabled<br>only in Case of<br>India NEFT,<br>India RTGS,<br>India IMPS) | <ul> <li>The type of payee account associated with the payee. This field is editable.</li> <li>The options are: <ul> <li>Savings</li> <li>Current</li> <li>Overdraft</li> <li>Cash Credit</li> <li>Loan Account</li> <li>NRE</li> </ul> </li> </ul> |  |
| Bank Code (BIC)                                                                                | ) The international bank code of the bank in which the payee's account is held. This field is editable.                                                                                                    |  |
| Nickname                                                                                       | The nickname assigned to the payee at the time of creation appears. This field is editable.                                                                                                    |  |

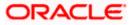

| Field Name                                                                                                    | Description                                                                                                    |  |  |
|----------------------------------------------------------------------------------------------------|----------------------------------------------------------------------------------------------------|--|--|
| Access Type                                                                                                    | The access type of the payee. This field is editable.                                                                                                    |  |  |
|                                                                                                    | The values can be:                                                                                                    |  |  |
|                                                                                                    | Public                                                                                                    |  |  |
|                                                                                                    | Private                                                                                                    |  |  |
| Accessible to<br>Parties                                                                                                    | During payee creation a corporate user can define the parties within his GCIF and within his entity to whom this payee will be accessible, if the payee is public. The primary party users will always have access to the payee if it's public. |  |  |
| photo.<br>OR                                                                                                    | ange link appearing against the payee photo to modify the uploaded payee <b>move</b> link to delete the uploaded payee photo.                                                                                                    |  |  |
| available.                                                                                                    | t been uploaded against the payee, the option to upload a photo is made <b>Photo</b> link to upload a photo against the payee.                                                                                                    |  |  |
| 2. In the Accou                                                                                                    | Int Number field, edit the payee's account number, if required.                                                                                                    |  |  |
| 3. In the <b>Confirm Account Number</b> field, re-enter the payee's account number to confirm the same if the account number has been changed. |                                                                                                    |  |  |
| 4. In the Accou                                                                                                    | . In the Account Name field, edit the payee account name, if required.                                                                                                    |  |  |
| 5. In the Bank                                                                                                    | 5. In the Bank Code (BIC) field, edit the value of bank code, if required.                                                                                                    |  |  |
| 6. In the Nickna                                                                                                    | In the <b>Nickname</b> field, edit the nickname of the payee, if required.                                                                                                    |  |  |
| 7 In the Acces                                                                                                    | In the Access Type field, click to change the access type, if required                                                                                                    |  |  |

- 7. In the **Access Type** field, click to change the access type, if required.
- 8. Repeat steps 8 to 10 of Edit Payee Details Internal Account Type section.

### Edit Payee Details – International Account Payee

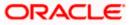

### Manage Payees

| Add Dauly Assessed David                                                     | Last login 7/14/23, 2:41 F                                                                                                    |
|------------------------------------------------------------------------------|----------------------------------------------------------------------------------------------------|
| Add Bank Account Payee                                                       |                                                                                                    |
| Payee Photo Upload Photo Maximage size - 1000 KB. File format - JPG and .PNG | •]=                                                                                                    |
| Internal Domestic International                                              |                                                                                                    |
| Account Number                                                               | Transfer money faster than ever!<br>Set up a payee to make transferring money easy and<br>quick.                                                                                                    |
| Required<br>Confirm Account Number                                           | Perform a one-time Payee addition maintenance and<br>simply select the payee while transferring funds.<br>You can also edit the payee at any time by selecting the<br>edit option provided on the payee details screen. |
| Required Account Name                                                        | eur option provided on the payee details screen.                                                                                                    |
| Required Address Line 1                                                      |                                                                                                    |
| Address Line 2                                                               |                                                                                                    |
| City                                                                         |                                                                                                    |
| Country                                                                      |                                                                                                    |
| Please Select   Payee Email ID                                               |                                                                                                    |
| Add Email ID                                                                 |                                                                                                    |
| Pay Via                                                                      |                                                                                                    |
| NCC O Bank Details O SWIFT Code  National Clearing Code                      |                                                                                                    |
| Required<br>Verify<br>Intermediary Bank                                      |                                                                                                    |
| O Yes   No                                                                   |                                                                                                    |
| Nickname                                                                     |                                                                                                    |
| Access Type Required Private Public                                          |                                                                                                    |
| Submit Cancel Back                                                           |                                                                                                    |

#### Copyright © 2006, 2020, Oracle and/or its affiliates. All rights reserved.[SecurityInformation]Terms and Conditions

## **Field Description**

| Field Name  | Description                                                                                                    |
|-------------|----------------------------------------------------------------------------------------------------|
| Payee Photo | If a photo is already uploaded against the payee, the photo will appear<br>here, and the user will be provided the option to edit or delete the photo. |

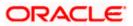

| Field Name                                                                                                    | Description                                                                                                    |  |
|----------------------------------------------------------------------------------------------------|----------------------------------------------------------------------------------------------------|--|
| Upload Photo                                                                                                    | Select this option to upload a photo against the payee. This option will only appear if no photo has been uploaded against the payee.                                                                  |  |
| Рауее Туре                                                                                                    | The type appears as selected at the time of payee creation. In this case, the value will be International. This field is not editable.                                                                 |  |
| Account<br>Number                                                                                                    | The bank account number of the payee. This field is editable.                                                                                                    |  |
| Confirm<br>Account<br>Number                                                                                                    | The bank account number to be re-entered by the payee for confirmation.<br>This field is editable.                                                                                                    |  |
| Account Name                                                                                                    | The name of the payee as maintained against the payee's account. This field is editable.                                                                                                    |  |
| Address Line 1-<br>2                                                                                                    | The address of the payee. These fields are editable.                                                                                                    |  |
| City                                                                                                    | The city in which the payee resides. This field is editable.                                                                                                    |  |
| Country                                                                                                    | The country in which the payee resides. This field is editable.                                                                                                    |  |
| Pay Via                                                                                                    | The mode through which payments to this payee are to be made. This field is not editable.                                                                                                    |  |
| SWIFT Code                                                                                                    | The SWIFT code associated with the payee's account number.                                                                                                    |  |
|                                                                                                    | This field appears if the SWIFT code option was selected in the <b>Pay Via</b> field at the time of payee creation. This field is editable.                                                            |  |
| NCC                                                                                                    | The national clearing code associated with the payee's account number.<br>This field appears if NCC was selected in the <b>Pay Via</b> field at the time of<br>payee creation. This field is editable. |  |
| Bank Details                                                                                                    | Details of the payee's bank account.                                                                                                    |  |
| The following fields appear if <b>Bank Details</b> was selected in the <b>Pay Via</b> at the time of payee creation. All these fields are editable. |                                                                                                    |  |
| Bank Name                                                                                                    | Name of the bank in which the payee account is held.                                                                                                    |  |
| City                                                                                                    | City to which the bank belongs.                                                                                                    |  |
| Nickname                                                                                                    | The nickname assigned to the payee at the time of creation appears. This field is editable.                                                                                                    |  |

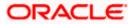

| Field Name  | Description                                           |  |
|-------------|-------------------------------------------------------|--|
| Access Type | The access type of the payee. This field is editable. |  |
|             | The values can be:                                    |  |
|             | Public                                                |  |
|             | Private                                               |  |

1. Click the **Change** link appearing against the payee photo to modify the uploaded payee photo.

OR

Click the **Remove** link to delete the uploaded payee photo.

Note:

If a photo has not been uploaded against the payee, the option to upload a photo is made available.

Click the Upload Photo link to upload a photo against the payee.

- 2. In the Account Number field, edit the payee's account number, if required.
- 3. In the **Confirm Account Number** field, re-enter the payee's account number to confirm the same if the account number has been changed.
- 4. In the **Account Name** field, edit the payee account name, if required.
- 5. In the Address Line 1 and 2 fields, edit the payee's address, if required.
- 6. In the **City** field, edit the city in which the payee resides, if required.
- 7. From the **Country** list, change the country in which the payee resides, if required.
- In the SWIFT Code field, edit the value of SWIFT code, if required. This field appears if SWIFT Code was selected in the Pay Via field at the time of payee creation. OR

In the **NCC** field, edit the value of NCC, if required. This field appears if NCC was selected in the Pay Via field at the time of payee creation. OR

In the **Bank Details** field, edit the values of bank details, if required. This field appears if **Bank Details** was selected in the Pay Via field at the time of payee creation.

- 9. In the **Nickname** field, edit the nickname of the payee, if required.
- 10. In the Access Type field, click to change the access type, if required.
- 11. Repeat steps 8 to 10 of the Edit Payee Details Internal Account Type section.

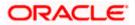

|                                                                                                    | Maker 🗸 ATM/Branch English 🗸                                                                                             |
|----------------------------------------------------------------------------------------------------|----------------------------------------------------------------------------------------------------|
| ≡ @futura bank                                                                                                    | Q, 🖾 Welcome, Mack Thomas 🧹<br>Last login 13 May 1025 PM                                                                 |
| Edit Payee Details                                                                                                    |                                                                                                    |
| Bank Account Payse Name accOm Payse Proc Value and Payse Proc Payse Proc Value and Payse Proc Payse Proc Payse | Other Address                                                                                                    |
|                                                                                                    |                                                                                                    |
|                                                                                                    | Copyright © 2006, 2020, Oracle and/or its affiliates. All rights reserved.   Security information   Terms and Conditions |

## Edit Payee Details - Domestic Demand Draft Payee

## **Field Description**

| Field Name               | Description                                                                                                    |
|--------------------------|----------------------------------------------------------------------------------------------------|
| Payee Name               | The payee name appears as defined at the time of creation. This field is not editable.                                                                       |
| Payee Photo              | If a photo is already uploaded against the payee, the photo will appear<br>here, and the user will be provided the option to edit or delete the photo.       |
| Upload Photo             | Select this option to upload a photo against the payee. This option will only appear if no photo has been uploaded against the payee.                        |
| Draft Type               | The type of draft associated with the payee as selected at the time of payee creation. In this case, the value will be Domestic. This field is not editable. |
| Draft Favouring          | The name of the payee as it is to be printed on the draft. This field is editable.                                                                           |
| Draft Payable at<br>City | They name of the city in which the draft is payable. This field is editable.                                                                                 |

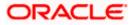

| Delivery<br>Location                  | The option to identify where the draft will be delivered. This field is editable. The values are:                                                                                                    |
|---------------------------------------|----------------------------------------------------------------------------------------------------|
|                                       | <ul> <li>Branch Near Me: On selecting this option, the fields by which<br/>you can select a branch of the bank at which the draft is to be<br/>delivered will appear.</li> </ul>                                                 |
|                                       | <ul> <li>My Address: Select this option to have the draft delivered at any<br/>of your addresses (work, residence or postal) registered with the<br/>bank.</li> </ul>                                                            |
|                                       | • Other Address: Select this option to have the draft delivered at an address other than that of a branch of the bank or your registered address. On selecting this option, the fields in which you can enter an address appear. |
| The following selection.              | ection appears if you select the <b>Branch Near Me</b> option as draft delivery                                                                                                    |
| City                                  | The name of the city in which the branch at which the draft is to be delivered is located. This field is editable.                                                                                                    |
| Branch Near M                         | <b>e</b> The branch at which the draft is to be delivered. This field is editable.                                                                                                    |
| Branch Addres                         | <b>s</b> The complete name and address of the selected branch is displayed.                                                                                                    |
| The following see                     | ction appears if you select the My Address option as draft delivery location                                                                                                    |
| Select Address                        | The address at which the draft is to be delivered. This field is editable.                                                                                                    |
|                                       | The options are:                                                                                                    |
|                                       | Work                                                                                                    |
|                                       | Residence                                                                                                    |
|                                       | Postal                                                                                                    |
| Address Details                       | The details of the selected address are displayed.                                                                                                    |
| The following se location. These find | ction appears if you select the <b>Other Address</b> option as draft delivery elds are editable.                                                                                                    |
| Address Line 1-<br>2                  | The address lines 1 and 2 of the address at which the draft is to be delivered.                                                                                                    |
| City                                  | The name of the city in which the draft to be delivered.                                                                                                    |
|                                       |                                                                                                    |
| State                                 | The name of the state in which the draft is to be delivered.                                                                                                    |

Description

**Field Name** 

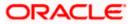

| Field Name  | Description                                           |
|-------------|-------------------------------------------------------|
| Access Type | The access type of the payee. This field is editable. |
|             | The values can be:                                    |
|             | Public                                                |
|             | Private                                               |
|             |                                                       |

1. Click the **Change** link appearing against the payee photo to modify the uploaded payee photo.

OR

Click the **Remove** link to delete the uploaded payee photo.

#### Note:

If a photo has not been uploaded against the payee, the option to upload a photo is made available.

Click the Upload Photo link to upload a photo against the payee.

- 2. In the Draft Favouring field, edit the draft favouring information, if required.
- 3. From the **Draft Payable at City** list, change the city at which the draft is payable, if required.
- 4. In the **Delivery Location** field, change the delivery location of the draft by changing the selection, if required.
- 5. Change corresponding fields pertaining to draft delivery based on selection in the **Delivery Location** field, if required.
- 6. In the Access Type field, click to change the access type, if required.
- 7. Repeat steps 8 to 10 of the Edit Payee Details Internal Account Type section.

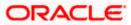

| ≡ @futura bank                                                                                                    |                                                                                                    | Maker ∨ ATM/Branch English ∨<br>Q ⊠ Welcome, Mack Thomas √<br>Last login 13 May 10.235 M |
|----------------------------------------------------------------------------------------------------|----------------------------------------------------------------------------------------------------|------------------------------------------------------------------------------------------|
| Edit Payee Details                                                                                                    |                                                                                                    | Last rough to may to Lo Pro                                                              |
| Bank Account<br>Payee Name<br>abc00m<br>Payee Photo<br>Value Index 5-000 KB,<br>Value Index 5-000 KB, | Other Address                                                                                            | <image/>                                                                                 |
|                                                                                                    | Copyright © 2006, 2020, Oracle and/or its affiliates. All rights reserved.   Security Information   Term | ns and Conditions                                                                        |

Edit Payee Details - International Draft Type Payee

## **Field Description**

| Field Name                  | Description                                                                                                    |
|-----------------------------|----------------------------------------------------------------------------------------------------|
| Payee Name                  | The payee name appears as defined at the time of creation. This field is not editable.                                                                            |
| Payee Photo                 | If a photo is already uploaded against the payee, the photo will appear<br>here and the user will be provided the option to edit or delete the photo.             |
| Upload Photo                | Select this option to upload a photo against the payee. This option will only appear if no photo has been uploaded against the payee.                             |
| Draft Type                  | The type of draft associated with the Payee as selected at the time of payee creation. In this case, the value will be International. This field is not editable. |
| Draft Favouring             | The name of the payee as it is to be printed on the draft. This field is editable.                                                                                |
| Draft Payable at<br>Country | The name of the country at which the draft is payable. This field is editable.                                                                                    |

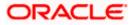

| City                                                                                | The name of the city in which the draft is payable. This field is editable.                                                                                                    |
|-------------------------------------------------------------------------------------|----------------------------------------------------------------------------------------------------|
| Delivery<br>Location                                                                | The option to identify where the draft will be delivered. This field is editable. The values are:                                                                                                    |
|                                                                                     | <ul> <li>Branch Near Me: On selecting this option, the fields by which<br/>you can select a branch of the bank at which the draft is to be<br/>delivered will appear.</li> </ul>                                                                                                    |
|                                                                                     | <ul> <li>My Address: Select this option to have the draft delivered at any<br/>of your addresses (work, residence or postal) registered with the<br/>bank.</li> </ul>                                                                                                    |
|                                                                                     | • Other Address: Select this option to have the draft delivered at an address other than that of a branch of the bank or your registered address. On selecting this option, the fields in which you can enter an address appear.                                                                                                    |
| The following se location.                                                          | ection appears if you select the <b>Branch Near Me</b> option in draft delivery                                                                                                    |
| City                                                                                | The name of the city in which the branch at which the draft is to be delivered is located. This field is editable.                                                                                                    |
| Branch Near M                                                                       | e The branch at which the draft is to be delivered. This field is editable.                                                                                                    |
| Branch Addres                                                                       | <b>s</b> The complete name and address of the selected branch is displayed.                                                                                                    |
|                                                                                     |                                                                                                    |
| I he following sec                                                                  | ction appears if you select the <b>My Address</b> option as draft delivery location.                                                                                                    |
| Select Address                                                                      | The address at which the draft is to be delivered. This field is editable.                                                                                                    |
| -                                                                                   | The address at which the draft is to be delivered. This field is editable.<br>The options are:                                                                                                    |
| -                                                                                   | The address at which the draft is to be delivered. This field is editable.<br>The options are:                                                                                                    |
| -                                                                                   | The address at which the draft is to be delivered. This field is editable.<br>The options are:<br>• Work                                                                                                    |
| Select Address                                                                      | <ul> <li>The address at which the draft is to be delivered. This field is editable.</li> <li>The options are: <ul> <li>Work</li> <li>Residence</li> <li>Postal</li> </ul> </li> <li>ction appears if you select the <b>Other Address</b> option as draft delivery</li> </ul>                                                                                                    |
| Select Address                                                                      | <ul> <li>The address at which the draft is to be delivered. This field is editable.</li> <li>The options are: <ul> <li>Work</li> <li>Residence</li> <li>Postal</li> </ul> </li> <li>ction appears if you select the <b>Other Address</b> option as draft delivery</li> </ul>                                                                                                    |
| Select Address<br>The following selocation. These fit                               | <ul> <li>The address at which the draft is to be delivered. This field is editable.</li> <li>The options are: <ul> <li>Work</li> <li>Residence</li> <li>Postal</li> </ul> </li> <li>ction appears if you select the <b>Other Address</b> option as draft delivery elds are editable.</li> <li>The address lines 1 and 2 of the address at which the draft is to be</li> </ul>            |
| Select Address<br>The following ser<br>location. These fine<br>Address Line 1-<br>2 | <ul> <li>The address at which the draft is to be delivered. This field is editable.</li> <li>The options are: <ul> <li>Work</li> <li>Residence</li> <li>Postal</li> </ul> </li> <li>ction appears if you select the <b>Other Address</b> option as draft delivery elds are editable.</li> <li>The address lines 1 and 2 of the address at which the draft is to be delivered.</li> </ul> |

Description

**Field Name** 

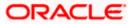

| ccess type of the payee. This field is editable. |
|--------------------------------------------------|
| alues can be:                                    |
| Public                                           |
| Private                                          |
|                                                  |

 Click the Change link appearing against the payee photo to modify the uploaded payee photo. OR

N Alatha Damasa Kalata d

Click the **Remove** link to delete the uploaded payee photo.

Note:

If a photo has not been uploaded against the payee, the option to upload a photo is made available.

Click the Upload Photo link to upload a photo against the payee.

- 2. In the **Draft Favouring** field, edit the draft favouring information, if required.
- 3. From the **Draft Payable at Country** list, change the country at which the draft is payable, if required.
- 4. From the **City** field, change the city at which the draft is payable, if required.
- 5. In the **Delivery Location** field, change the delivery location of the draft by changing the selection, if required.
- 6. Change the corresponding fields pertaining to draft delivery based on selection in the Delivery Location field, if required.
- 7. In The Access Type field, click to change the access type, if required.
- 8. Repeat steps 8 to 10 of the Edit Payee Details Internal Account Type section.

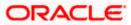

## 4.4 Delete Payee Account/ Demand Draft

#### To delete the payee:

- 1. Click on the hyperlink of a payee's name. The Payee Details screen appears.
- 2. Click **Delete**. The **Delete Payee** pop up window appears with a warning message prompting the user to confirm the deletion.

#### **Delete Payee**

| \Xi 🕼 futura bank                                              |                                                | Q 🛛 Welcome, ParagC Kinikar 🗸<br>Last login 24 Aug 02:48 PM                                                                                               |
|----------------------------------------------------------------|------------------------------------------------|----------------------------------------------------------------------------------------------------|
| Payee Name<br>Rahul<br>Payee Photo                             | Ø                                              | 4                                                                                                    |
| Payee Type<br>Domestic                                         |                                                | Transfer money faster than ever!                                                                                                    |
| Account Name<br>Rahul Personal Loan                            | Delete Payee                                   | ansferring money towards payees is easy and quick.                                                                                                    |
| Account Number<br>5555666666                                   | Are you sure you want to delete Rahul Account? | nply select the payee while transferring funds.                                                                                                    |
| Network Type<br>NEFT                                           | Proceed Cancel                                 | e payee details will be listed on the screen for<br>rification and all you have to do is enter the amount and<br>te of transfer to initiate the transfer. |
| Bank Details<br>DEUTDEFFXXX<br>DEUTSCHE BANK AG<br>Head Office |                                                |                                                                                                    |
| Nickname<br>Jammy                                              |                                                |                                                                                                    |
| Payee Access Type<br>PRIVATE                                   |                                                | ۵                                                                                                    |
| Pay Delete Cancel Back                                         |                                                |                                                                                                    |

3. Click **Proceed** to proceed with the deletion request. OR

Click **Cancel** to cancel the deletion process.

 The screen confirming payee deletion appears. The details of the account/draft deleted are also displayed on this screen. Click <u>Go to Dashboard</u> to navigate to the dashboard.

Home

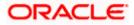

# 5. Add Payee - Bank Account

While adding a payee, the user is provided with the option to either assign an account number to the payee or to define a demand draft template to be used while issuing demand drafts towards the payee.

This section documents the addition of a payee with transfer type as bank account.

- Internal
- Domestic
- International

#### How to reach here:

Toggle menu > Payments > Setups > Manage Payees > Create

### To add new payee:

1. Click on the 3 vertical dots on the top right of the Manage Payees screen.

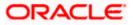

|                | Search                  |                |                                             |                | ·              | Last login 27 Feb 04:05 PM |
|----------------|-------------------------|----------------|---------------------------------------------|----------------|----------------|----------------------------|
| Payees         |                         |                |                                             |                |                |                            |
| A              | Demand Drafts           |                |                                             |                |                | Add Account Payee          |
| Account        | Demand Dratts           |                |                                             |                |                | Add Draft Payee            |
| Search By Paye | e Name 🔍                |                |                                             |                |                |                            |
|                |                         |                |                                             |                |                | Add Account Payee          |
|                |                         |                |                                             |                |                | Add Draft Payee            |
| Payee Name     | $\checkmark$            | Payee Type 🛛 🗸 | Account Details 🗸 🗸                         | Nickname 🗸     | Created By 🗸 🗸 | Access Type 🗸              |
| Α              | AustinDomSEPA           | Domestic       | BE52001737270909<br>Banca Privada d'Andorra | AustinRSEPA    | S KInitiator   | PUBLIC                     |
| D              | dom004                  | Domestic       | 123123                                      | dom004         | S KInitiator   | PUBLIC                     |
| D              | dom300                  | Domestic       | 234234                                      | dom300         | SWATI MAKER    | PUBLIC                     |
| D              | domestic1122            | Domestic       | 1122                                        | SEPA           | S KApprover5   | PUBLIC                     |
| D              | domesticiban            | Domestic       | DE24500700101234512345                      | domesticiban1  | Brandon Rolf   | Add Account Payee          |
| D              | DominoInt               | Internal       | HEL0231000048<br>Internal Account           | DominoInt      | Henry Cavill   | Add Draft Payee            |
| D              | DominoInt299            | Internal       | HEL0231000048<br>Internal Account           | DominoInt299   | Henry Cavill   | PUBLIC                     |
| D              | DominoYTY               | Internal       | HEL0253100043<br>Internal Account           | DominoInteeewa | S KApprover5   | PUBLIC                     |
| D              | DWInternal1             | Internal       | HEL0227000561<br>Internal Account           | DreamWorks1    | S KApprover5   | PUBLIC                     |
| G              | GaryInt299              | Internal       | HEL0231000068<br>Internal Account           | GaryInt299     | Henry Cavill   | PUBLIC                     |
| Page 1         | of 5 (1-10 of 44 items) | ) K (1) 2      | 345 <b>⊳</b> X                              |                |                |                            |
|                |                         |                |                                             |                |                |                            |

### **Field Description**

| Field Name                                      | Description                  |
|-------------------------------------------------|------------------------------|
| What type of<br>payee would you<br>like to add? | Payee type to be maintained. |
|                                                 | The type can be:             |
|                                                 | Bank Account                 |
|                                                 | Demand Draft                 |

2. Select the **Bank Account** option to create bank account type of payee. The Add Payee screen appears in which the user can specify information to create a bank account payee.

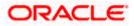

## 5.1 Add Payee – Internal Account Transfer

An Internal Bank account type of payee is a payee who holds an account within the same bank as the remitter.

**Note**: In case of Internal Payees, only the Account Number of the payee is validated in the host system and not the Account Name.

### To create a payee for internal account transfer:

1. In the Account Type field, select the Internal.

Add Payee – Internal Account

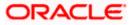

#### Add Payee - Bank Account

| <section-header><section-header><complex-block><complex-block></complex-block></complex-block></section-header></section-header>                                                                                                    | ≡ •                                                                                                    | Search                                                                                            | C C Welcome, Parag C Last login 11/26/22, 11:16 AM                                                                                                    |
|----------------------------------------------------------------------------------------------------|----------------------------------------------------------------------------------------------------|---------------------------------------------------------------------------------------------------|----------------------------------------------------------------------------------------------------|
| <form><form></form></form>                                                                                                    | Add Bank Account Payee                                                                                                    |                                                                                                   |                                                                                                    |
| m3@gmail.com  m3@gmail.com m4@gmail.com m4@gmail.com m4@gmail.com maile m4@gmail.com maile m4@gmail.com maile maile mail | Upload Photo<br>Sai mage size - 1000 KB.<br>File format - JPG and JPNG         Internal       Domestic         Internal       International         Account Number         Confirm Account Number         HEL0253000038         Account Name         Ram         Payee Email ID |                                                                                                   | Set up a payee to make transferring money easy and<br>quick.<br>Perform a one-time Payee addition maintenance and<br>simply select the payee while transferring funds.<br>You can also edit the payee at any time by selecting |
| m4@gmall.com   Nickname  RMM  Access Type  Private Public  Private Public  D2950-PARAGCORPNEW  Accessible to Parties   Summt Cancel Back                                                                                                    | rm2@gmail.com                                                                                                    | ش                                                                                                 |                                                                                                    |
| Nickname   RMM   Access Type   Private   Public   Primary Party   020930-PARAGCORPNEW   Accessible to Parties     Submit   Cancel   Back                                                                                                    | rm3@gmail.com                                                                                                    | 節                                                                                                 |                                                                                                    |
| RMM         Access Type         Private       Public         Primary Party         002930-PARAGCORPNEW         Accessible to Parties                                                                                                    | rm4@gmail.com                                                                                                    | û                                                                                                 |                                                                                                    |
| Private       Public         Primary Party       002930-PARAGCORPNEW         Accessible to Parties                                                                                                    |                                                                                                    |                                                                                                   |                                                                                                    |
|                                                                                                    | Private Public Primary Party O02930-PARAGCORPNEW Accessible to Parties                                                                                                    |                                                                                                   |                                                                                                    |
| Copyright © 2006, 2020, Oracle and/or its affiliates. All rights reserved. [SecurityInformation] Terms and Conditions                                                                                                    |                                                                                                    |                                                                                                   | <b>@</b>                                                                                                    |
|                                                                                                    |                                                                                                    | Copyright © 2006, 2020, Oracle and/or its affiliates. All rights reserved.]SecurityInformation]Te | erms and Conditions                                                                                                    |

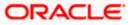

### **Field Description**

| Field Name                | Description                                                                                                    |
|---------------------------|----------------------------------------------------------------------------------------------------|
| Upload Photo              | Select this option to upload a photo against the payee.                                                                                                    |
| Account Type              | Select Internal.                                                                                                    |
| Account Number            | Specify the account number of the payee.                                                                                                    |
| Confirm Account<br>Number | The user is required to re-enter the payee's account number in this field so as to confirm the same.                                                                                                    |
| Account Name              | Enter the name of the payee as maintained against the payee's bank account.                                                                                                    |
| Payee Email ID            | Email address of the payee. Please note that this field is provided simply<br>as a base product feature and will be available to send across to the<br>backend Payments Processor during posting a payment. There will be<br>no notifications sent to the payee on this email address by OBDX. Doing<br>any processing of this field would be an implementation time activity. |
| Nickname                  | Specify a nickname to be assigned to the payee for the purpose of easy identification.                                                                                                    |
| Access Type               | <ul> <li>Specify the access type to be assigned to the payee.</li> <li>The options are: <ul> <li>Public</li> <li>Private</li> </ul> </li> </ul>                                                                                                    |
| Accessible to<br>Parties  | During payee creation a corporate user can define the parties within his GCIF and within his entity to whom this payee will be accessible, if the payee is public. The primary party users will always have access to the payee if it's public.                                                                                                    |

**Note**: Once a photo is uploaded against the payee, the options **Change** and **Remove** appear against the photo.

Click the **Change** link to modify the uploaded payee photo.

OR

Click the **Remove** link to delete the uploaded payee photo.

- 2. Click **Add** to add the payee.
- OR

Click **Cancel** to cancel the transaction. A warning message appears asking the user to confirm cancellation of the operation.

Click Yes to confirm cancellation of payee creation. The user is navigated to the dashboard.

Click **No** to return to the Add Payee screen.

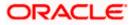

**Note**: If, while creating a payee, the user enters an account number or payee nickname that has already been assigned to a registered payee, an error message will appear informing the user that a payee with the specific details already exists and the user will not be able to create the payee.

3. The Add Payee – Review screen appears. Verify the details, and click Confirm. OR

Click **Cancel** to cancel the operation.

OR

Click **Back**. The user is directed back to the previous screen with values in editable form.

 A message confirming submission of payee creation request appears on the confirm page along with the transaction reference number, status and payee details. Click Go to Dashboard, to navigate to the dashboard. OR

Click **Pay Now** to initiate a payment towards the payee. The user will be navigated to the Transfer Money screen. This option will not be available if the Add Payee transaction is pending authorization.

# 5.2 Add Payee - Domestic Account Transfer

A domestic account transfer is one which involves the transfer of funds to an account that is held with another bank within the same country or politically united region.

### To create a payee for domestic account transfer:

1. In the **Account Type** field, select the **Domestic** option as type of account associated with the payee.

Add Payee – Domestic Account

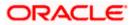

#### Add Payee - Bank Account

| ≡ •                                                                                                    | Search Q (1990) Welcome, Parag C Last login 11/26/22, 11:16 AM                                                                                                    |
|----------------------------------------------------------------------------------------------------|----------------------------------------------------------------------------------------------------|
| Add Bank Account Payee                                                                                                    |                                                                                                    |
| Payee Photo                                                                                                    | Transfer money faster than ever! Set up a payee to make transferring money easy and quick. Perform a one-time Payee addition maintenance and simply select the payee while transferring funds. You can also edit the payee at any time by selecting the edit option provided on the payee details screen. |
| SG@gmail.com<br>sg2@gmail.com                                                                                                    |                                                                                                    |
| sg3@gmail.com                                                                                                    |                                                                                                    |
| sg4@gmail.com                                                                                                    | <u>ت</u>                                                                                                    |
| Bank Details<br>DEUTDEFFXXX<br>Add line 1<br>Add line 2<br>Reset BIC Code<br>Nickname<br>DADA<br>Access Type<br>Private Public<br>Primary Party<br>OQ2930-PARAGCORPNEW<br>Accessible to Parties |                                                                                                    |
| Submit Cancel Back                                                                                                    | <b>\$</b>                                                                                                    |
|                                                                                                    | Convicto & 2004-2020. Ocado and /or its officiates All alpha sessand I Convictorian Terrar and Conditions                                                                                                    |
|                                                                                                    | Copyright ତ 2006, 2020, Oracle and/or its affiliates. All rights reserved. [SecurityInformation] Terms and Conditions                                                                                                    |

## **Field Description**

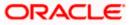

| Field Name                                                                                                    | Description                                                                                                    |  |  |
|----------------------------------------------------------------------------------------------------|----------------------------------------------------------------------------------------------------|--|--|
| Upload Photo                                                                                                    | Select this option to upload a photo against the payee.                                                                                                    |  |  |
| Payee Type                                                                                                    | Select Domestic                                                                                                    |  |  |
| Account<br>Number                                                                                                    | Specify the account number of the payee.                                                                                                    |  |  |
| Confirm<br>Account<br>Number                                                                                                    | Re-enter the account number as entered in the Account Number field so as to confirm the same.                                                                                                    |  |  |
| Network Type                                                                                                    | Select the local payment network. Without selecting a Network Type, a BIC Code search will not work.                                                                                                    |  |  |
| Account Name                                                                                                    | Enter the name of the payee as maintained against the payee's bank account.                                                                                                    |  |  |
| Payee Email ID                                                                                                    | Email address of the payee. Please note that this field is provided simply<br>as a base product feature and will be available to send across to the<br>backend Payments Processor during posting a payment. There will be no<br>notifications sent to the payee on this email address by OBDX. Doing any<br>processing of this field would be an implementation time activity. |  |  |
| Payee Account<br>Type (Only<br>Applicable for<br>India NEFT,<br>India RTGS,<br>India IMPS )                                                                          | <ul> <li>Select the type of account associated with the payee.</li> <li>The options are: <ul> <li>Savings</li> <li>Current</li> <li>Overdraft</li> <li>Cash Credit</li> <li>Loan Account</li> <li>NRE</li> </ul> </li> </ul>                                                                                                    |  |  |
| BIC Code                                                                                                    | The user can specify the Bank Identification Code of the payee's account.                                                                                                    |  |  |
| BIC Code Look                                                                                                    | up Link                                                                                                    |  |  |
| The following search criteria is available if the Lookup BIC Code link is selected. This is to enable user to search for a BIC Code in case he does not remember it. |                                                                                                    |  |  |

Please note that the Network Type has to be selected before a BIC Code Lookup.

BIC Code Complete or partial BIC Code

Bank Name Bank Name of the payee

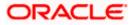

#### Field Name Description

City The city corresponding to the BIC Code

#### **BIC Code Lookup - Search Result**

The following details are displayed per record as search results arrived at based on the information defined in the search fields.

| Bank Name                | Name of the bank.                                                                                                    |  |  |
|--------------------------|----------------------------------------------------------------------------------------------------|--|--|
| Address                  | The complete address of the bank.                                                                                                    |  |  |
| BIC Code                 | The Complete BIC Code. Available as a link, selecting which will copy the BIC Code and Bank Details back onto the Add Payee page.                                                                                                    |  |  |
| Nickname                 | Specify a nickname to be assigned to the payee for the purpose of easy identification.                                                                                                    |  |  |
| Access Type              | <ul> <li>Specify the access type to be assigned to the payee.</li> <li>The options are: <ul> <li>Public</li> <li>Private</li> </ul> </li> </ul>                                                                                                 |  |  |
| Accessible to<br>Parties | During payee creation a corporate user can define the parties within his GCIF and within his entity to whom this payee will be accessible, if the payee is public. The primary party users will always have access to the payee if it's public. |  |  |

#### Note:

Once a photo is uploaded against the payee, the options Change and Remove appear against the photo.

Click the **Change** link to modify the uploaded payee photo. OR

Click the **Remove** link to delete the uploaded payee photo.

2. Click **Add** to add the payee.

OR Click **Cancel** to cancel the transaction.

**Note**: If, while creating a domestic account payee, the user enters an account number and BIC code combination or payee nickname that has already been assigned to a registered payee, an error message will appear informing the user that a payee with the specific details already exists and the user will not be able to create the payee.

3. The **Review** screen appears. Verify the details, and click **Confirm**.

OR

Click **Cancel** to cancel to the operation.

OR

Click **Back**. The user is directed back to the previous screen with values in editable form.

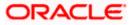

 A message confirming submission of payee creation request appears on the confirmation page along with the transaction reference number, status and payee details. Click <u>Go to Dashboard</u>, to navigate to the dashboard. OR

Click **<u>Pay Now</u>** to initiate a payment towards the payee. The user will be navigated to the Transfer Money screen. This option will not be available if the Add Payee transaction is pending authorization.

# 5.3 Add Payee - International Account Transfer

An international fund transfer involves the transfer of funds to an account that is maintained outside the country and beyond geographical boundaries. Hence, while adding a payee who holds an international account, the user is required to specify extensive details of the payee's account including the network code to be used to transfer money to the account as well as the details of the bank in which the account is held.

### To create a payee for international account transfer:

1. In the **Account Type** field, select the **International** option as type of account associated with the payee.

### **Add Payee - International Account**

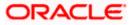

| ≡ •                                                                                                    | Search                                                                                       | Q Q Welcome, Parag C<br>Last login 11/26/22, 11:16 AM                                                                                                    |
|----------------------------------------------------------------------------------------------------|----------------------------------------------------------------------------------------------|----------------------------------------------------------------------------------------------------|
| Add Bank Account Payee                                                                                  |                                                                                              |                                                                                                    |
| Payee Photo Upload Photo Maximage size - 1000 KB; File format - JPG and JPNG Internal Domestic Internal |                                                                                              |                                                                                                    |
| Account Number                                                                                          |                                                                                              | Transfer money faster than ever!<br>Set up a payee to make transferring money easy and<br>quick.                                                                                                    |
| Confirm Account Number<br>6432111                                                                       |                                                                                              | Perform a one-time Payee addition maintenance and<br>simply select the payee while transferring funds.<br>You can also edit the payee at any time by selecting<br>the edit option provided on the payee details screen. |
| Account Name<br>ABD                                                                                     |                                                                                              |                                                                                                    |
| Address Line 1<br>Add1                                                                                  |                                                                                              |                                                                                                    |
| Address Line 2<br>Add2                                                                                  |                                                                                              |                                                                                                    |
| City<br>JoBurg                                                                                          |                                                                                              |                                                                                                    |
| Country<br>United Arab Emirates                                                                         |                                                                                              |                                                                                                    |
| Payee Email ID<br>AB@gmai.com                                                                           |                                                                                              |                                                                                                    |
| ab2@gmail.com                                                                                           | Î                                                                                            |                                                                                                    |
| ab3@gmail.com                                                                                           | <u>ت</u>                                                                                     |                                                                                                    |
| ab4@gmail.com<br>Pay Via<br>O NCC O Bank Details                                                        | Di Dode                                                                                      |                                                                                                    |
| CITIAEADXXX<br>CITIBANK N.A.<br>KHALID IBN AL WALID STREET<br>Reset                                     |                                                                                              |                                                                                                    |
| Intermediary Bank                                                                                       |                                                                                              |                                                                                                    |
| Nickname                                                                                                |                                                                                              |                                                                                                    |
| Access Type           Private         Public                                                            |                                                                                              |                                                                                                    |
| Primary Party<br>002930-PARAGCORPNEW<br>Accessible to Parties                                           |                                                                                              |                                                                                                    |
| Submit Cancel Back                                                                                      |                                                                                              |                                                                                                    |
|                                                                                                    |                                                                                              | <b>•</b>                                                                                                    |
| C                                                                                                    | pyright © 2006, 2020, Oracle and/or its affiliates. All rights reserved. SecurityInformation |                                                                                                    |

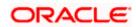

## **Field Description**

| Field Name                | Description                                                                                                    |  |  |
|---------------------------|----------------------------------------------------------------------------------------------------|--|--|
| Upload Photo              | Select this option to upload a photo against the payee.                                                                                                    |  |  |
| Рауее Туре                | Select International                                                                                                    |  |  |
| Account Number            | Specify the account number of the payee.                                                                                                    |  |  |
| Confirm Account<br>Number | Re-enter the account number as entered in the Account Numbe field to confirm the same.                                                                                                    |  |  |
| Account Name              | Enter the name of the payee as maintained against the payee's bank account.                                                                                                    |  |  |
| Address Line 1- 2         | Address of the payee.                                                                                                    |  |  |
| City                      | City of the payee.                                                                                                    |  |  |
| Country                   | Country of the payee.                                                                                                    |  |  |
| Payee Email ID            | Email address of the payee. Please note that this field is provided<br>simply as a base product feature and will be available to send<br>across to the backend Payments Processor during posting a<br>payment. There will be no notifications sent to the payee on this<br>email address by OBDX. Doing any processing of this field would<br>be an implementation time activity. |  |  |
| Pay Via                   | Specify the network through which all transfers made towards the payee should be processed.                                                                                                    |  |  |
|                           | The options are:                                                                                                    |  |  |
|                           | Swift Code                                                                                                    |  |  |
|                           | NCC (National Clearing code)                                                                                                    |  |  |
|                           | Bank Details                                                                                                    |  |  |
| SWIFT code Look up        |                                                                                                    |  |  |
| The following fields appe | ear if the SWIFT Code option is selected in the Pay Via field.                                                                                                    |  |  |
| SWIFT Code value          | Specify the SWIFT code /National Clearing code value of the payee's account.                                                                                                    |  |  |
| Lookup SWIFT Code         | Select this option to search the SWIFT code.                                                                                                    |  |  |

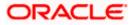

## Field Name Description

### SWIFT Code Look up

The following fields appear on a pop up window if the **Lookup SWIFT Code** link is clicked.

| BIC Code                                   | The facility to lookup bank details based on SWIFT code.                                                    |  |  |
|--------------------------------------------|----------------------------------------------------------------------------------------------------|--|--|
| Bank Name                                  | The facility to search for the SWIFT code based on the bank name.                                           |  |  |
| Country                                    | The facility to search for the SWIFT code based on the country.                                             |  |  |
| City                                       | The facility to search for the SWIFT code based on city.                                                    |  |  |
| SWIFT Code Lookup - Se                     | arch Result                                                                                                 |  |  |
| Bank Name                                  | The names of banks as fetched on the basis of the search criteria specified.                                |  |  |
| Address                                    | The complete address of each bank as fetched on the basis of the search criteria specified.                 |  |  |
| BIC Code                                   | The list of SWIFT codes as fetched on the basis of the search criteria specified.                           |  |  |
| NCC Look up                                |                                                                                                    |  |  |
| The following fields appear                | if the NCC option is selected in the Pay Via field.                                                         |  |  |
| NCC                                        | The national clearing code will need to be identified if NCC has been selected in the <b>Pay Via</b> field. |  |  |
| Lookup National<br>clearing code           | Link to search the National clearing code.                                                                  |  |  |
| National clearing code Lo                  | ook up                                                                                                    |  |  |
| The following fields appear<br>is clicked. | r on a pop up window if the Lookup National Clearing Code link                                              |  |  |
| NCC Туре                                   | The facility to search for the national clearing code by type.                                              |  |  |
| NCC Code                                   | The facility to search for bank details by defining the national clearing code.                             |  |  |
| Bank Name                                  | The facility to search for the national clearing code by defining the name of the bank.                     |  |  |
| City                                       | The facility to search for the national clearing code by city.                                              |  |  |

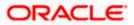

| Field Name               | Description                                                                                                    |  |  |
|--------------------------|----------------------------------------------------------------------------------------------------|--|--|
| NCC Lookup - Search      | Result                                                                                                    |  |  |
| Bank Name                | The names of banks as fetched on the basis of the search criteria specified.                                                                                                    |  |  |
| Branch                   | The names of banks branch as fetched on the basis of the search criteria specified.                                                                                                    |  |  |
| Address                  | The complete address of each bank as fetched on the basis of the search criteria specified.                                                                                                    |  |  |
| NCC Code                 | The NCC codes are listed as fetched on the basis of the search criteria.                                                                                                    |  |  |
| The following fields app | ear if the <b>Bank Details</b> option is selected in the <b>Pay Via</b> field.                                                                                                    |  |  |
| Bank Name                | Enter the name of the bank at which the payee's account is held.                                                                                                    |  |  |
| Bank address             | Enter the address of the bank's branch at which the payee's account is held.                                                                                                    |  |  |
| Country                  | Select the country in which the payee's account is held.                                                                                                    |  |  |
| City                     | Enter the name of the city in which the payee's account is held.                                                                                                    |  |  |
| Nickname                 | Specify a nickname to be assigned to the payee for the purpose of easy identification.                                                                                                    |  |  |
| Access Type              | Specify the access type to be assigned to the payee.                                                                                                    |  |  |
|                          | The options are:                                                                                                    |  |  |
|                          | Public                                                                                                    |  |  |
|                          | Private                                                                                                    |  |  |
| Accessible to Parties    | During payee creation a corporate user can define the parties within<br>his GCIF and within his entity to whom this payee will be accessible,<br>if the payee is public. The primary party users will always have<br>access to the payee if it's public. |  |  |

### Note:

Once a photo is uploaded against the payee, the options **Change** and **Remove** appear against the photo.

Click the **Change** link to modify the uploaded payee photo. OR

Click the **Remove** link to delete the uploaded payee photo.

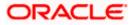

Click Add to add the payee.
 OR
 Click Cancel to cancel the transaction.

**Note**: If, while creating an international account payee, the user enters an account number and SWIFT code or NCC combination or payee nickname that has already been assigned to a registered payee, an error message will appear informing the user that a payee with the specific details already exists and the user will not be able to create the payee.

3. The **Review** screen appears. Verify the details, and click **Confirm**. OR

Click Cancel to cancel to the operation.

OR

Click **Back**. The user is directed back to the previous screen with values in editable form.

4. A message confirming submission of payee creation request appears on the confirmation page along with the transaction reference number, status, payee details and payee address.

Click **Go to Dashboard**, to navigate to the dashboard. OR

Click **Pay Now** to initiate a payment towards the payee. The user will be navigated to the Transfer Money screen. This option will not be available if the Add Payee transaction is pending authorization.

**Home** 

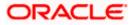

# 6. Add Payee - Demand Draft

A Demand Draft is a pre-paid negotiable instrument. The issuing bank undertakes to make payment in full when the instrument is presented by the payee. The demand draft is made payable at a specified center and can be issued in local currency as well as in (allowed) foreign currencies. A foreign currency demand draft can be requested using International Demand Draft while a pay order or local currency demand draft can be requested using Domestic Demand Draft transaction. A Demand Draft, unlike a cheque is issued by the Bank against the Bank's own funds and hence there is a reduced risk of the draft not clearing. Application allows user to save the payee details of the draft through payee maintenance. Payees for demand drafts are of two types:

- Domestic Demand Draft
- International Demand Draft

The application also provides an additional option to have the demand draft delivered at the customer's convenience. The following options are provided for the same:

- Branch Near Me This option enables the user to select a branch of the bank (issuing bank) at which the draft is to be delivered.
- My address This option enables the user to specify which registered address of the user (out of the user's work, residential or postal address) the draft is to be delivered at.
- Other Address This option enables the user to specify an address at which the draft is to be delivered. The user can select this option if he wishes to have the draft delivered to an address that is different from that of any of the bank's branches or any of the user's registered addresses.

#### How to reach here:

Toggle menu > Payments > Payee > Manage Payees > Add Draft Payee

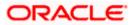

### Add Payee - Demand Draft

| 🌶 futura b     | ank Search            | C              | 2                                           |                | <b>J</b> 1709           | Welcome, SHAIL Kada<br>Last login 27 Feb 04:05 PM |
|----------------|-----------------------|----------------|---------------------------------------------|----------------|-------------------------|---------------------------------------------------|
| Payees         |                       |                |                                             |                |                         |                                                   |
|                |                       |                |                                             |                |                         | Add Account Payee                                 |
| Account        | Demand Drafts         |                |                                             |                |                         | Add Draft Payee                                   |
| Search By Paye | e Name 🔍              |                |                                             |                |                         | Add Account Payee                                 |
|                |                       |                |                                             |                |                         | Add Draft Payee                                   |
| Payee Name     | $\checkmark$          | Payee Type 🛛 🗸 | Account Details 🗸 🗸                         | Nickname 🗸     | Created By $\checkmark$ | Access Type 🗸                                     |
| А              | AustinDomSEPA         | Domestic       | BE52001737270909<br>Banca Privada d'Andorra | AustinRSEPA    | S KInitiator            | PUBLIC                                            |
| D              | dom004                | Domestic       | 123123                                      | dom004         | S KInitiator            | PUBLIC                                            |
| D              | dom300                | Domestic       | 234234                                      | dom300         | SWATI MAKER             | PUBLIC                                            |
| D              | domestic1122          | Domestic       | 1122                                        | SEPA           | S KApprover5            | PUBLIC                                            |
| D              | domesticiban          | Domestic       | DE24500700101234512345                      | domesticiban1  | Brandon Rolf            | Add Account Payee                                 |
| D              | DominoInt             | Internal       | HEL0231000048<br>Internal Account           | DominoInt      | Henry Cavill            | Add Draft Payee                                   |
| D              | DominoInt299          | Internal       | HEL0231000048<br>Internal Account           | DominoInt299   | Henry Cavill            | PUBLIC                                            |
| D              | DominoYTY             | Internal       | HEL0253100043<br>Internal Account           | DominoInteeewa | S KApprover5            | PUBLIC                                            |
| D              | DWInternal1           | Internal       | HEL0227000561<br>Internal Account           | DreamWorks1    | S KApprover5            | PUBLIC                                            |
| G              | GaryInt299            | Internal       | HEL0231000068<br>Internal Account           | GaryInt299     | Henry Cavill            | PUBLIC                                            |
| Page 1         | of 5 (1-10 of 44 iter | ns) K 4 1 2    | 345 ▶ >                                     |                |                         |                                                   |
|                |                       |                |                                             |                |                         |                                                   |

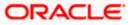

### **Field Description**

| Field Name                   | Description                         |  |
|------------------------------|-------------------------------------|--|
| What type of                 | The transfer type of the new payee. |  |
| payee would you like to add? | The type can be:                    |  |
|                              | Bank Account                        |  |
|                              | Demand Draft                        |  |

1. Select the **Demand Draft** option to create a Demand Draft payee. The Add Payee screen appears in which the user can specify information to create a demand draft payee.

# 6.1 Add Payee – Domestic Demand Draft

A Domestic Draft payee is created to initiate a request to issue a draft which is payable at a location within the country. The user provides the payee details, the details of draft to be issued in favour of and the payable location.

### To create a domestic draft payee:

Add Payee – Domestic Demand Draft

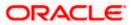

|                                                                                                    |                                                                                             | Viewer 🗸 🛛 ATM & Branch Locator 🛛 English 🗸                                                                                                    |
|----------------------------------------------------------------------------------------------------|---------------------------------------------------------------------------------------------|----------------------------------------------------------------------------------------------------|
| = futura bank Search                                                                                                    | 9                                                                                           | ل Welcome, SHAIL Kadam ل Welcome, SHAIL Kadam ل Last login 27 Feb 04:05 PM                                                                                                    |
| Add Demand Draft Payee                                                                                                    |                                                                                             |                                                                                                    |
| Payee Name                                                                                                    |                                                                                             |                                                                                                    |
| Payee Photo<br>Upload Photo<br>Max image size - 1000 KB.<br>File formatJPG and .PNG<br>Domestic International<br>Draft Favouring | Required                                                                                    | Transfer money faster than ever!<br>Transferring money towards payees is easy and quick.<br>Transferring money towards payees is easy and quick.<br>Perform a one-time Payee addition maintenance and<br>simply select the payee while transferring funds.<br>The payee details will be listed on the screen for<br>verification and all you have to do is enter the amount<br>and date of transfer to initiate the transfer. |
|                                                                                                    | Required                                                                                    |                                                                                                    |
| Draft Payable At<br>Select                                                                                                    | $\checkmark$                                                                                |                                                                                                    |
| Isranch Near Me O My Address                                                                                                    | Required                                                                                    |                                                                                                    |
| City                                                                                                    |                                                                                             |                                                                                                    |
| INDIA                                                                                                    | $\checkmark$                                                                                |                                                                                                    |
| Branch Near Me                                                                                                    |                                                                                             |                                                                                                    |
| MUMBAI 98001<br>BANGALORE 2205<br>BANGALORE 2205<br>INDIA<br>INDIA<br>INDIA<br>Access Type<br>Private Public                     | ~                                                                                           |                                                                                                    |
| Submit Cancel Back                                                                                                    |                                                                                             |                                                                                                    |
| Co                                                                                                    | opyright © 2006, 2020, Oracle and/or its affiliates. All rights reserved. SecurityInformati | on Terms and Conditions                                                                                                    |

## **Field Description**

| Field Name   | Description                                                                                                    |
|--------------|----------------------------------------------------------------------------------------------------|
| Payee Name   | Specify the name by which the payee is to be identified.                                                       |
| Upload Photo | Select this option to upload a photo against the payee.                                                        |
| Draft Type   | Select the type of draft to be associated with the Payee.<br>The options are:<br>• Domestic<br>• International |

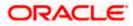

| Field Name                     | Description                                                                                                    |
|--------------------------------|----------------------------------------------------------------------------------------------------|
| Draft Favouring                | Specify the name of the payee as it is to be printed on drafts issued towards the payee.                                                                                                    |
| Draft Payable at<br>City       | The name of the city in which the draft is payable.                                                                                                    |
| Delivery<br>Location           | Select the option to identify where you would like drafts issued to the payee to be delivered.                                                                                                    |
|                                | The options are:                                                                                                    |
|                                | <ul> <li>Branch Near Me: On selecting this option, the fields by which<br/>you can select a branch of the bank at which the draft is to be<br/>delivered will appear.</li> </ul>                                                 |
|                                | <ul> <li>My Address: Select this option to have the draft delivered at any<br/>of your addresses (work, residence or postal) registered with the<br/>bank.</li> </ul>                                                            |
|                                | • Other Address: Select this option to have the draft delivered at an address other than that of a branch of the bank or your registered address. On selecting this option, the fields in which you can enter an address appear. |
| The following sea<br>location. | ction appears if you select the Branch Near Me option as draft delivery                                                                                                    |
| City                           | Select the name of the city to filter the branches so as to be able to select a branch in the city of your choice.                                                                                                    |
| Branch Near Me                 | Select the branch at which you would like the draft to be delivered.                                                                                                    |
| Branch Address                 | The complete name and address of the selected branch is displayed.                                                                                                    |
| The following sec              | tion appears if you select the <b>My Address</b> option as draft delivery location.                                                                                                    |
| Select Address                 | <ul> <li>Select the address at which you want the draft to be delivered.</li> <li>The options are: <ul> <li>Work</li> <li>Residence</li> <li>Postal</li> </ul> </li> </ul>                                                       |
| Address Details                | The details of the selected address are displayed.                                                                                                    |
| The following se location.     | ction appears if you select the Other Address option as draft delivery                                                                                                    |
| Addross Line 4                 | Enter address lines 1 and 2 of the address at which you wish to have the                                                                                                    |

Address Line 1- Enter address lines 1 and 2 of the address at which you wish to have the draft delivered.

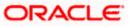

| Field Name  | Description                                                                                                    |
|-------------|----------------------------------------------------------------------------------------------------|
| City        | Enter the name of the city in which the draft to be delivered.                                                                                  |
| State       | Enter the name of the state in which the draft is to be delivered.                                                                              |
| Zip Code    | Enter the zip code of the address at which the draft is to be delivered.                                                                        |
| Access Type | <ul> <li>Specify the access type to be assigned to the payee.</li> <li>The options are: <ul> <li>Public</li> <li>Private</li> </ul> </li> </ul> |

- 1. In the **Payee Name** field, enter the name of the payee for identification.
- 2. Click the **Upload Photo** link to upload a photo against the payee.

**Note**: Once a photo is uploaded against the payee, the options **Change** and **Remove** appear against the photo.

Click the **Change** link to modify the uploaded payee photo. OR

Click the **Remove** link to delete the uploaded payee photo.

- 3. In the **Draft Type** field, select the option **Domestic**.
- 4. In the **Draft Favouring** field, enter the name of the payee of the draft.
- 5. From the **Draft payable at City** list, select the name of the city at which the draft is to be payable.
- 6. In the **Delivery Location** field, select the appropriate draft delivery option.
  - a. If you select Branch Near Me option;
    - i. From the **City** list, select the city so as to filter the branches based on city of choice.
    - ii. From the **Branch Near Me** list, select the branch at which you want the draft to be delivered.

The complete address of selected branch appears.

- b. If you select My Address option;
  - i. From the **Select Address** list, select the option of choice. The complete address of user as maintained corresponding to the selected address appears.
- c. If you select the **Other Address** option; specify address at which the demand draft is to be delivered.
  - i. In the **Address Line 1-2** fields, enter the address at which the draft is to be delivered.
  - ii. In the **City** field, enter the name of the city at which the draft is to be delivered.
  - iii. In the **State** field, enter the name of the State in which the draft is to be delivered.
  - iv. In the **Zip Code** field, enter the zip code of the address at which the draft is to be delivered.

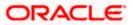

- 7. Select the desired **Access Type** to be assigned to the payee.
- 8. Click Add to add the payee.

Click Cancel to cancel the transaction.

9. The **Add Payee – Review** screen appears. Verify the details, and click **Confirm**. OR

Click Cancel to cancel the transaction.

OR

OR

Click **Back** to return to the Add Payee screen.

 A message confirming submission of payee creation request appears on the confirm page along with the transaction reference number, status and payee details. Click Go to Dashboard, to navigate to the dashboard. OR

Click **Pay Now** to issue a draft towards the payee. The user will be navigated to the **Issue Demand Draft** screen. This option will not be available if the Add Payee transaction is pending authorization.

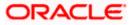

## 6.2 Add Payee – International Demand Draft

An International Draft payee is created to initiate a request to issue a draft which is payable at location outside the country. The user provides the payee details, the details of draft to be issued in favor of and the payable location.

### To create an international demand draft payee:

### Add Payee - International Demand Draft

|                                                                                                    |                                                                                            | Viewer 🗸 🛛 ATM & Branch Locator English 🗸                                                                                                    |
|----------------------------------------------------------------------------------------------------|--------------------------------------------------------------------------------------------|----------------------------------------------------------------------------------------------------|
| ≡ if futura bank Search                                                                                                    | Q                                                                                          | ل Welcome, SHAIL Kadam ل Last login 27 Feb 04:05 PM                                                                                                    |
| Add Demand Draft Payee                                                                                                    |                                                                                            |                                                                                                    |
| Payee Name                                                                                                    |                                                                                            |                                                                                                    |
| Payee Photo<br>Upload Photo<br>Max image size - 1000 KB.<br>File format - JPG and JPNG<br>Draft Type<br>Domestic International<br>Draft Favouring | Required                                                                                   | Transfer money faster than ever!<br>Transferring money towards payees is easy and quick.<br>Perform a one-time Payee addition maintenance and<br>simply select the payee while transferring funds.<br>The payee details will be listed on the screen for<br>verification and all you have to do is enter the amount<br>and date of transfer to initiate the transfer. |
|                                                                                                    | Required                                                                                   |                                                                                                    |
| Draft Payable At<br>Select                                                                                                    | Required                                                                                   |                                                                                                    |
| Branch Near Me O My Address                                                                                                    |                                                                                            |                                                                                                    |
| City                                                                                                    |                                                                                            |                                                                                                    |
| INDIA                                                                                                    | $\vee$                                                                                     |                                                                                                    |
| Branch Near Me<br>MUMBAI 98001                                                                                                    | $\checkmark$                                                                               |                                                                                                    |
| BANGALORE 2205<br>BANGALORE 2205<br>INDIA<br>INDIA                                                                                                |                                                                                            |                                                                                                    |
| Access Type Private Public                                                                                                    |                                                                                            |                                                                                                    |
| Submit Cancel Back                                                                                                    |                                                                                            |                                                                                                    |
| Ca                                                                                                    | pyright © 2006, 2020, Oracle and/or its affiliates. All rights reserved. SecurityInformati | on Terms and Conditions                                                                                                    |
|                                                                                                    |                                                                                            |                                                                                                    |

### Field Description

| Field Name | Description                                              |
|------------|----------------------------------------------------------|
| Payee Name | Specify the name by which the payee is to be identified. |

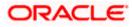

| Field Name                   | Description                                                                                                    |
|------------------------------|----------------------------------------------------------------------------------------------------|
| Upload Photo                 | Select this option to upload a photo against the payee.                                                                                                    |
| Draft Type                   | Type of draft to be associated with the Payee.                                                                                                    |
|                              | The options are:                                                                                                    |
|                              | Domestic                                                                                                    |
|                              | International                                                                                                    |
| Draft Favoring               | Specify the name of the payee as it is to be printed on drafts issued towards the payee.                                                                                                    |
| Draft Payable at<br>Country  | Select the country at which the drafts issued towards the payee are to be payable.                                                                                                    |
| City                         | Specify the name of the city at which drafts issued towards the payee are to be payable.                                                                                                    |
| Delivery<br>Location         | Select the option to identify where you would like drafts issued to the payee to be delivered.                                                                                                    |
|                              | The options are:                                                                                                    |
|                              | <ul> <li>Branch Near Me: On selecting this option, the fields by which<br/>you can select a branch of the bank at which the draft is to be<br/>delivered will appear.</li> </ul>                                                 |
|                              | <ul> <li>My Address: Select this option to have the draft delivered at any<br/>of your addresses (work, residence or postal) registered with the<br/>bank.</li> </ul>                                                            |
|                              | • Other Address: Select this option to have the draft delivered at an address other than that of a branch of the bank or your registered address. On selecting this option, the fields in which you can enter an address appear. |
| The following sec location.  | tion appears if you select the Branch Near Me option as draft delivery                                                                                                    |
| City                         | Select the name of the city to filter the branches so as to be able to select a branch in the city of your choice.                                                                                                    |
| Branch Near Me               | Select the branch at which you would like drafts to be delivered.                                                                                                    |
| Branch Address               | The complete name and address of the selected branch is displayed.                                                                                                    |
| The following sect location. | tion appears if you select the <b>My Address</b> option as draft delivery                                                                                                    |

location.

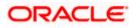

| Field Name                    | Description                                                                               |
|-------------------------------|-------------------------------------------------------------------------------------------|
| Select Address                | Select the address at which you want the draft to be delivered.                           |
|                               | The options are:                                                                          |
|                               | • Work                                                                                    |
|                               | Residence                                                                                 |
|                               | Postal                                                                                    |
| Address Details               | The details of the selected address are displayed.                                        |
| The following secti location. | ion appears if you select the <b>Other Address</b> option as draft delivery               |
| Country                       | Select the country at which drafts are to be delivered.                                   |
| Address Line 1-2              | Enter address lines 1 and 2 of the address at which you wish to have the draft delivered. |
| City                          | Enter the name of the city in which the draft to be delivered.                            |
| State                         | Enter the name of the state in which the draft is to be delivered.                        |
| Zip Code                      | Enter the zip code of the address at which the draft is to be delivered.                  |
| Access Type                   | Specify the access type to be assigned to the payee.                                      |
|                               | The options are:                                                                          |
|                               | Public                                                                                    |
|                               | Private                                                                                   |

1. In the **Payee Name** field, enter the name of the payee for identification.

2. Click the **Upload Photo** link to upload a photo against the payee.

**Note**: Once a photo is uploaded against the payee, the options Change and Remove appear against the photo.

Click the **Change** to modify the uploaded payee photo. OR

Click the **Remove** to delete the uploaded payee photo.

- 3. In the **Draft Type** field, select the **International** option.
- 4. In the **Draft Favouring** field, enter the name of the payee of the draft.
- 5. From the **Draft Payable at Country** list, select country at which drafts issued towards the payee are to be payable.
- 6. In the **City** field, enter the name of the city at which all drafts issued towards the payee are to be payable.
- 7. In the **Delivery Location** field, select the appropriate draft delivery option.

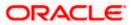

- a. If you select My Address option;
  - i. From the **Select Address** list, select the appropriate option. The complete address of user as maintained corresponding to the selected address appears.
- b. If you select Branch Near Me option;
  - i. From the **City** list, select the city of the receiving branch.
  - ii. From the **Branch Near Me** list, select the receiving branch. The complete address of selected branch appears.
- c. If you select **Other Address** option; specify address at which the demand draft is to be delivered.
  - i. In the **Address Line 1-2** fields, enter the address of the payee.
  - ii. In the **City** field, enter the name of the city to which the payee belongs.
  - iii. In the State field, enter the name of the State to which the payee belongs.
  - iv. In the **Zip Code** field, enter the zip code of the city to which the payee belongs.
- 8. Select the appropriate **Access Type** for payee.
- 9. Click **Add** to add the payee.

Click **Cancel**, system asks for confirmation and on confirming, navigates to dashboard.

10. The **Add Payee – Review** screen appears. Verify the details, and click **Confirm**. OR

Click **Cancel** to be navigated to the dashboard.

OR

OR

Click **Back** to return to the Add Payee screen.

11. The success message of add payee appears along with the transaction reference number, status, Draft Type, Draft Favouring, Payable Country and Payable City. Click Go to Dashboard, to navigate to the dashboard. OR
Olicit Payable Dept Leavenee server.

Click Pay Now to go to Draft Issuance screen.

# <u>FAQ</u>

### 1. Can I delete payees that I no longer need to make payments to?

Yes. You can choose to delete the payees that you no longer need.

### 2. When can I make the payment to newly added payee?

After successfully adding a payee, you may proceed to transfer funds immediately or set a future date for the transaction to take place.

### 3. Who can access the payees created with access type as 'Private'?

Private payees can only be accessed by creator of the payee. Only creator of the payee can apply such payees while initiating payment.

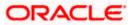

### 4. Who can access the payees created with access type as 'Public'?

Payee marked as 'Public are visible to all the users mapped to the Party ID of the user who created a payee. All users of the party will be able to view and use these payees while initiating payments, while only the creator will be able to edit and delete the payee.

### 5. If I delete or edit a payee, what will happen to the in-flight transactions?

Payee modification or deletion will not have any impact on the transactions which are initiated with a same payee and are pending for further processing. In-flight transactions will continue to progress with the data with which the transaction was initiated.

Home

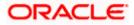

# 7. Adhoc Demand Draft

Users can initiate requests for demand drafts to be payable towards beneficiaries that are not registered as payees in the system, via the adhoc demand draft feature. Since the demand draft request is for an unregistered beneficiary, the user is required to specify details of the beneficiary along with demand draft details at the time of adhoc demand draft request.

Once the request for the demand draft is initiated, the user can register the beneficiary as a payee by selecting the Add as Payee option provided on the confirm screen.

### **Pre-Requisites**

- Transaction and account access is provided to the corporate user.
- Transaction working window is maintained.
- Transaction limits are assigned to the user to perform the transaction.

|                | raft Type Specify Demand Draft Details and Issue |
|----------------|--------------------------------------------------|
| Corporate User |                                                  |

### How to reach here:

Toggle menu > Payments > Demand Draft > Adhoc Demand Draft

# 7.1 Adhoc Demand Draft - Domestic

A Domestic Draft initiation request is a request to issue a draft which is payable at a location within the same country.

### To initiate an adhoc domestic demand draft request:

1. From the **Draft Type** field, select the option **Domestic**.

The fields in which the user can enter details required to initiate a request for a domestic demand draft appear.

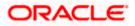

### Adhoc Domestic Demand Draft

|                                                                        |                                                                                             | Viewer 🗸 🛛 ATM & Branch Locator English 🗸                                                                                                    |
|------------------------------------------------------------------------|---------------------------------------------------------------------------------------------|----------------------------------------------------------------------------------------------------|
| = for futura bank Search                                               | Q,                                                                                          | Citoo Welcome, SHAIL Kadam Velcome, SHAIL Kadam Vel |
| Adhoc Demand draft                                                     |                                                                                             | 8                                                                                                    |
| Draft Type Domestic International Draft Favouring                      |                                                                                             | Note                                                                                                    |
|                                                                        | Required                                                                                    | All the Demand Draft requests will be processed on the<br>next working day.                                                                                                    |
| Draft payable at City<br>Select                                        | $\checkmark$                                                                                | DDs will be couriered to the maliling address/provided<br>beneficiary address within 3 to 5 working days.                                                                                                    |
|                                                                        | Required                                                                                    | For DDs to beneficiary address returned undelivered by<br>courier, the draft will be cancelled and credited to your<br>account.                                                                                                    |
| Delivery Location <ul> <li>Branch Near Me</li> <li>My Addre</li> </ul> | ss O Other Address                                                                          | DD charges and any correspondent bank charges will be<br>deducted from your account.                                                                                                    |
| City                                                                   |                                                                                             |                                                                                                    |
| INDIA                                                                  | ✓                                                                                           |                                                                                                    |
| Branch Near Me                                                         |                                                                                             |                                                                                                    |
| MUMBAI 98001<br>BANGALORE 2205<br>BANGALORE 2205<br>INDIA<br>INDIA     |                                                                                             |                                                                                                    |
| Amount                                                                 |                                                                                             |                                                                                                    |
| EUR V                                                                  |                                                                                             |                                                                                                    |
| View Limits                                                            | Required                                                                                    |                                                                                                    |
| Scheduled On <ul> <li>Now</li> <li>Later</li> </ul>                    |                                                                                             |                                                                                                    |
| Transfer From                                                          |                                                                                             |                                                                                                    |
| ***************************************                                |                                                                                             |                                                                                                    |
| Balance : EUR908,022.23                                                |                                                                                             |                                                                                                    |
| Note                                                                   |                                                                                             |                                                                                                    |
|                                                                        | Required                                                                                    |                                                                                                    |
| Issue Cancel Back                                                      |                                                                                             |                                                                                                    |
|                                                                        | Copyright © 2006, 2020, Oracle and/or its affiliates. All rights reserved. SecurityInformat | on Terms and Conditions                                                                                                    |

## **Field Description**

| Field Name               | Description                                                       |
|--------------------------|-------------------------------------------------------------------|
| Draft Favoring           | The name of the payee as it is to be printed on the demand draft. |
| Draft Payable at<br>City | Specify the name of the city in which the draft is payable.       |

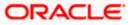

| Field Name                   | Description                                                                                                    |
|------------------------------|----------------------------------------------------------------------------------------------------|
| Delivery<br>Location         | Select the option to identify where you would like the draft to be delivered.<br>The options are:                                                                                                    |
|                              | <ul> <li>Branch Near Me: On selecting this option, the fields by which<br/>you can select a branch of the bank at which the draft is to be<br/>delivered will appear.</li> </ul>                                                                                                    |
|                              | <ul> <li>My Address: Select this option to have the draft delivered at any<br/>of your addresses (work, residence or postal) registered with the<br/>bank.</li> </ul>                                                                                                    |
|                              | • Other Address: Select this option to have the draft delivered at an address other than that of a branch of the bank or your registered address. On selecting this option, the fields in which you can enter an address appear.                                                                                                    |
| The following sec location.  | tion appears if you select the Branch Near Me option as draft delivery                                                                                                    |
| City                         | Select the name of the city to filter the branches so as to be able to select a branch in the city of your choice.                                                                                                    |
| Branch Near Me               | Select the branch at which you would like the draft to be delivered.                                                                                                    |
| Branch Address               | The complete name and address of the selected branch is displayed.                                                                                                    |
| The following sect           | ion appears if you select the <b>My Address</b> option as draft delivery location.                                                                                                    |
| Select Address               | Select the address at which you want the draft to be delivered.                                                                                                    |
|                              | The options are:                                                                                                    |
|                              | Work                                                                                                    |
|                              | Residence                                                                                                    |
|                              | Postal                                                                                                    |
| Address Details              | The details of the selected address are displayed.                                                                                                    |
| The following sect location. | ion appears if you select the <b>Other Address</b> option as draft delivery                                                                                                    |
| Address Line 1-2             | Provide the second second seco |
| City                         | Enter the name of the city in which the draft to be delivered.                                                                                                    |
|                              |                                                                                                    |
| State                        | Enter the name of the state in which the draft is to be delivered.                                                                                                    |

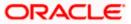

| Field Name    | Description                                                                                                    |
|---------------|----------------------------------------------------------------------------------------------------|
| Currency      | The currency in which the draft is to be issued.                                                                                                    |
|               | Note: Domestic demand drafts can be issued only in the local currency of the country.                                                                                                   |
| Amount        | Specify the amount for which the draft is to be issued.                                                                                                    |
| View Limits   | Link to view the transaction limits of the user.                                                                                                    |
|               | For more information on Limits, refer View Limits section.                                                                                                    |
| Scheduled On  | The facility to specify the date on which the demand draft is to be issued.                                                                                                    |
|               | The options are:                                                                                                    |
|               | <ul> <li>Now: Select this option if you wish to have the draft drawn on<br/>the same day.</li> </ul>                                                                                    |
|               | • Later: Select this option if you wish to have the draft drawn at a future date. If you select this option you will be required to specify the date on which the draft is to be drawn. |
| Transfer Date | Specify the date on which the draft is to be drawn.                                                                                                    |
|               | This field appears if the option Later from the Scheduled On list is selected.                                                                                                    |
| Transfer From | Select the source account from which the funds are to be debited towards the issue of the demand draft.                                                                                 |
| Balance       | The net balance in the selected source account is displayed against the Transfer From field once an account is selected.                                                                |
| Note          | Specify a note or remarks for the transaction, if required.                                                                                                    |

- 2. In the **Draft Favouring** field, enter the name of the payee as it is to be printed on the draft.
- 3. In the **Draft payable at City** field, select the name of the city at which the draft is to be payable.
- 4. In the **Delivery Location** field, select the appropriate draft delivery option.
  - a. If you select the Branch Near Me option;
    - i. From the **City** list, select the city so as to filter the branches based on city of choice.
    - ii. From the **Branch Near Me** list, select the branch at which you want the draft to be delivered.

The complete address of selected branch appears.

- b. If you select My Address option;
  - i. From the **Select Address** list, select the option of choice. The complete address of the user as maintained corresponding to the selected address appears.

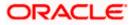

- c. If you select the **Other Address** option; specify the address at which the demand draft is to be delivered.
  - i. In the **Address Line 1-2** fields, enter the address at which the draft is to be delivered.
  - ii. In the **City** field, enter the name of the city at which the draft is to be delivered.
  - iii. In the **State** field, enter the name of the State in which the draft is to be delivered.
  - iv. In the **Zip Code** field, enter the zip code of the address at which the draft is to be delivered.
- 5. From the **Currency** field, select the preferred currency.
- 6. In the **Amount** field, enter the amount for which the draft needs to be issued.
- 7. In the **Scheduled On** field, select the option to indicate whether the draft is to be issued for the same day or a date in the future.
  - a. If you select the **Now** option, the draft will be issued on the same day.
     OR
     If you select the option **Later** in the **Scheduled On** field, specify the date at which the draft is to be issued.
- 8. From the **Transfer From** account list, select the account which is to be debited for the demand draft issuance.
- 9. In the **Note** field, specify a note or remarks.
- 10. Click **Issue** to initiate the request for the issue of the demand draft. OR

Click **Cancel** to cancel the transaction.

11. The **Review** screen appears. Verify the details, and click **Confirm**. OR

Click **Cancel** to cancel the operation and to navigate back to the Dashboard.

OR

Click Back to navigate back to the Adhoc Demand Draft initiation screen.

12. The success message appears, along with the reference number, status and draft details. Click Add as Payee? to register the beneficiary as a payee. OR

Click Go To Dashboard to go to the Dashboard screen.

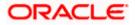

## 7.2 Adhoc Demand Draft - International

An international demand draft request is a request to issue a draft which is payable at a location outside the country. To initiate an adhoc international demand draft request, the user is required to specify details of the beneficiary towards whom the draft is payable as well as draft details such as amount and delivery specifications.

### To initiate an adhoc international demand draft request:

1. From the **Draft Type** field, select the option **International**.

The fields in which the user can enter details required to initiate a request for an international demand draft appear.

### **Adhoc International Demand Draft**

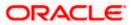

#### Adhoc Demand Draft

|                                                     |                 | Viewer 🗸 🛛 ATM & Branch Locator English                                                                   |
|-----------------------------------------------------|-----------------|----------------------------------------------------------------------------------------------------|
| ofutura bank Search                                 | Q               | Last login 27 Feb 04:05 PM                                                                                |
| Adhoc Demand draft                                  |                 | 69                                                                                                    |
| Draft Type                                          |                 |                                                                                                    |
| Domestic International                              |                 | ~                                                                                                    |
| Draft Favouring                                     |                 | j 😝                                                                                                    |
|                                                     |                 | Note                                                                                                    |
|                                                     | Required        | All the Demand Draft requests will be processed on the<br>next working day.                               |
| Draft payable at Country                            | $\sim$          | DDs will be couriered to the maliling address/provided<br>beneficiary address within 3 to 5 working days. |
| Select                                              | Required        | For DDs to beneficiary address returned undelivered by                                                    |
| Draft payable at City                               |                 | courier, the draft will be cancelled and credited to your<br>account.                                     |
|                                                     |                 | DD charges and any correspondent bank charges will be<br>deducted from your account.                      |
|                                                     | Required        |                                                                                                    |
| Delivery Location                                   |                 |                                                                                                    |
| Branch Near Me 🛛 My Address                         | O Other Address |                                                                                                    |
| ity                                                 |                 |                                                                                                    |
| NDIA                                                | $\checkmark$    |                                                                                                    |
| Branch Near Me                                      |                 |                                                                                                    |
| 1UMBAI 98001                                        | $\checkmark$    |                                                                                                    |
| BANGALORE 2205<br>BANGALORE 2205<br>NDIA<br>NDIA    |                 |                                                                                                    |
| Amount                                              |                 |                                                                                                    |
| EUR 🗸                                               |                 |                                                                                                    |
| View Limits                                         | Required        |                                                                                                    |
| Scheduled On <ul> <li>Now</li> <li>Later</li> </ul> |                 |                                                                                                    |
|                                                     |                 |                                                                                                    |
| Transfer From                                       |                 |                                                                                                    |
| ***************************************             |                 |                                                                                                    |
| Balance : EUR908,022.23                             |                 |                                                                                                    |
| Note                                                |                 |                                                                                                    |
|                                                     | Required        |                                                                                                    |
|                                                     |                 |                                                                                                    |
| Issue Cancel Back                                   |                 |                                                                                                    |
|                                                     |                 |                                                                                                    |
|                                                     |                 |                                                                                                    |
|                                                     |                 |                                                                                                    |

## **Field Description**

| Field Name     | Description                                                       |
|----------------|-------------------------------------------------------------------|
| Draft Favoring | The name of the payee as it is to be printed on the demand draft. |

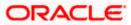

| Field Name                                                                                                    | Description                                                                                                    |  |
|----------------------------------------------------------------------------------------------------|----------------------------------------------------------------------------------------------------|--|
| Draft Payable at<br>Country                                                                                                    | Select the country in which the draft is to be payable.                                                                                                    |  |
| Draft Payable at<br>City                                                                                                    | Enter the name of the city in which the draft is payable.                                                                                                    |  |
| Delivery<br>Location                                                                                                    | <ul> <li>Select the option to identify where you would like the draft delivered.</li> <li>The options are: <ul> <li>Branch Near Me: On selecting this option, the fields by which you can select a branch of the bank at which the draft is to be delivered will appear.</li> <li>My Address: Select this option to have the draft delivered at any of your addresses (work, residence or postal) registered with the bank.</li> <li>Other Address: Select this option to have the draft delivered at an address other than that of a branch of the bank or your registered address. On selecting this option, the fields in which</li> </ul> </li> </ul> |  |
| you can enter an address appear.<br>The following section appears if you select the <b>Branch Near Me</b> option as draft delivery location. |                                                                                                    |  |
| City                                                                                                    | Select the name of the city to filter the branches so as to be able to select a branch in the city of your choice.                                                                                                    |  |
| Branch Near Me                                                                                                    | Select the branch at which you would like the draft to be delivered.                                                                                                    |  |
| Branch Address                                                                                                    | The complete name and address of the selected branch is displayed.                                                                                                    |  |
| The following section appears if you select the My Address option as draft delivery location.                                                |                                                                                                    |  |
| Select Address                                                                                                    | <ul> <li>Select the address at which you want the draft to be delivered.</li> <li>The options are: <ul> <li>Work</li> <li>Residence</li> <li>Postal</li> </ul> </li> </ul>                                                                                                    |  |
| Address Details                                                                                                    | The details of the selected address are displayed.                                                                                                    |  |
| The following section appears if you select the <b>Other Address</b> option as draft delivery location.                                      |                                                                                                    |  |

**Country** Select the country in which the draft is to be delivered.

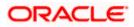

| Address Line 1-2 | Enter address lines 1 and 2 of the address at which you wish to have the draft delivered.                                                                                                    |
|------------------|----------------------------------------------------------------------------------------------------|
| City             | Enter the name of the city in which the draft to be delivered.                                                                                                    |
| State            | Enter the name of the state in which the draft is to be delivered.                                                                                                    |
| Zip Code         | Enter the zip code of the address at which the draft is to be delivered.                                                                                                    |
| Currency         | Select the currency in which the draft is to be issued.                                                                                                    |
| Amount           | Specify the amount for which the draft is to be issued.                                                                                                    |
| View Limits      | Link to view the transaction limits of the user.                                                                                                    |
|                  | For more information on Limits, refer View Limits section.                                                                                                    |
| Scheduled On     | The facility to specify the date on which the demand draft is to be issued.                                                                                                    |
|                  | The options are:                                                                                                    |
|                  | <ul> <li>Now: Select this option if you wish to have the draft drawn on<br/>the same day.</li> </ul>                                                                                                    |
|                  | <ul> <li>Later: Select this option if you wish to have the draft drawn at a<br/>future date. If you select this option you will be required to<br/>specify the date on which the draft is to be drawn.</li> </ul> |
| Transfer Date    | Specify the date on which the draft is to be drawn.                                                                                                    |
|                  | This field appears if the option Later from the Scheduled On list is selected.                                                                                                    |
| Transfer From    | Select the source account from which the funds are to be debited towards the issue of the demand draft.                                                                                                    |
| Balance          | The net balance in the selected source account is displayed against the Transfer From field once an account is selected.                                                                                          |
| Note             | Specify a note or remarks for the transaction, if required.                                                                                                    |
|                  |                                                                                                    |

### Field Name Description

- 2. In the **Draft Favouring** field, enter the name of the payee of the draft.
- 3. In the **Draft payable at City** field, select the name of the city at which the draft is to be payable.
- 4. In the **Delivery Location** field, select the appropriate draft delivery option.
  - a. If you select Branch Near Me option;
    - i. From the **City** list, select the city so as to filter the branches based on city of choice.

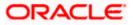

ii. From the **Branch Near Me** list, select the branch at which you want the draft to be delivered.

The complete address of selected branch appears.

- b. If you select My Address option;
  - i. From the **Select Address** list, select the option of choice. The complete address of user as maintained corresponding to the selected address appears.
- c. If you select the **Other Address** option; specify the address at which the demand draft is to be delivered.
  - i. From the **Country** field, select the country in which the draft is to be delivered.
  - ii. In the **Address Line 1-2** fields, enter the address at which the draft is to be delivered.
  - iii. In the **City** field, enter the name of the city at which the draft is to be delivered.
  - iv. In the **State** field, enter the name of the State in which the draft is to be delivered.
  - v. In the **Zip Code** field, enter the zip code of the address at which the draft is to be delivered.
- 5. From the **Currency** field, select the currency in which the draft is to be issued.
- 6. In the **Amount** field, enter the amount for which the draft needs to be issued.
- 7. In the **Scheduled On** field, select the option to indicate whether the draft is to be issued for the same day or a date in the future.
  - a. If you select the Now option, the draft will be issued on the same day.
     OR
     If you select the option later in the Scheduled On field, specify the date at

If you select the option **later** in the **Scheduled On** field, specify the date at which the draft is to be issued.

- 8. From the **Transfer From** account list, select the account which is to be debited for the demand draft issuance.
- 9. In the **Note** field, specify a note or remarks, if required.
- 10. Click **Issue** to initiate the request for the issue of the demand draft. OR

Click Cancel to cancel the transaction.

11. The **Review** screen appears. Verify the details, and click **Confirm**. OR

Click **Cancel** to cancel the operation and to navigate back to the Dashboard.

OR

Click Back to navigate to the Adhoc Demand Draft initiation screen.

 The success message appears, along with the reference number, status and draft details. Click Add as Payee? to register the beneficiary as a payee. OR

Click **Go to Dashboard** to go to the **Dashboard** screen. OR

Click e-Receipt to download the electronic receipt.

13. Click Add as Payee option to register the beneficiary as a payee.

The **Add Payee** screen appears with all the beneficiary details pre-populated in the required fields.

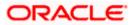

Note: For more information on payee creation, refer the Add Payee-Demand Draft section.

Home

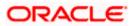

# 8. Adhoc Payment

An adhoc transfer is one which is used to transfer funds from the user's account to a beneficiary/payee account which is not registered with the bank. Since the transfer is towards an unregistered beneficiary, the user is required to specify all the details of the beneficiary including bank and branch details (depending on the type of transfer) along with transfer details while initiating an adhoc transfer.

### **Pre-Requisites**

- Transaction and account access is provided to the corporate user.
- Approval rules are set up for corporate user to perform the required actions.
- Transaction limits are assigned to the user to perform the transaction.

### Workflow

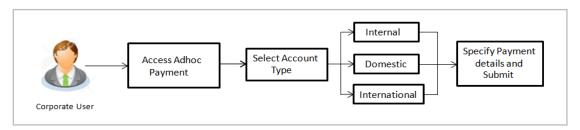

### Features Supported In the application

The following types of transactions are supported under Adhoc Payments

- Internal Transfer
- Domestic Transfer
- International Transfer

#### How to reach here:

Toggle menu > Payments > Transfers > Transfers – Adhoc Payee

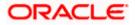

## 8.1 Adhoc Payment – Internal Fund Transfer

An Internal Bank Account transfer is a transfer to an account which is maintained within the Bank.

|                                                                                              | Viewer 🗸 🛛 ATM & Branch Locator 🛛 English 🗸                                                                                                    |
|----------------------------------------------------------------------------------------------|----------------------------------------------------------------------------------------------------|
| Futura bank Search Q                                                                         | لورون Welcome, SHAIL Kadam للموات Welcome, SHAIL Kadam للموات 24 Feb 06:28 PM                                                                               |
| Transfers - Adhoc Payee                                                                      | 8                                                                                                    |
|                                                                                              |                                                                                                    |
| Payment Type Internal Domestic International                                                 | <del>. Y.</del>                                                                                                    |
| Account Number                                                                               | 한 🗾 🛤<br>What are the benefits?                                                                                                    |
| Confirm Account Number                                                                       | Transfer money to any bank account by simply specifying the account number and supporting bank                                                              |
| HEL0253000038                                                                                | and branch information. You can transfer money to<br>accounts held within Futura Bank as well as to other<br>bank accounts held both within the country and |
| Account Name<br>Brian Lara                                                                   | internationally.<br>The Adhoc Transfer service also allows you to register<br>your payee for future use, once you have made the                             |
| Payee Email ID                                                                               | transfer.                                                                                                    |
| brian@exampleDomain.com                                                                      |                                                                                                    |
| Add Email ID                                                                                 |                                                                                                    |
| Transfer From                                                                                |                                                                                                    |
| xxxxxxxxx0010                                                                                |                                                                                                    |
|                                                                                              |                                                                                                    |
| Pay By                                                                                       |                                                                                                    |
| Credit Account Currency V                                                                    |                                                                                                    |
|                                                                                              |                                                                                                    |
| Transfer Amount                                                                              |                                                                                                    |
| View Limits                                                                                  |                                                                                                    |
|                                                                                              |                                                                                                    |
| Transfer When  O Now O Later                                                                 |                                                                                                    |
|                                                                                              |                                                                                                    |
|                                                                                              |                                                                                                    |
| Charges to be debited from Debit Account                                                     |                                                                                                    |
|                                                                                              |                                                                                                    |
| Customer Reference Number                                                                    |                                                                                                    |
| 987602176                                                                                    |                                                                                                    |
|                                                                                              |                                                                                                    |
| Note                                                                                         |                                                                                                    |
| Sample                                                                                       |                                                                                                    |
| Enter 0 to 80 characters.                                                                    |                                                                                                    |
| Pay         Save As Draft         Cancel         Back                                        |                                                                                                    |
|                                                                                              |                                                                                                    |
| Copyright © 2006, 2020, Oracle and/or its affiliates. All rights reserved. SecurityInformati | ion Terms and Conditions                                                                                                    |

The data fields are almost the same as the ones seen in the Transfer Money transaction. The only additional data that needs to be input is the beneficiary account details.

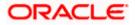

Click **Pay** to initiate the transfer. This will lead you to a review screen where data input in the first screen can be reviewed.

|                                                                                                   |                                                                                                    | Viewer ∨ ATM & Branch Locator English ∨                                                 |
|---------------------------------------------------------------------------------------------------|----------------------------------------------------------------------------------------------------|-----------------------------------------------------------------------------------------|
|                                                                                                   | Q                                                                                                    | ည့်ကာစာ Welcome, SHAIL Kadam V<br>Last login 24 Feb 06:28 PM                            |
|                                                                                                   |                                                                                                    | Clear all notifications                                                                 |
| Transfers - Adhoc Paye                                                                            | 9                                                                                                    |                                                                                         |
| i Review of Transfers - Adhoc Paye                                                                | e e                                                                                                    |                                                                                         |
| You initiated a request for Adho                                                                  | c Payment.Please review details before you confirm!                                                       |                                                                                         |
| Payment Type                                                                                      |                                                                                                    |                                                                                         |
| Internal                                                                                          |                                                                                                    |                                                                                         |
| Account Number                                                                                    |                                                                                                    | 1 Information ×                                                                         |
| HEL0253000038                                                                                     |                                                                                                    | Cutoff is on 10 Dec 2021 23:59:00. The transaction will be<br>processed on 10 Dec 2021. |
| Account Name                                                                                      |                                                                                                    | 1 Information ×                                                                         |
| Brian Lara                                                                                        |                                                                                                    | Information × Suggestive Credit Date for this transaction is 10 Dec 2021                |
| Payee Email ID                                                                                    |                                                                                                    |                                                                                         |
| brian@exampleDomain.com<br>Transfer From                                                          |                                                                                                    |                                                                                         |
| xxxxxxxxx0010                                                                                     |                                                                                                    |                                                                                         |
| Pay By                                                                                            |                                                                                                    |                                                                                         |
| Credit Account Currency                                                                           |                                                                                                    |                                                                                         |
| Transfer Amount                                                                                   |                                                                                                    |                                                                                         |
| EUR89.00                                                                                          |                                                                                                    |                                                                                         |
| Charges                                                                                           |                                                                                                    |                                                                                         |
| Corporate Social Responsibility : EUF                                                             | R10.00                                                                                                    |                                                                                         |
| Repair Charges : EUR1.78<br>Transaction Charges : EUR20.00<br>Tax on Transaction Charges : EUR0.2 | 20                                                                                                    |                                                                                         |
| Transfer When                                                                                     |                                                                                                    |                                                                                         |
| 10 Dec 2021                                                                                       |                                                                                                    |                                                                                         |
| Account from which charges will be debi                                                           | ted                                                                                                    |                                                                                         |
| xxxxxxxxxx0010                                                                                    |                                                                                                    |                                                                                         |
| Customer Reference Number                                                                         |                                                                                                    |                                                                                         |
| 987602176                                                                                         |                                                                                                    |                                                                                         |
| Note                                                                                              |                                                                                                    |                                                                                         |
| Sample                                                                                            |                                                                                                    |                                                                                         |
|                                                                                                   |                                                                                                    |                                                                                         |
| Confirm Cancel Back                                                                               |                                                                                                    |                                                                                         |
|                                                                                                   |                                                                                                    |                                                                                         |
|                                                                                                   |                                                                                                    |                                                                                         |
|                                                                                                   | Copyright © 2006, 2020, Oracle and/or its affiliates. All rights reserved.  SecurityInformation Terms and | Conditions                                                                              |

#### OR

From the data entry screen, click on **Save as Draft** to save a draft of the input data. The system will let you assign a name to the Draft.

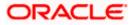

#### Adhoc Payment

| = 🏟 futura bank Search                                  | Q                                                                                   | Ą | Welcome, Parag C V<br>Last login 27 Jan 11:12 AM |
|---------------------------------------------------------|-------------------------------------------------------------------------------------|---|--------------------------------------------------|
| View Limits                                             |                                                                                     |   |                                                  |
| Transfer When  Now O Later                              | Save Payment Draft                                                                  |   |                                                  |
| Customer Reference Number<br>45466789<br>Note           | Draft Name Internal Payment                                                         |   |                                                  |
| Internal Payment To Parag Pay Save As Draft Cancel Back | Save Cancel                                                                         |   |                                                  |
| Copyright © 2006, 2020, Oracle a                        | nd/or its affiliates. All rights reserved. SecurityInformation Terms and Conditions |   |                                                  |

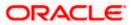

## 8.2 Adhoc Payment – Domestic Fund Transfer

The data fields are almost the same as the ones seen in the Transfer Money transaction. The only additional data that needs to be input is the beneficiary account details. Also, the user needs to select the network only once, as opposed to twice during the Transfer Money flow (Once during Payee Creation and once during the actual Payment)

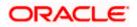

#### Adhoc Payment

|                                         |                                                                                         | Approver 🗸             | ATM & Branch Locator                                                                  | English 🗸 |
|-----------------------------------------|-----------------------------------------------------------------------------------------|------------------------|---------------------------------------------------------------------------------------|-----------|
| = 🏟 futura bank Search                  | Q                                                                                       |                        | ے Welcome,<br>Last login 27 J                                                         | Parag C 🗸 |
| Transfers - Adhoc Payee                 |                                                                                         |                        |                                                                                       |           |
|                                         |                                                                                         |                        |                                                                                       |           |
| Payment Type                            |                                                                                         |                        |                                                                                       |           |
| Internal Domestic International         |                                                                                         |                        |                                                                                       |           |
| Network Type SEPA CREDIT                | ~                                                                                       | Wha                    | t are the benefits?                                                                   |           |
|                                         |                                                                                         | Transfer money to a    | any bank account by simpl                                                             |           |
| Account Number                          |                                                                                         | and branch informa     | unt number and supportir<br>tion. You can transfer moi<br>n Futura Bank as well as to | ney to    |
|                                         |                                                                                         |                        | both within the country a                                                             |           |
| Confirm Account Number<br>98999899      |                                                                                         |                        | service also allows you to<br>e use, once you have mad                                |           |
|                                         |                                                                                         | transfer.              | e use, once you have mad                                                              | ie the    |
| Account Name<br>PSK Limited             |                                                                                         |                        |                                                                                       |           |
|                                         |                                                                                         |                        |                                                                                       |           |
| Payee Email ID<br>psk@gmail.com         |                                                                                         |                        |                                                                                       |           |
| Add Email ID                            |                                                                                         |                        |                                                                                       |           |
| Bank Details                            |                                                                                         |                        |                                                                                       |           |
| DEUTDEFFXXX<br>Add line 1<br>Add line 2 |                                                                                         |                        |                                                                                       |           |
| Reset BIC Code                          |                                                                                         |                        |                                                                                       |           |
| Transfer From                           |                                                                                         |                        |                                                                                       |           |
| xxxxxxxxxxx0019 ~                       |                                                                                         |                        |                                                                                       |           |
| Balance : EUR9,989,542.08               |                                                                                         |                        |                                                                                       |           |
| Pay By                                  |                                                                                         |                        |                                                                                       |           |
| Transfer Currency                       | ~                                                                                       |                        |                                                                                       |           |
| Transfer Amount EUR V EUR1,500.00       |                                                                                         |                        |                                                                                       |           |
| EUR V EUR1,500.00                       |                                                                                         |                        |                                                                                       |           |
| Transfer When                           |                                                                                         |                        |                                                                                       |           |
| Now O Later                             |                                                                                         |                        |                                                                                       |           |
|                                         |                                                                                         |                        |                                                                                       |           |
| Payment Details                         |                                                                                         |                        |                                                                                       |           |
| Routine Payment<br>Add Payment Details  |                                                                                         |                        |                                                                                       |           |
|                                         |                                                                                         |                        |                                                                                       |           |
| Customer Reference Number<br>55556666   |                                                                                         |                        |                                                                                       |           |
|                                         |                                                                                         |                        |                                                                                       |           |
| Note<br>Domestic Payment To PSK         |                                                                                         |                        |                                                                                       |           |
|                                         |                                                                                         |                        |                                                                                       |           |
| Pay Save As Draft Cancel                | Back                                                                                    |                        |                                                                                       |           |
|                                         |                                                                                         |                        |                                                                                       |           |
|                                         |                                                                                         |                        |                                                                                       |           |
| Copyrig                                 | ght © 2006, 2020, Oracle and/or its affiliates. All rights reserved. SecurityInformatic | on Terms and Condition | S                                                                                     |           |

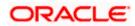

### 8.3 Adhoc Payment – International Fund Transfer

For International Transfers the screen lets the user attach documents. OBDX supports configuring a list of mandatory/non-mandatory documents. Once configured, the list will show up on the screen.

<u>Please note</u>: There would be some operational and implementation effort required for document upload to work.

When the payment is submitted, the documents will be stored to a configured Document Store (DMS or DB or any other repository depending on the implementation). The document reference numbers will be passed to the back end payment processor along with the payment request.

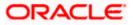

|                                    |                                                                             | Approver 🗸 ATM & Branch Locator English                                                                     |
|------------------------------------|-----------------------------------------------------------------------------|----------------------------------------------------------------------------------------------------|
| 🗏 🕼 futura bank Search             | Q                                                                           | لي Welcome, Parag C<br>Last login 27 Jan 11:12 AM                                                           |
| Transfers - Adhoc Payee            |                                                                             |                                                                                                    |
|                                    |                                                                             |                                                                                                    |
| Payment Type                       |                                                                             |                                                                                                    |
| Internal Domestic International    |                                                                             | <u> </u>                                                                                                    |
| Account Number                     |                                                                             |                                                                                                    |
|                                    |                                                                             | What are the benefits?                                                                                      |
| Confirm Annual Number              |                                                                             | Transfer money to any bank account by simply<br>specifying the account number and supporting bank           |
| Confirm Account Number<br>55555555 |                                                                             | and branch information. You can transfer money to<br>accounts held within Futura Bank as well as to other   |
| 000000                             |                                                                             | bank accounts held both within the country and                                                              |
| Account Name                       |                                                                             | internationally.                                                                                            |
| Johnson Limited                    |                                                                             | The Adhoc Transfer service also allows you to register<br>your payee for future use, once you have made the |
| Address Line 1                     |                                                                             | transfer.                                                                                                   |
| 81 McLachlan Street                |                                                                             |                                                                                                    |
| 81 MCLachian Street                |                                                                             |                                                                                                    |
| Address Line 2                     |                                                                             |                                                                                                    |
| Bungalally                         |                                                                             |                                                                                                    |
|                                    |                                                                             |                                                                                                    |
| City                               |                                                                             |                                                                                                    |
| Sydney                             |                                                                             |                                                                                                    |
| Country                            |                                                                             |                                                                                                    |
| Australia 🗸                        |                                                                             |                                                                                                    |
|                                    |                                                                             |                                                                                                    |
| Payee Email ID                     |                                                                             |                                                                                                    |
| psk@gmail.com                      |                                                                             |                                                                                                    |
| Add Email ID                       |                                                                             |                                                                                                    |
| Pay via                            |                                                                             |                                                                                                    |
| NCC O Bank Details O SWIFT Code    |                                                                             |                                                                                                    |
| 10000<br>MORGAN STANLEY BANK       |                                                                             |                                                                                                    |
| AV. MERITXELL 80                   |                                                                             |                                                                                                    |
| Reset                              |                                                                             |                                                                                                    |
| Transfer From                      |                                                                             |                                                                                                    |
| xxxxxxxxxxx0019 *                  |                                                                             |                                                                                                    |
| Balance : EUR9,989,542.08          |                                                                             |                                                                                                    |
|                                    |                                                                             |                                                                                                    |
| Pay By                             |                                                                             |                                                                                                    |
| Transfer Currency V                |                                                                             |                                                                                                    |
| Transfer Amount                    |                                                                             |                                                                                                    |
| EUR 🗸 EUR1,200.00                  |                                                                             |                                                                                                    |
| View Limits                        |                                                                             |                                                                                                    |
| T()10                              |                                                                             |                                                                                                    |
| Transfer When     O Later          |                                                                             |                                                                                                    |
|                                    |                                                                             |                                                                                                    |
| Commentation Channel               |                                                                             |                                                                                                    |
| Correspondence Charges             |                                                                             |                                                                                                    |
| PAYEE V                            |                                                                             |                                                                                                    |
| Transfer via Intermediary Bank     |                                                                             |                                                                                                    |
| 🔾 Yes 💿 No                         |                                                                             |                                                                                                    |
| Payment Details                    |                                                                             |                                                                                                    |
| Payment Details<br>Amount Payment  |                                                                             |                                                                                                    |
| Amount Payment Add Payment Details |                                                                             |                                                                                                    |
|                                    |                                                                             |                                                                                                    |
| Internal Note                      |                                                                             |                                                                                                    |
| Monthly Payment                    |                                                                             |                                                                                                    |
|                                    |                                                                             |                                                                                                    |
| Customer Reference Number          |                                                                             |                                                                                                    |
| 4355677                            |                                                                             |                                                                                                    |
| Upload Documents 🧷                 |                                                                             |                                                                                                    |
|                                    |                                                                             |                                                                                                    |
| Pay Save As Draft Cancel Back      |                                                                             |                                                                                                    |
|                                    |                                                                             |                                                                                                    |
|                                    |                                                                             |                                                                                                    |
|                                    |                                                                             |                                                                                                    |
| Copyright © 20                     | 06, 2020, Oracle and/or its affiliates. All rights reserved. SecurityInforr | mation Terms and Conditions                                                                                 |

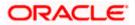

Adhoc Payment

Home

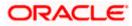

# 9. Issue Demand Drafts

The Issue Demand Draft transaction enables users to request the bank to issue demand drafts towards payees. In order to initiate a demand draft issue request, the user has to first ensure that the payee i.e. the recipient of the demand draft is registered as a demand draft payee through the Manage Payees feature. Once the payee is registered, the user can initiate a request to the bank to issue a demand draft by specifying details such as the amount for which the draft is to be drawn, the account from which the funds are to be debited as well as the date on which the draft is to be drawn.

#### Prerequisites:

- Transaction and account access is provided to corporate user
- Approval rule set up for corporate user to perform the actions
- Transaction working window is maintained
- Required payees are maintained
- Transaction limits are assigned to user to perform the transaction

#### Features supported in the application

User can request for two types of drafts:

- Domestic Demand Draft Where the draft is payable within a country
- International Demand Draft Where the draft is payable outside country

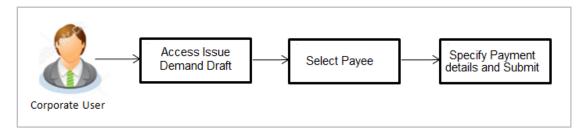

#### How to reach here:

Toggle menu > Payments > Payments and Transfers > Issue Demand Drafts OR Dashboard > Quick Links > Issue Draft

### 9.1 Issue Demand Draft

A user can initiate a request for a Demand Draft using this transaction. All Demand Draft payees (Domestic and International Demand Draft payees) created by the logged in user and shared by other users of the party are listed for selection. Details of the selected payee are auto populated on the transaction screen. The user is then required to fill in details such as the source account to be debited, the amount for which the draft is to be drawn and the date on which the draft is payable, in order to initiate the demand draft request.

An E-Receipt gets generated on the successful completion of the transaction. The E-Receipt gets displayed in Activity Log detailed view.

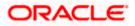

#### **Issue Demand Draft**

|                                                                                                    | Maker $\checkmark$ ATM/Branch English $\checkmark$                                                                                                    |
|----------------------------------------------------------------------------------------------------|----------------------------------------------------------------------------------------------------|
| $\equiv$ ( $\hat{\mathbf{p}}$ futura bank                                                                | Q, ⊠ Welcome, Mack Thomas ∨<br>Last login 13 May 10:25 PM                                                                                                    |
| Issue Demand Draft                                                                                       |                                                                                                    |
| Issue Demand Dratt                                                                                       | Image: Control         Note         All the Demand Draft requests will be processed on the activity address the working day.         Tots will be couriered to the defined delivery address business days.         And the demand cellivery address days.         And the deliver de delivery address days.         And the delivered to the defined delivery address days.         And the deliver de delivery address days.         And the deliver de delivery address days. |
|                                                                                                    | Hey, I am here to help if you need it!                                                                                                    |
| Copyright © 2006, 2020, Oracle and/or its affiliates. All rights reserved.   Security Information   Term | ns and Conditions                                                                                                    |

#### **Field Description**

| Field Name    | Description                                                                                                    |
|---------------|----------------------------------------------------------------------------------------------------|
| Favouring     | Select the payee to whom the demand draft is to be issued.                                                                                                    |
|               | All the demand draft payees to which the user has access will be listed for selection.                                                                                                    |
| Draft Details | The delivery details of the draft that include the mode of delivery and address at which the draft will be delivered are displayed once the payee is selected.<br>On selecting a payee, the selected payee's photo will also be displayed. |
| Currency      | Select the currency in which the draft is to be issued.                                                                                                    |
|               | In case the draft being issued is a domestic demand draft, the currency will be the local currency of the country.                                                                                                    |
| Amount        | Specify the amount for which the draft is to be issued.                                                                                                    |
| View Limits   | Link to view the transaction limits.                                                                                                    |
|               | For more information on Limits, refer View Limits section.                                                                                                    |

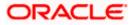

| Field Name    | Description                                                                                                    |
|---------------|----------------------------------------------------------------------------------------------------|
| Scheduled On  | The facility to specify the date on which the demand draft is to be issued.                                                                                                    |
|               | The options are:                                                                                                    |
|               | <ul> <li>Now: Select this option if you wish to have the draft drawn on the<br/>same day.</li> </ul>                                                                                    |
|               | • Later: Select this option if you wish to have the draft drawn at a future date. If you select this option you will be required to specify the date on which the draft is to be drawn. |
| Transfer Date | Specify the date on which the draft is to be issued.                                                                                                    |
|               | This field appears if the option Later is selected from the Scheduled On list.                                                                                                    |
| Transfer from | Select the source account from which the funds are to be debited towards the issue of the demand draft.                                                                                 |
| Balance       | The net balance in the selected source account is displayed against the Transfer From field once an account is selected.                                                                |
| Note          | Specify a note or remarks for the transaction, if required.                                                                                                    |

#### To issue a demand draft:

- 1. From the **Favouring** list, select the payee to whom the demand draft is to be issued. The details of the selected payee along with the payee's photo appear.
- 2. From the **Currency** list, select the preferred currency.
- 3. In the **Amount** field, enter amount for which the draft needs to be issued.
- 4. In the **Scheduled On** field, select the appropriate date of transfer.
  - a. If you select the **Now** option, the draft will be issued on the same day. OR
    - If you select the option Later, select the date on which the draft is to be drawn.
- 5. From the **Transfer From** list, select the account from which funds need to be drawn.
- 6. In the Note field, specify a note or remarks.
- Click Issue to initiate the request for the issue of the demand draft. OR Click Cancel to cancel the transaction.
- 8. The **Draft Issuance Review** screen appears. Verify the details, and click **Confirm**. OR

Click Cancel to cancel the transaction and go back to the Dashboard.

OR

Click **Back** to go back to the previous screen.

 The success message appears along with the transaction reference number, host reference number, status and draft details.
 Click Go to Dashboard to go to Dashboard screen

Click Go to Dashboard to go to Dashboard screen.

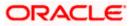

OR

Click Add Favorite to mark the transaction as favorite. The transaction is added in the favorite transactions list. For more information on the favorite transactions feature, refer the section **Favorites** in this user manual.

OR

Click the **e-Receipt** link to download the electronic receipt. For more information refer the <u>e-</u> <u>Receipt</u> section in the **Corporate Customer Services User Manual**.

### FAQ

#### 1. Can I initiate future dated demand draft issuance request?

You can initiate future dated demand draft issuance request using scheduling later option.

# 1. What happens if I have set up a future dated draft issuance request, but don't have enough funds in my account on the transaction date for the transfer?

Balance check will not be performed at the time of transaction initiation with future date. The transaction will get declined in case of insufficient funds in the account on the given transaction date.

#### 2. What happens if the transaction amount is less than set Transaction Limit?

If the transaction amount is less or more than transaction limit set by the Bank, user cannot proceed to initiate demand draft issuance request.

# 3. Can I request for demand draft issuance a payee registered as my payee but Demand draft favouring name is different?

No, using this transaction, you can initiate a demand draft issuance request to existing payee and demand draft favouring details cannot be edited while initiating a request.

#### 4. What happens when I add a transaction in my favorite list?

Once a transaction is marked as favorite it is displayed in customer's favorite list. Customer can directly initiate a transfer using favorite transactions; all the transaction details are displayed on screen auto populated. User can make required changes in the details and submit the transaction for processing.

#### 5. How will I receive a physical copy of a demand draft?

Bank will operationally issue a draft and mail it to the address specified while maintaining a payee.

#### 6. When can I generate an e-receipt?

The user can generate an E-receipt of the transaction, after transaction has been processed, in the Core Banking application.

Home

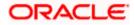

# 10. Make Payment (Transfer Money)

Navigate to Payments >> Transfers >> Transfers – Existing Payee

The Transfer Money feature enables the user to initiate online payments between his own accounts or perform one of the following types by using an existing payee:

- Internal Transfer
- Domestic Transfer
- International Transfer

On selecting the option, 'Existing Payee', the user has to simply select a payee towards which the transfer is to take place. The user is not required to explicitly select the transfer type (internal, domestic or international) since this categorization is undertaken at the time of payee creation.

#### Prerequisites:

- Transaction and account access is provided to corporate user
- Approval rule set up for corporate user to perform the actions
- Payees are maintained
- Transaction limits are assigned to user to perform the transaction

#### Features supported in the application

The 'Transfer Money' feature enables users to make payments towards:

- Existing Payee Internal, Domestic and International transfers are supported and are triggered based on the payee and specific payee account selection.
- My Accounts Users are able to transfer funds within their own accounts held in the bank.

#### Workflow

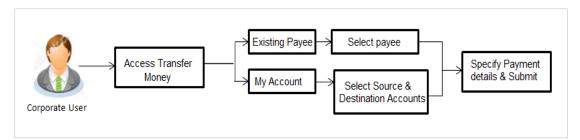

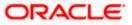

# 10.1 <u>Make Payment - Existing Payee</u>

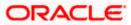

|                                                                                                    |              | Approver 🗸 ATM & Branch Locator                                                                   |
|----------------------------------------------------------------------------------------------------|--------------|---------------------------------------------------------------------------------------------------|
| E futura bank Search                                                                                                    | Q            | کوڑے Welcome, Par<br>Last login 27 Jan 11                                                         |
| Fransfer Money                                                                                                    |              |                                                                                                   |
|                                                                                                    |              |                                                                                                   |
| Existing Payee O My Accounts                                                                                                    |              |                                                                                                   |
| Existing Payee O My Accounts                                                                                                    |              | Ť                                                                                                 |
| Payee                                                                                                    |              |                                                                                                   |
| Sourav                                                                                                    | $\vee$       | Transferring money has never been e                                                               |
|                                                                                                    |              | Transfer money to registered payees across the<br>from your Futura Bank savings or current accour |
| D DADA                                                                                                    |              | can also transfer money to your friends' Mobile,<br>and Facebook accounts.                        |
|                                                                                                    |              | Haven't registered your payee yet?                                                                |
| Account Number                                                                                                    | Payee Type   | No Problem! Use the Adhoc Payment Service                                                         |
| 22244211                                                                                                    | DOMESTIC     |                                                                                                   |
| Account Name                                                                                                    |              |                                                                                                   |
| SG                                                                                                    |              |                                                                                                   |
| Payee Email ID                                                                                                    |              |                                                                                                   |
| SG@gmail.com<br>sg2@gmail.com                                                                                                    |              |                                                                                                   |
| sg3@gmail.com                                                                                                    |              |                                                                                                   |
| Bank Details<br>DEUTDEFFXXX                                                                                                    |              |                                                                                                   |
| Add line 1,Add line 2                                                                                                    |              |                                                                                                   |
| Network Type                                                                                                    |              |                                                                                                   |
| SEPA CREDIT                                                                                                    |              |                                                                                                   |
| Transfer From                                                                                                    |              |                                                                                                   |
| ××××××××××××××××××××××××××××××××××××××                                                                                                    |              |                                                                                                   |
| Balance : EUR9,999,089.45                                                                                                    |              |                                                                                                   |
| Pay By                                                                                                    |              |                                                                                                   |
| Transfer Currency                                                                                                    | $\vee$       |                                                                                                   |
| Transfer Amount                                                                                                    |              |                                                                                                   |
| EUR V EUR10.00                                                                                                    |              |                                                                                                   |
| View Limits                                                                                                    |              |                                                                                                   |
| Fransfer When                                                                                                    |              |                                                                                                   |
| Now O Later                                                                                                    |              |                                                                                                   |
|                                                                                                    |              |                                                                                                   |
| Select Network                                                                                                    |              |                                                                                                   |
| SEPA CREDIT                                                                                                    | $\checkmark$ |                                                                                                   |
|                                                                                                    |              |                                                                                                   |
| Charges to be debited from Debit Account of the second second | int          |                                                                                                   |
| Payment Details                                                                                                    |              |                                                                                                   |
| Payments                                                                                                    |              |                                                                                                   |
| Enter 0 to 35 characters.<br>Add Payment Details                                                                                                    |              |                                                                                                   |
| Customer Reference Number                                                                                                    |              |                                                                                                   |
| 345432                                                                                                    |              |                                                                                                   |
|                                                                                                    |              |                                                                                                   |
| Note                                                                                                    |              |                                                                                                   |
| Transfer Domestic                                                                                                    |              |                                                                                                   |
|                                                                                                    |              |                                                                                                   |
|                                                                                                    |              |                                                                                                   |
| Pay Save As Draft Cancel                                                                                                    | Back         |                                                                                                   |
| Pay Save As Draft Cancel                                                                                                    | Back         |                                                                                                   |

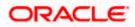

| Field Name                                                        | Description                                                                                                    |
|-------------------------------------------------------------------|----------------------------------------------------------------------------------------------------|
| Transfer Type                                                     | Select the type of transfer that you wish to initiate.                                                                                                    |
|                                                                   | The options are:                                                                                                    |
|                                                                   | Existing payee                                                                                                    |
|                                                                   | My Accounts (User's own account)                                                                                                    |
| Existing Payee                                                    |                                                                                                    |
| The following fiel field.                                         | ds appear if the Existing Payee option is selected in the Transfer Type                                                                                                    |
| Payee                                                             | Select the payee                                                                                                    |
| Transfer From                                                     | Account from which money will be debited.                                                                                                    |
| Currency                                                          | The currency in which the transfer is to take place.                                                                                                    |
|                                                                   | Currency is defaulted to destination account currency for Self and Internal Transfer and local currency for Domestic Transfer.                                                                                                    |
|                                                                   | For International transfer, the user can select the currency from the list.                                                                                                    |
| View Limits                                                       | Link to view the transaction limits applicable to the user.                                                                                                    |
|                                                                   | For more information on Limits, refer View Limits section.                                                                                                    |
| Select Network<br>(Applicable only<br>for Domestic<br>Payee Type) | Although the network is defined when creating the payee, in many countries the same BIC Code can be used on a different local network also. Therefore one can select the network again during a funds transfer.                              |
| Account from<br>which Charges<br>will be debited                  | The Bank may levy charges for certain payment networks. The user can choose which account to use when paying the charges. The accounting entries for the charges components will be reflected in the statement of the account selected here. |
| Transfer via<br>Intermediary<br>Bank                              | Specify whether the fund transfer is to be done through intermediary bank.<br><b>Note</b> : This field is appears only for International Payee.                                                                                              |

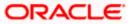

| Field Name      | Description                                                                                                    |
|-----------------|----------------------------------------------------------------------------------------------------|
| Pay Via         | Select the network through which the payment is to be processed.                                                                                                    |
|                 | The options are:                                                                                                    |
|                 | Swift Code                                                                                                    |
|                 | NCC (National Clearing code)                                                                                                    |
|                 | Bank Details                                                                                                    |
|                 | This field appears if you select <b>Yes</b> option from <b>Transfer via Intermediary Bank</b> field.                                                                                            |
| Payment Details | You can add up to 4 fields each of length not more than 35. These will carry the unstructured remittance information to the Payment Processor. These are applicable to SWIFT and SEPA Payments. |
| Note            | Narrative for the transaction. This will be internal to the bank.                                                                                                    |

#### Interpreting the success message on the Confirmation Screen:

Please note that Payment Processors can work in different ways. Some Payment Processors will respond with the final status of the submitted payment synchronously. Some Payment Processors work in an asynchronous mode and respond back with a host reference number only to indicate that the payment has been accepted for processing, but there is a chance that it may get into an Exception Queue during the actual processing itself. Therefore the final status of the payment can be viewed using the transaction called Payment Status Inquiry.

### 10.2 Suggestive Credit Value Date

The Payment framework provides the facility to display the suggestive credit value date on the review screen of a payment. This date is an indicative date only and it gives the end user an idea of when the payment would get credited to the payee's account, before he can confirm the transaction.

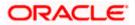

|                                                                                                    |                       | Viewer $\checkmark$ | ATM/Branch                          | English $\vee$ |
|----------------------------------------------------------------------------------------------------|-----------------------|---------------------|-------------------------------------|----------------|
| $\equiv$ ( $\hat{p}$ futura bank                                                                                    | Q                     | Melo Welc           | come, ASHLEY Cl<br>Last login 26 Au | HARLES 🗸       |
| Adhoc Domestic Payment                                                                                              | Inform     Suggestive |                     | his transaction is 27               | X<br>Mar 2020  |
| Review You initiated a request for Adhoc Payment Please review details before you confirm!                          | Suggestive            | e credit bate for t |                                     | Mai 2020       |
| Payment Type<br>Domestic                                                                                            |                       |                     |                                     |                |
| Account Number<br>55555555                                                                                          |                       |                     |                                     |                |
| Account Name<br>Parag                                                                                               |                       |                     |                                     |                |
| Bank Details<br>DEUTDEFFXXX<br>Head Office<br>Taunusanlage 12 875687<br>Frankfurt Am Main                           |                       |                     |                                     |                |
| Network<br>SEPACREDIT                                                                                               |                       |                     |                                     |                |
| Amount<br>€211.00                                                                                                   |                       |                     |                                     |                |
| Transfer When<br>27 Mar 2020<br>Transfer From<br>xxxxxxxxxxxxxxxxxxxxxxxxxxxxxxxxxxxx                               |                       |                     |                                     |                |
| Payment Details<br>D1                                                                                               |                       |                     |                                     |                |
| Note<br>Remark                                                                                                    |                       |                     |                                     |                |
| Contirm Cancel Back                                                                                                 |                       |                     |                                     |                |
|                                                                                                    |                       |                     |                                     |                |
| Copyright © 2006, 2020, Oracle and/or its affiliates. All rights reserved.   Security Information   Terms and Condi | tions                 |                     |                                     |                |

The service takes into account parameters like the network of payment, the currency etc. before arriving at the suggestive credit value date.

This service is currently available out of the box integrated only with Oracle Banking Payments. For other product processors a customization would be required.

## 10.3 Make Payment - My Accounts

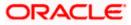

#### Make Payment (Transfer Money)

|                                          |                                                                                        | Approver $ \lor $ ATM & Branch Locator English $ \lor $                                                        |
|------------------------------------------|----------------------------------------------------------------------------------------|----------------------------------------------------------------------------------------------------|
|                                          | Q,                                                                                     | لا <b>lecome, Parag C</b> المحتفي Last login 27 Jan 11:46 AM                                                   |
| Transfer Money                           |                                                                                        | 99                                                                                                    |
|                                          |                                                                                        |                                                                                                    |
| Transfer Type                            |                                                                                        |                                                                                                    |
| O Existing Payee                         |                                                                                        | <u>~</u>                                                                                                    |
| Transfer To                              |                                                                                        |                                                                                                    |
| xxxxxxxxxx0016 ~                         |                                                                                        | Transferring money has never been easier!                                                                      |
| Balance : EUR9,999,089.45                |                                                                                        | Transfer money to registered payees across the globe<br>from your Futura Bank savings or current accounts. You |
| Transfer From                            |                                                                                        | can also transfer money to your friends' Mobile, Email ID<br>and Facebook accounts.                            |
| xxxxxxxxxx0027 ~                         |                                                                                        | Haven't registered your payee yet?                                                                             |
| Balance : EUR9,999,999.00                |                                                                                        | No Problem! Use the Adhoc Payment Service                                                                      |
| Pay By                                   |                                                                                        |                                                                                                    |
| Credit Account Currency                  | $\checkmark$                                                                           |                                                                                                    |
| Transfer Amount                          |                                                                                        |                                                                                                    |
| EUR $\sim$ EUR10.00                      |                                                                                        |                                                                                                    |
| View Limits                              |                                                                                        |                                                                                                    |
| Transfer When                            |                                                                                        |                                                                                                    |
| ● Now ○ Later                            |                                                                                        |                                                                                                    |
|                                          |                                                                                        |                                                                                                    |
| Charges to be debited from Debit Account | t                                                                                      |                                                                                                    |
| Note                                     |                                                                                        |                                                                                                    |
| Own Payment                              |                                                                                        |                                                                                                    |
|                                          |                                                                                        |                                                                                                    |
|                                          |                                                                                        |                                                                                                    |
| Pay Save As Draft Cancel                 | Back                                                                                   |                                                                                                    |
|                                          |                                                                                        |                                                                                                    |
|                                          |                                                                                        |                                                                                                    |
| Copyris                                  | ght © 2006, 2020, Oracle and/or its affiliates. All rights reserved. SecurityInformati | ion] Terms and Conditions                                                                                      |
| COPYIN                                   | But a more and a no annates. An Henri eserved, pecultymornad                           |                                                                                                    |

The flow and the fields for this transaction are self-explanatory.

<u>Note</u>: The "Send To Modify" feature of approvals is supported for Self, Internal, SEPA and International Transfers.

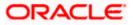

## 11. Multiple Transfers

The Multiple Transfers feature enables the corporate user to initiate transfers towards a group of people as part of a single transaction. Through this feature, users can initiate transfers towards registered payees of different transfer type's i.e. internal, domestic and international transfers, with different transfer dates, all at once from a single screen.

#### Prerequisites:

- Transaction and account access are provided to the corporate user
- Approval rule set up for the corporate user to perform the actions
- Payees are maintained
- Transaction limits are assigned to the user to perform the transaction

#### Features supported in the application

Multiple transfers allow the user to make payments

• To Existing Payees – by selecting registered payees

#### Workflow

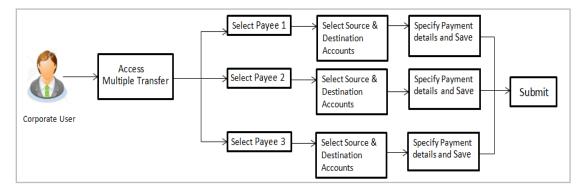

#### How to reach here:

Toggle menu > Payments > Payments and Transfers > Multiple Transfers

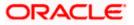

#### Multiple Transfers

| futura bank                                              |                                     | O Welcome, ParagC K                                                                                                   |
|----------------------------------------------------------|-------------------------------------|----------------------------------------------------------------------------------------------------|
| Itiple Transfers                                         |                                     | Last login 24 Aug 0                                                                                                   |
|                                                          |                                     |                                                                                                    |
| Payee 1                                                  |                                     | <u>ش</u>                                                                                                    |
| Payee                                                    |                                     | ¥-                                                                                                    |
| Parag 🗸                                                  |                                     | 1. 1 🛤                                                                                                    |
|                                                          |                                     | What are the benefits?                                                                                                |
| HomeLoan                                                 |                                     | Print are the periodicity.                                                                                            |
| Account Number Payee Type                                | Account Name                        | Paying multiple payees at once is easy with the Futura                                                                |
| HEL0046900015 INTERNAL                                   | MyAccount                           | Bank Multiple Transfers service. You can specify details<br>for each transfer record and to save additional time, cop |
| Transfer From                                            |                                     | the details of one record on to the next.                                                                             |
| xxxxxxxxxxxxxx0028 ~~<br>Balance €10.000.00              |                                     | You can select different accounts from which you want<br>funds transferred to each payee and also select different    |
| Amount                                                   |                                     | dates on which each transfer is to be made.                                                                           |
| GBP ~ £11.00                                             |                                     |                                                                                                    |
| View Limits                                              |                                     |                                                                                                    |
| Transfer When                                            |                                     |                                                                                                    |
| Now      Later                                           |                                     |                                                                                                    |
| Note                                                     |                                     |                                                                                                    |
| Transfer To My Account                                   |                                     |                                                                                                    |
|                                                          |                                     |                                                                                                    |
|                                                          |                                     |                                                                                                    |
| Save Make a Copy & Save Reset Fields                     |                                     |                                                                                                    |
|                                                          |                                     |                                                                                                    |
| Payee 2                                                  |                                     | 8                                                                                                    |
| Payee                                                    |                                     |                                                                                                    |
| Rahul 🗸                                                  |                                     |                                                                                                    |
|                                                          |                                     |                                                                                                    |
| Jammy                                                    |                                     |                                                                                                    |
|                                                          |                                     |                                                                                                    |
| Account Number Payee Type<br>5555666666 DOMESTIC         | Account Name<br>Rahul Personal Loan |                                                                                                    |
| Bank Details                                             |                                     |                                                                                                    |
| DEUTDEFFXXX,DEUTSCHE BANK AG,Head Office<br>Network Type |                                     |                                                                                                    |
| NEFT                                                     |                                     |                                                                                                    |
| Transfer From                                            |                                     |                                                                                                    |
| xxxxxxxxxxxx0028 🗸                                       |                                     |                                                                                                    |
| Balance : €10,000.00                                     |                                     |                                                                                                    |
| Amount<br>EUR ∨ €211.00                                  |                                     |                                                                                                    |
| View Limits                                              |                                     |                                                                                                    |
| Transfer When                                            |                                     |                                                                                                    |
| Now      Later                                           |                                     |                                                                                                    |
| Select Network                                           |                                     |                                                                                                    |
| NEFT V                                                   |                                     |                                                                                                    |
| Note                                                     |                                     |                                                                                                    |
| Transfer To Jammy                                        |                                     |                                                                                                    |
|                                                          |                                     |                                                                                                    |
|                                                          |                                     |                                                                                                    |
| 🖺 Save 👔 Make a Copy & Save Reset Fields                 |                                     |                                                                                                    |
| d Another Payment                                        |                                     |                                                                                                    |
|                                                          |                                     |                                                                                                    |
| ubmit Cancel Back                                        |                                     |                                                                                                    |
|                                                          |                                     | Hey, I am here to help if you                                                                                         |
|                                                          |                                     | need it!                                                                                                    |

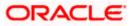

#### Field Description

#### Field Name Description

The following fields are applicable for each individual transfer record that comprises the multiple transfers transaction:

| Payee Record<br>Number | Payee Record Number. The payee record number appears on the top of each record so as to identify the number of payees being added.                                                                                                    |  |  |  |  |  |  |  |
|------------------------|----------------------------------------------------------------------------------------------------|--|--|--|--|--|--|--|
| Payee                  | Select the payee to whom funds transfer needs to be made. Each payee<br>is identified by the payee nickname defined at the time of payee<br>registration. Once a payee has been selected, the details of the payee<br>including the payee photo, payee nickname, account number, account<br>type, etc. will be displayed on the screen. |  |  |  |  |  |  |  |
| Account Number         | On selecting the payee, the account number associated with the payee appears.                                                                                                    |  |  |  |  |  |  |  |
| Account Type           | The type of account or transfer type associated with the payee appears, once a payee is selected.                                                                                                    |  |  |  |  |  |  |  |
| Account Name           | The name of the payee in the bank account appears.                                                                                                    |  |  |  |  |  |  |  |
| Payee Address          | Address of the payee in the bank account.                                                                                                    |  |  |  |  |  |  |  |
|                        | This field appears for International type of payee.                                                                                                    |  |  |  |  |  |  |  |
| Bank Details           | The details of the bank i.e. the name and address of the bank's branch in which the payee's account is held appears.                                                                                                    |  |  |  |  |  |  |  |
|                        | Note: Bank Details do not get displayed for Internal Payees                                                                                                    |  |  |  |  |  |  |  |
| Transfer From          | Select the source account from which the funds are to be transferred.                                                                                                    |  |  |  |  |  |  |  |
| Balance                | On selecting a source account, the net balance of the account appears below the <b>Transfer From</b> field.                                                                                                    |  |  |  |  |  |  |  |
| Currency               | Select the currency in which the transfer is to take place.                                                                                                    |  |  |  |  |  |  |  |
|                        | <b>Note</b> : Currency is defaulted to the destination account currency<br>for Own and Internal Account Transfers and to the local<br>currency for Domestic Transfers.<br>For International transfers, the user can select the currency from<br>the list.                                                                               |  |  |  |  |  |  |  |
| Amount                 | Specify the amount to be transferred.                                                                                                    |  |  |  |  |  |  |  |
| View Limits            | Link to view the transaction limits applicable to the user.                                                                                                    |  |  |  |  |  |  |  |
|                        | For more information on Limits, refer <u>View Limits</u> section.                                                                                                    |  |  |  |  |  |  |  |

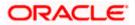

| Field Name                           | Description                                                                                                    |
|--------------------------------------|----------------------------------------------------------------------------------------------------|
| Transfer When                        | The facility to specify when the funds are to be transferred.                                                                                                    |
|                                      | The options are:                                                                                                    |
|                                      | Now: transfer funds on the same day                                                                                                    |
|                                      | Later: transfer funds on a future date                                                                                                    |
| Pay Via                              | Select the network through which the transfer is to take place.                                                                                                    |
|                                      | This field is displayed only if the transfer is a <b>domestic</b> transfer in <b>India</b> region.                                                                                                    |
|                                      | The options are:                                                                                                    |
|                                      | • NEFT                                                                                                    |
|                                      | • RTGS                                                                                                    |
|                                      | • IMPS                                                                                                    |
|                                      | <b>Note</b> : The networks available for selection will be dependent on certain factors such as whether the payee's bank supports the network or not, the amount entered and the network working window. |
| Transfer Date                        | The date on which the transfer is to take place.                                                                                                    |
|                                      | This field appears if the option <b>Later</b> is selected from the <b>Transfer When</b> list.                                                                                                    |
| Correspondence<br>Charges            | The facility to select the party by whom transfer charges are to be borne.<br>The options are:                                                                                                    |
|                                      | <ul> <li>Payee: transfer charges are to be borne by the beneficiary</li> </ul>                                                                                                    |
|                                      |                                                                                                    |
|                                      | <ul> <li>Payer: transfer charges are to be borne by the ordering<br/>customer</li> </ul>                                                                                                    |
|                                      |                                                                                                    |
|                                      | <ul><li>Shared: transfer charges are to be borne by both the payee and</li></ul>                                                                                                    |
| Transfer via<br>Intermediary<br>Bank | <ul> <li>customer</li> <li>Shared: transfer charges are to be borne by both the payee and payer</li> <li>This field appears against a record where the transfer is being made</li> </ul>                 |

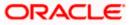

| Field Name                                 | Description                                                                                   |
|--------------------------------------------|-----------------------------------------------------------------------------------------------|
| Pay Via                                    | Network for payment.                                                                          |
|                                            | The options are:                                                                              |
|                                            | Swift Code                                                                                    |
|                                            | NCC (National Clearing code)                                                                  |
|                                            | Bank Details                                                                                  |
|                                            | This field appears if you select Yes option from <b>Transfer via Intermediary Bank</b> field. |
| SWIFT / National<br>clearing code<br>value | SWIFT code /National Clearing code value.                                                     |
| SWIFT code Lool                            | k up                                                                                          |
| Below fields appea                         | ars if the SWIFT Code option is selected in Pay Via field.                                    |
| Lookup Swift<br>Code                       | Link to search the SWIFT code.                                                                |
| SWIFT Code                                 | SWIFT code value.                                                                             |
| Bank Name                                  | Bank name to search the SWIFT code.                                                           |
| Country                                    | Country name to search the SWIFT code.                                                        |
| City                                       | City name to search the SWIFT code.                                                           |
| SWIFT Code Loo                             | kup - Search Result                                                                           |
| Bank Name                                  | Name of the bank.                                                                             |
| Address                                    | Displays complete address of the bank.                                                        |
| SWIFT Code                                 | SWIFT code /National Clearing code value.                                                     |
| National clearing                          | code Look up                                                                                  |
| Below fields appea                         | ars if the National clearing code option is selected in <b>Pay Via</b> field.                 |
| Lookup National<br>clearing code           | Link to search the National clearing code.                                                    |
| NCC Туре                                   | NCC type of the bank branch.                                                                  |
| NCC Code                                   | NCC code of the bank branch.                                                                  |

| Field Name             | Description                                                                                                    |
|------------------------|----------------------------------------------------------------------------------------------------|
| Bank Name              | Name of the bank.                                                                                                    |
| City                   | City to which the bank belongs.                                                                                                  |
| NCC Lookup - Se        | earch Result                                                                                                    |
| Bank Name              | Name of the bank.                                                                                                    |
| Branch                 | Bank branch name.                                                                                                    |
| Address                | Address of the bank.                                                                                                    |
| NCC Code               | NCC code of the bank branch.                                                                                                    |
| Bank Details           | Bank details based on the Swift / National clearing code selected for the bank.                                                  |
| Below fields appe      | ars if the Bank Details option is selected in Pay Via field.                                                                     |
| Bank Name              | Name of the bank.                                                                                                    |
| Bank address           | Complete address of the bank.                                                                                                    |
| Country                | Country of the bank.                                                                                                    |
| City                   | City to which the bank belongs.                                                                                                  |
| Payment Details        | Specify payment details.<br>This field appears against a record where the transfer is being made towards an international payee. |
| Add Payment<br>Details | The link to add more details of the transfer.<br>This field appears only for International Payee.                                |
| Note                   | Select the note/ remarks for fund transfer.                                                                                      |
|                        | This field appears only for International Payee.                                                                                 |
| Note                   | Specify a note or remarks against the transfer.                                                                                  |

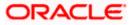

#### To transfer funds to multiple payees:

- 1. From the **Payee** list, select the payee towards whom you wish to transfer funds. The payee details of the selected payee appear.
- 2. From the **Transfer From** account list, select the account from which the transfer needs to be made.
- 3. From the **Currency** list, select the appropriate currency.
- 4. In the **Amount** field, enter the transfer amount.
- 5. In the **Transfer When** field, select the option to indicate when the transfer is to take place.
  - a. If you select the option Now, the transfer will be made on the same day.
    OR
    If you select the option Later, from the Transfer When field, select the appropriate future date for when the transfer is to take place.
- 6. If the transfer type is **Domestic**, in the **Pay Via** field, select the network through which the transfer is to be processed. If the transfer is a domestic (India region) transfer, only those networks that are enabled on the basis of transfer details specified, will be selectable.
- 7. If the transfer type is International,
  - a. From the Correspondence Charges list, select the appropriate option.
  - b. In the Transfer via Intermediary Bank field, select the appropriate option.
  - c. If you have selected **Yes** option in the **Transfer via Intermediary Bank** field, select the appropriate network for payment in the Pay Via field.
    - i. If you select Swift option:
      - 1. In the **SWIFT code** field, enter the SWIFT code or search and select it from the lookup.
      - 2. Click Verify to fetch bank details based on Bank Code (BIC).
    - ii. If you select National Clearing code option:
      - 1. In the **National Clearing code** field, enter the National Clearing code or search and select it from the lookup.
      - 2. Click Verify to fetch bank details based on Bank Code (BIC).
      - iii. If you select **Bank details** option:
        - 1. In the Bank Name field, enter the bank name.
        - 2. In the **Bank Address** field, enter the complete address of the bank.
        - 3. From the **Country** list, select the country of the bank.
        - 4. From the **City** list, select the city to which the bank belongs.
  - d. In the **Payment Details** field, enter the details of the fund transfer.
- 8. If you have selected International payee, select the appropriate remarks from the Note list.
- 9. In the **Note** field, specify a note or remarks.
- 10. Click **Save** to save the payment record.

OR

Click Make a Copy and Save, if you want to save a copy of the transaction.

OR

Click **Reset Fields** to clear the entered data.

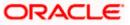

11. Repeat Steps 1 to 9 for Payee 2.

OR

Click Add Another Payment if you want to add another payment record.

12. Click against a saved record to edit the transfer details of that record. OR

Click against a record to delete that record.

13. Click **Submit** to submit all the transfer records to the bank. OR

Click **Cancel** to cancel the operation and to navigate back to the dashboard.

14. The Multiple **Transfer - Review** screen appears. Verify the details, and click **Confirm**. OR

Click **Expand All** to view the payment details.

Click **Collapse All** to hide the payment details.

OR

Click  $\ensuremath{\textbf{Cancel}}$  to cancel the operation and to navigate back to the Dashboard. OR

Click **Back** to edit the transfer details. The Multiple Transfer screen with saved fund transfer details appear in editable form.

 The success message appears along with the status of transaction. Click Go to Dashboard, to navigate to the dashboard. OR

Click **Click Here** to view the status of each transfer. The **Multiple Transfer - Status** screen appears.

#### Multiple Transfers – Status

|                           |                        |                                                    |                                             | ATM/Branch English 🗸                                                 |
|---------------------------|------------------------|----------------------------------------------------|---------------------------------------------|----------------------------------------------------------------------|
| 🗏 🕼 futura bank           |                        |                                                    |                                             | Q [23:42 PM] Welcome, ParagC Kinikar ↓<br>Last login 26 Aug 03:42 PM |
| Multiple Transfers S      | tatus                  |                                                    |                                             |                                                                      |
| ↓ Download all e-Receipts |                        |                                                    |                                             |                                                                      |
| Payee                     | From Account           | Date & Amount                                      | Host Reference No.                          | Status                                                               |
| HomeLoan<br>HEL0046900015 | xxxxxxxxxx0028         | 27 Mar 2020<br>£11.00                              | 2023901057563000                            | Completed<br>e-Receipt                                               |
| Jammy<br>5555666666       | xxxxxxxxxx0028         | 27 Mar 2020<br>€211.00                             | 2023901057563001                            | Completed<br>e-Receipt                                               |
|                           |                        |                                                    |                                             |                                                                      |
|                           |                        |                                                    |                                             |                                                                      |
|                           |                        |                                                    |                                             |                                                                      |
|                           |                        |                                                    |                                             |                                                                      |
|                           |                        |                                                    |                                             |                                                                      |
|                           |                        |                                                    |                                             |                                                                      |
|                           | Copyright © 2006, 2020 | Oracle and/or its affiliates. All rights reserved. | Security Information   Terms and Conditions |                                                                      |

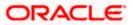

#### **Field Description**

| Field Name               | Description                                                                                                    |
|--------------------------|----------------------------------------------------------------------------------------------------|
| Payee                    | The payee towards whom fund transfer has been initiated. The payee nickname and the payee's account number are displayed. |
| From Account             | The source account from which the funds are transferred.                                                                  |
| Date & Amount            | The date of transfer along with the amount that is transferred towards the payee's account.                               |
| Host Reference<br>Number | The unique number generated on completion of the transaction in the Core Banking application.                             |
| Status                   | The status of the transaction.                                                                                            |
| Action                   | The link to download the e-receipt of transaction.                                                                        |
| Failure Reason           | The reason for which a transfer failed is displayed against the specific transfer record.                                 |

 Click the <u>e-Receipt</u> link against a particular record for which you want to download the ereceipt. OR

Click **Download all e-Receipts** link to download the e-receipts for all the transactions.

### <u>FAQ</u>

# 1. Is there any limit on the number of payments that can be initiated at a time through multiple transfers?

Yes, the limit as defined by the bank will be in place. You will be displayed an error message if you try to add another transfer record once this limit has been met.

#### 2. What happens if the transaction amount is less than set Transaction Limit?

If the transaction amount is less than the minimum limit or more than the maximum transaction limit set by the Bank, the user will not be able to initiate the transfer.

Home

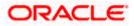

# 12. MT101 Bilateral Agreement Upload

The MT101 module facilitates the transfer of funds, domestically and/or internationally by sending SWIFT MT101 instruction to the user's bank. A bank can play one of 2 possible roles in an MT101 instruction:

- 1. Executing Bank
- 2. Forwarding Bank

#### **Executing Bank Agreement Upload**

In this role, the MT101 instruction ends at the bank and it in turn leads the bank to initiate a payment (either a SWIFT or a local payment or an internal transfer)

For this case, the bank needs to have an agreement in place with the sender bank.

| ≡,                 | •              |     | Search O, C                                          |                 | CM PC Welcome, Parag<br>Last login 11/26/22, 11:10 |           |      | ^<br>۱        |        |     |
|--------------------|----------------|-----|------------------------------------------------------|-----------------|----------------------------------------------------|-----------|------|---------------|--------|-----|
| Inb                | ound Agreement |     |                                                      |                 |                                                    |           |      |               |        |     |
| Party I<br>Start D |                |     |                                                      | Cut Of          | ff Hour                                            |           |      |               |        |     |
| 11/28/<br>End Da   | te             | Ē   |                                                      | 1<br>Cut Of     | ff Minute                                          |           |      |               |        |     |
|                    | ed Accounts    |     |                                                      |                 | Allowed Senders                                    |           |      |               | +Ada N | tow |
| •                  | xxxxxxxxx0016  | EUR |                                                      |                 | DEUTDEFFXXX                                        |           | DEUT | ISCHE BANK AG |        | Û   |
|                    | xxxxxxxxxx0027 | EUR |                                                      |                 |                                                    |           |      |               |        |     |
|                    | xxxxxxxxxx0038 | EUR |                                                      |                 |                                                    |           |      |               |        |     |
| Su                 | bmit Cancel Ba | ck  |                                                      |                 |                                                    |           |      |               |        |     |
|                    |                |     |                                                      |                 |                                                    |           |      |               |        |     |
|                    |                | Co  | ppyright © 2006, 2020, Oracle and/or its affiliates. | . All rights re | served. SecurityInformation Terms and Co           | onditions |      |               |        |     |

A corporate user can define the debit accounts for which the agreement is to be in place and also the sender banks from whom instructions can be accepted for execution purposes.

The agreement will have a time period defined during which it will be treated as a valid agreement.

The agreements initiated from OBDX will be stored in OBPM and therefore will be effective for incoming MT101 transactions that hit OBPM for the executing bank scenario.

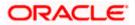

#### Forwarding Bank Agreement Upload

| ≡ •                                                                      |                                                               | Search                                      | Q | <u>(</u> 474) | PC | Welcome, Parag C V<br>Last login 11/26/22, 11:16 AM |
|--------------------------------------------------------------------------|---------------------------------------------------------------|---------------------------------------------|---|---------------|----|-----------------------------------------------------|
| MT101 Outbound Agreeme                                                   | ent                                                           |                                             |   |               |    |                                                     |
| Party ID : ***930<br>Party Name : PARAGCORPNEW<br>Start Date<br>11/28/22 | i<br>i<br>i<br>i<br>i<br>i<br>i<br>i<br>i<br>i<br>i<br>i<br>i | Charge Account Number<br>XXXXXXXXXXXXXXX016 | • |               |    |                                                     |
| End Date<br>11/30/22                                                     | iii                                                           | External Account Validation Required<br>Yes | • |               |    |                                                     |
| Receiver Bank                                                            |                                                               |                                             |   |               |    |                                                     |
| Receiver Bank Code 🗘                                                     | Receiver Bank Name 🗘                                          |                                             |   |               |    |                                                     |
| DEUTDEFFXXX                                                              | DEUTSCHE BANK AG                                              |                                             |   |               |    | 9                                                   |
| Submit Cancel Back                                                       |                                                               |                                             |   |               |    | 0                                                   |

The above screen lets a corporate user define the bilateral agreement in the outward leg of an MT101 instruction, when the bank is playing the role of a forwarding bank.

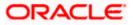

### 13. MT101 Instruction

The MT101 module facilitates the transfer of funds, domestically and/or internationally by sending SWIFT MT101 instruction to the user's bank. This allows users to debit funds from a single account and credit to multiple domestic and/or international accounts in a single transaction. On the MT101 Instruction screen, all tag option fields will be replaced with channels banking user friendly options. An MT101 Instruction consists of two parts:

- 3. **General Information (Sequence A):** This is mandatory and contains debit party information like Sender's Reference, Instructing Party and Requested Execution Date.
- 4. **Transaction Details (Sequence B)**: This component is repetitive and must be present at least once in the message.

Standard approval flow (Maker -> Checker) is supported by the system, however, 'Send To Modify' feature is not supported. Bulk Uploads for MT101 Instructions are not in Oracle's scope. Please note, this transaction will only be supported on desktop/laptop devices.

#### Prerequisites:

- · Transaction and account access are provided to the corporate user
- Approval rule set up for the corporate user to perform the actions
- Transaction working window is maintained
- Transaction limits are assigned to the user to perform the transaction
- External accounts to be added and mapped. Refer to section '16 External Account'

#### How to reach here:

Toggle menu > Payments > Payments and Transfers > MT101 Instruction

#### MT101 Instruction

| ≡ @futura bank                                                                                                  | Search                                                                                                    | Q                  | <u>(466</u> | AA      | Welcome, Avril Approver<br>Last login 7/31/23, 12:08 PM |
|----------------------------------------------------------------------------------------------------|----------------------------------------------------------------------------------------------------|--------------------|-------------|---------|---------------------------------------------------------|
| MT101 Instruction                                                                                               |                                                                                                    |                    |             |         |                                                         |
| Party ID : ***980<br>Party Name : Aramex Logistics Corporation                                                  |                                                                                                    |                    |             |         |                                                         |
| General Information (Sequence A)                                                                                |                                                                                                    |                    |             |         |                                                         |
| Receiver Bank Name<br>MASHREQBANK PSC<br>Reset                                                                  | Requested Execution Date                                                                                          | Ē                  |             |         |                                                         |
| Customer Reference Number<br>12345                                                                              | Do you want to add Ordering cu                                                                                    | istomer Details to | each transa | ction ? | D                                                       |
| Do you want to add Account Service Institution details to each transaction ? 🕐                                  | Option<br>Account With BIC Code                                                                                   | •                  |             |         |                                                         |
| Account Service Institution     Swift O NCC                                                                     | Debit Account Number                                                                                              | •                  |             |         |                                                         |
| Swift Code<br>CITIAEADXXX<br>CITIBANK N.A.<br>KHALID IBN AL WALID STREET<br>749 AB STREET<br>DUBAI UAE<br>Reset | BIC Code<br>DEUTDEFFXXX<br>DEUTSCHE BANK AG<br>Head Office<br>Taunusanlage N12 8787<br>Frankfurt Am Main<br>Reset |                    |             |         |                                                         |

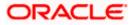

#### MT101 Instruction

| futura bank                                                                                                    |                           |                                                                    | Search                                                                                                  | Q. 4.000 (A   | Welcome, Avril App<br>Last login 7/26/23, 3:59 PM |
|----------------------------------------------------------------------------------------------------|---------------------------|--------------------------------------------------------------------|----------------------------------------------------------------------------------------------------|---------------|---------------------------------------------------|
| Receiver BIC Code                                                                                               |                           |                                                                    | Requested Execution Date                                                                                |               |                                                   |
|                                                                                                    | Verify                    |                                                                    | 7/31/23                                                                                                 | Ē             |                                                   |
| Lookup SWIFT Code<br>Customer Reference Number                                                                  |                           | Do you want to add Ordering customer Details to each transaction ? |                                                                                                    | n ? ⑦         |                                                   |
| 12345                                                                                                    |                           |                                                                    | Option                                                                                                  |               |                                                   |
|                                                                                                    |                           | -                                                                  | Account With BIC Code                                                                                   | •             |                                                   |
| $\square$ Do you want to add Account Service Institution details to each transaction ? $\bigodot$               |                           |                                                                    | Debit Account Number                                                                                    |               |                                                   |
| Account Service Institution                                                                                     |                           |                                                                    | xxxxxxxxxxxxx3243                                                                                       | •             |                                                   |
| Swift O NCC                                                                                                    |                           |                                                                    | BIC Code                                                                                                |               |                                                   |
| Swift Code<br>CITIAEADXXX<br>CITIBANK N.A.<br>KHALID IBN AL WALID STREET<br>749 AB STREET<br>DUBAI UAE<br>Reset |                           |                                                                    | BOMLAEADXXX<br>MASHREQBANK PSC<br>AL GHURAIR CITY 338-C<br>AGC AL RIQQA STREET<br>DUBAI 04 UAE<br>Reset |               |                                                   |
|                                                                                                    |                           |                                                                    |                                                                                                    |               | + Add Row                                         |
| Transact                                                                                                    | tion Details (Sequence B) |                                                                    |                                                                                                    |               |                                                   |
| Transact<br>Sr. No.                                                                                             | F / X Deal Reference      | Transaction Amount                                                 | Ordered Amount                                                                                          | Exchange Rate | Action                                            |
|                                                                                                    |                           | Transaction Amount                                                 | Ordered Amount                                                                                          | Exchange Rate | Action                                            |

#### **Field Description**

#### Field Name Description

Party ID and Party Name of the user is mentioned.

The following fields are applicable for **General Information (Sequence A)** of MT101 Instruction:

| Receiver BIC                    | BIC code of the receiver's bank                                                                               |  |  |  |
|---------------------------------|----------------------------------------------------------------------------------------------------|--|--|--|
| Requested<br>Execution Date     | This field specifies the date on which all subsequent transactions should be initiated by the executing bank. |  |  |  |
| Customer<br>Reference<br>Number | This field specifies the reference to the entire message assigned by the user.                                |  |  |  |
| Option                          | User to select one of the following values:                                                                   |  |  |  |
|                                 | Account with BIC Code                                                                                         |  |  |  |
|                                 | Account with Address                                                                                          |  |  |  |

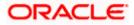

| Field Name                         | Description                                                                                                    |  |  |  |
|------------------------------------|----------------------------------------------------------------------------------------------------|--|--|--|
| Account Service<br>Institution     | User to select one of the following values: Swift or NCC, if the account to be debited belongs to bank other than the receiver bank.                                                        |  |  |  |
| SWIFT Code                         | Enter debtor bank details, if the account to be debited belongs to bank other than the receiver bank.                                                                                       |  |  |  |
| NCC                                | Enter national clearing code details of debtor bank, if the account to be debited belongs to bank other than the receiver bank.                                                             |  |  |  |
| Debit Account<br>Number            | External account from which money will be debited.                                                                                                    |  |  |  |
| BIC Code                           | This field is enabled on selecting the 'Account with BIC Code' option.<br>Enter the instructing party's Business Identifier Code.                                                           |  |  |  |
| Name/Address                       | This field is enabled on selecting the 'Account with Address' option. Enter name and address of the instructing party.                                                                      |  |  |  |
| The following fiel<br>Instruction: | ds are applicable for Transaction Details (Sequence B) of MT101                                                                                                    |  |  |  |
| F/X Deal<br>Reference              | This field specifies the foreign exchange contract reference.                                                                                                    |  |  |  |
| Transaction<br>Amount              | The amount and currency for the respective transaction.                                                                                                    |  |  |  |
| Ordered Amount                     | This amount is to be entered for cross-currency transactions, where the user has a valid F/X deal reference number. The user is to enter the converted ordering amount and currency.        |  |  |  |
| Exchange Rate                      | Exchange Rate specified while converting the transaction amount to ordering amount.                                                                                                    |  |  |  |
| Action                             | The settings icon ( $^{\textcircled{0}}$ ) provisions the user to enter further details of the entry of Transaction Details (Sequence B.)                                                   |  |  |  |
|                                    | The delete icon ( $\widehat{\mathbb{III}}$ ) allows the user to delete the respective row.                                                                                                  |  |  |  |
| Credit Account<br>Number           | Account number of the creditor.                                                                                                    |  |  |  |
| Option                             | <ul> <li>User to select one of the following values:</li> <li>Name and Address: Represents name and address of creditor.</li> <li>BIC: Business Identifier Code of the creditor.</li> </ul> |  |  |  |
|                                    |                                                                                                    |  |  |  |

| Field Name                           | Description                                                                                                    |  |  |  |
|--------------------------------------|----------------------------------------------------------------------------------------------------|--|--|--|
| Payee<br>Name/Address                | This field is enabled on selecting the 'Name and Address' option. Enter name and address of creditor.                                                         |  |  |  |
| BIC Code                             | This field is enabled on selecting the 'BIC' option. Enter Business Identifier Code of the creditor.                                                          |  |  |  |
| Pay Via Swift<br>Code                | This field represents the BIC code of the creditor's bank.                                                                                                    |  |  |  |
| Transfer Via<br>Intermediary<br>Bank | User to select yes or no, based on which further details can be filled.                                                                                       |  |  |  |
| Swift Code                           | This field is enabled when user wants to enter intermediary bank details.<br>BIC code of the intermediary bank to be entered.                                 |  |  |  |
| Payment Details                      | You can add up to 4 fields each of length not more than 35. Provisions the user to enter specific details about the transaction.                              |  |  |  |
| Instruction Code                     | This field specifies instructions to be used between the ordering customer and the account servicer.                                                          |  |  |  |
| Regulatory Reporting Details         |                                                                                                    |  |  |  |
| Code                                 | User to select 'BENEFRES', to enter Residence of the beneficiary customer. Whereas, 'ORDERRES' is to be selected to enter Residence of the ordering customer. |  |  |  |
| Country                              | User to enter address of beneficiary or ordering customer based on the code selected.                                                                         |  |  |  |

#### To initiate an MT101 instruction:

- 1. Enter required details based on the MT101 instruction to be initiated. Click on 'Request'.
- 2. User is navigated to the MT101 Instruction review screen. Click on down arrow to check details of each transaction entry (Sequence B).
- 3. Once details are verified, click on 'Confirm' button.

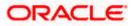

#### **MT101 Instruction Review Screen**

| ≡ Ip futura bank                                                  |                                                                             |                                                           | Q 🛛 🔁 Welcome, ParagC Kinikar √<br>Last login 12 Feb 08:34 PM |
|-------------------------------------------------------------------|-----------------------------------------------------------------------------|-----------------------------------------------------------|---------------------------------------------------------------|
| MT101 Instruction                                                 |                                                                             |                                                           |                                                               |
| Review MT101 Instruction You have initiated MT101 Instruction. Pl | lease review the details before you confirm.!                               |                                                           |                                                               |
| General Information (Sequence A)                                  |                                                                             |                                                           |                                                               |
| Receiver Bank Code  () UNILAEADXXX Requested Execution Date       |                                                                             | Ordering BIC ①<br>RANPGB61002                             |                                                               |
| 21 Feb 2021                                                       |                                                                             |                                                           |                                                               |
| Transaction Entries (Sequence B)                                  |                                                                             |                                                           |                                                               |
| Expand All 🗸 Collapse All 🔨                                       |                                                                             |                                                           |                                                               |
| Transaction 1                                                     |                                                                             |                                                           | Y                                                             |
| Credit Account Number<br>HEL21343432                              | Debit Account Number<br>HEL683049545                                        | Transaction Amount<br>EUR500.00                           | Correspondence Charges<br>PAYEE                               |
| Confirm Cancel Back                                               |                                                                             |                                                           |                                                               |
|                                                                   |                                                                             |                                                           |                                                               |
|                                                                   | Copyright $\circledast$ 2006, 2020, Oracle and/or its affiliates. All right | ts reserved.   Security Information   Terms and Condition | 15                                                            |

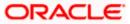

### 14. Repeat Transfers

**Repeat Transfers**, also referred to as Standing Instructions or Standing Orders, are instructions given by a payer (bank account holder) to the bank to transfer a specific amount to another account at regular intervals.

Once initiated, these transfers are executed repeatedly till the end date.

The application has simplified the user's task of initiating repetitive payments by introducing the **Repeat Transfers** feature. Through this feature, users can set instructions for funds to be transferred at regular intervals towards registered payees or to the user's own accounts. Once initiated, the details of these transfers can be viewed in the View Repeat Transfers screen. The user can also cancel a repeat transfer instruction, if so desired, from the View Repeat Transfers screen.

#### Pre-Requisites

- · Transaction and account access is provided to the corporate user
- Approval rule set up for the corporate user to perform the actions
- Transaction limits are assigned to the user to perform the transaction

#### Features supported in the application

- Set Repeat Transfers
- View Repeat Transfers
- Stop Repeat Transfers

#### Workflow

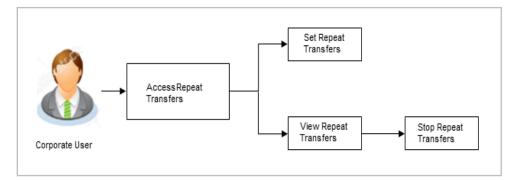

#### How to reach here:

Toggle menu > Payments > Setups > Repeat Transfers

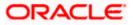

## 14.1 View Repeat Transfers

The **View Repeat Transfers** feature enables users to view all the standing orders that have been previously initiated.

#### To view Repeat Transfers:

1. Go to Payments >> Payment Inquiries >> Repeat Transfers Inquiry.

| futura bank Search   | ı                   | Q            |           |                               |             | <u>, (1709</u> ) \ | & Branch Locator<br>Welcome, SHAIL |     |
|----------------------|---------------------|--------------|-----------|-------------------------------|-------------|--------------------|------------------------------------|-----|
| Repeat Transfers In  | quiry               |              |           |                               |             |                    | 102 102 11 24 1 CO 00.00           | 8   |
| SEPA                 | XXXX                | xxxxxxx0010  |           |                               |             |                    |                                    | Ŷ   |
| Reference Number 🗸 🗸 | Transfer To 🗸 🗸     | Next Payment | Amount    | Frequency                     | Start Date  | End Date/Instances | Status                             |     |
| 2203301953526004     | Austin<br>Trading   | 03 Feb 2022  | EUR21.00  | Once every week               | 03 Feb 2022 | 24 Feb 2022        | Active                             | 000 |
| 2203101917369001     | sd                  | 31 Jan 2022  | EUR12.00  | Once every week               | 31 Jan 2022 | 12 Instance(s)     | Active                             | 0   |
| 2201701355540004     | Austin<br>Trading   | 18 Jan 2022  | EUR21.00  | Once every day                | 18 Jan 2022 | 27 Jan 2022        | Active                             | 0   |
| 2202401311050001     | Austin<br>Trading   | 13 Jan 2022  | EUR44.10  | Once every 2 weeks            | 13 Jan 2022 | 27 Jan 2022        | Active                             | 0   |
| 2201901164650003     | SB                  | 12 Jan 2022  | EUR233.00 | Once every 12 months          | 12 Jan 2022 | 4 Instance(s)      | Active                             | 000 |
| 2134401208770002     | SB                  | 27 Dec 2021  | EUR15.00  | Once every day                | 27 Dec 2021 | 18 Feb 2022        | Closed                             | 0   |
| 2129401413870003     | SB                  | 27 Dec 2021  | EUR13.00  | Once every day                | 27 Dec 2021 | 18 Feb 2022        | Closed                             | 000 |
| 2135701177230003     | SB                  | 21 Dec 2021  | EUR155.00 | Once every 3 months           | 21 Dec 2021 | 31 Dec 2022        | Closed                             | 0   |
| 2135701198080004     | SB                  | 14 Dec 2021  | EUR259.00 | Once every week               | 14 Dec 2021 | 21 Instance(s)     | Active                             | 0   |
| 2132001605800009     | Acc140              | 03 Dec 2021  | EUR10.00  | Once every 6 months           | 03 Dec 2021 | 7 Instance(s)      | Active                             | 0   |
| Page 1 of 14         | (1-10 of 136 items) | К (12        | 345_14    | ► >I                          |             |                    |                                    |     |
|                      |                     |              |           | l rights reserved. SecurityIn |             |                    |                                    |     |

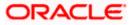

### Search Criteria

| Field Name              | Description                                                                                   |  |  |  |  |
|-------------------------|-----------------------------------------------------------------------------------------------|--|--|--|--|
| Transfer Type           | Mandatory Filter. Possible Values are –                                                       |  |  |  |  |
|                         | • SEPA                                                                                        |  |  |  |  |
|                         | Within Bank                                                                                   |  |  |  |  |
|                         | Cross Border                                                                                  |  |  |  |  |
| Status                  | Possible Values are –                                                                         |  |  |  |  |
|                         | Active                                                                                        |  |  |  |  |
|                         | Closed                                                                                        |  |  |  |  |
| Debit Account<br>Number | Mandatory Filter. Account from which money will be debited.                                   |  |  |  |  |
| Reference Number        | The unique number generated on completion of the transaction in the Core Banking application. |  |  |  |  |

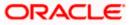

To view an individual Repeat Transfer instruction - click on the reference number. View Repeat Transfer

|                      |                               |                                |                              |                       | Viewer 🗸  | ATN  | M & Branch Locator                            | English |
|----------------------|-------------------------------|--------------------------------|------------------------------|-----------------------|-----------|------|-----------------------------------------------|---------|
| futura bank Search   |                               | Q                              |                              |                       | Ĺ         | 1709 | Welcome, SHAIL I<br>Last login 24 Feb 03:19 P | Kadam 🗸 |
| View Repeat Transfer |                               |                                |                              |                       |           |      |                                               |         |
| Repeat Transfer      |                               |                                |                              |                       |           |      |                                               |         |
| Transfer To          |                               |                                | Transfer From                |                       |           |      |                                               |         |
| Austin Trading       |                               |                                | xxxxxxxxxx0010               |                       |           |      |                                               |         |
| Next Payment         |                               |                                | Amount                       |                       |           |      |                                               |         |
| 03 Feb 2022          |                               |                                | EUR21.00                     |                       |           |      |                                               |         |
| Execution Details    |                               |                                |                              |                       |           |      |                                               |         |
| Start Date           |                               |                                | End Date                     |                       |           |      |                                               |         |
| 03 Feb 2022          |                               |                                | 24 Feb 2022                  |                       |           |      |                                               |         |
| Frequency            |                               |                                | No. of Payments              |                       |           |      |                                               |         |
| Once every week      |                               |                                | -                            |                       |           |      |                                               |         |
| Note                 |                               |                                |                              |                       |           |      |                                               |         |
| ee                   |                               |                                |                              |                       |           |      |                                               |         |
| Payments History     |                               |                                |                              |                       |           |      |                                               |         |
| Sr. No. 🗸            | Execution Date $~\checkmark~$ |                                | Status 🗸                     | Reason For F          | ailure 🗸  |      |                                               |         |
| No data to display.  |                               |                                |                              |                       |           |      |                                               |         |
| Page 1 (0 of 0 iten  | ms) K (1) > X                 |                                |                              |                       |           |      |                                               |         |
| Stop Back            |                               |                                |                              |                       |           |      |                                               |         |
|                      |                               |                                |                              |                       |           |      |                                               |         |
|                      |                               |                                |                              |                       |           |      |                                               |         |
|                      | Copyright © 2006, 2020, Oracl | e and/or its affiliates. All r | ights reserved. SecurityInfo | ormation Terms and Co | onditions |      |                                               |         |

#### **Field Description**

| Field Name    | Description                                                                             |  |  |  |  |  |
|---------------|-----------------------------------------------------------------------------------------|--|--|--|--|--|
| Transfer To   | Displays the beneficiary's name.                                                        |  |  |  |  |  |
| Transfer From | The source account number along with the account nickname, if maintained, is displayed. |  |  |  |  |  |
| Next Payment  | The date on which the next payment is scheduled.                                        |  |  |  |  |  |
| Amount        | Amount of the set Repeat Transfer.                                                      |  |  |  |  |  |

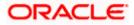

| Field Name           | Description                                                                                                    |
|----------------------|----------------------------------------------------------------------------------------------------|
| Execution Detai      | ls                                                                                                    |
| Start Date           | The start date of the repeat transfer execution i.e. the date on which the repeat transfer first starts being executed.                             |
| End Date             | The last date on which repeat transfer instructions are executed.                                                                                   |
| Frequency            | The frequency in which the repeat transfer is executed.                                                                                             |
| Payment History      | y .                                                                                                    |
| Sr No.               | Serial number of the records of the payment history.                                                                                                |
| Execution Date       | The date on which the repeat transfer was executed.                                                                                                 |
| Status               | <ul> <li>The status of execution of the repeat transfer transaction.</li> <li>Status can be: <ul> <li>Active</li> <li>Failed</li> </ul> </li> </ul> |
| Reason of<br>Failure | The reason why the specific transfer instruction failed is displayed against those transfer records that have failed to be executed.                |

### 14.2 Stop Repeat Transfer

An option to stop the Repeat Transfer instruction is available on the View Repeat Transfer details page against those transactions that have instructions pending to be executed.

#### To stop the Repeat Transfers:

- 1. All the repeat transfers maintained appears as a list on **Repeat Transfers** screen.
- 2. Click on against a specific repeat transfer record. The following options appear: Initiate Again/ Stop appear.
- 3. Click **Stop** to stop the repeat transfer.
- 4. The View Repeat Transfers Review screen appears. Verify the details and click Stop.

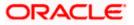

#### **Stop Repeat Transfers**

|                                                  |                                               |                                                     | Viewer            | ✓ ATM/Branch                                     | English 🗸 |
|--------------------------------------------------|-----------------------------------------------|-----------------------------------------------------|-------------------|--------------------------------------------------|-----------|
| futura bank Search                               | Q                                             |                                                     |                   | Welcome, SWATI CHE<br>Last login 19 Aug 01:15 PM | CKER 🗸    |
| √iew Repeat Transfer                             |                                               |                                                     |                   |                                                  |           |
| <b>Review</b><br>Are you sure you want to Stop R | peat Transfer?                                |                                                     |                   |                                                  |           |
| Transfer To                                      |                                               |                                                     |                   |                                                  |           |
| Francois Besson                                  |                                               |                                                     |                   |                                                  |           |
| Transfer From                                    |                                               |                                                     |                   |                                                  |           |
| xxxxxxxxxx0015                                   |                                               |                                                     |                   |                                                  |           |
| Next Payment                                     |                                               |                                                     |                   |                                                  |           |
| 09 Jun 2021                                      |                                               |                                                     |                   |                                                  |           |
| Amount                                           |                                               |                                                     |                   |                                                  |           |
| EUR10.00                                         |                                               |                                                     |                   |                                                  |           |
| Frequency                                        |                                               |                                                     |                   |                                                  |           |
| Once every day                                   |                                               |                                                     |                   |                                                  |           |
| Start Date                                       |                                               |                                                     |                   |                                                  |           |
| 09 Jun 2021                                      |                                               |                                                     |                   |                                                  |           |
| End Date                                         |                                               |                                                     |                   |                                                  |           |
| 10 Jun 2021                                      |                                               |                                                     |                   |                                                  |           |
| Stop Back                                        |                                               |                                                     |                   |                                                  |           |
|                                                  |                                               |                                                     |                   |                                                  |           |
|                                                  | Copyright © 2006, 2020, Oracle and/or its aff | iates. All rights reserved. SecurityInformation Ter | ms and Conditions |                                                  |           |

5. The **Stop Repeat Transfers - Confirmation** screen with success message along with the reference number appears.

### 14.3 Set Repeat Transfers: Existing Payee

Through the Set Repeat Transfers feature, a user can initiate standing instructions to be executed towards a payee.

#### To set a Repeat Transfer towards an existing payee:

Menu >> Payments >> Transfers >> Repeat Transfers – Existing Payee

The following screen displays the fields that are populated when the Existing Payee option is selected in the **Transfer Type** field.

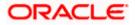

#### **Repeat Transfers**

| Image: Sourav     Image: Sourav     Image: Welcome, Parag C Last login 09 Feb 03:05 PM       Payee     O My Accounts     Image: Sourav       Sourav     Image: Sourav     Image: Welcome, Parag C Last login 09 Feb 03:05 PM       Account Type     O My Accounts     Image: Sourav       Domestic     Consolidated view of all billers and payment history.                                                                                                    | • |
|----------------------------------------------------------------------------------------------------|---|
| Transfer Type <ul> <li>My Accounts</li> <li>Payee</li> <li>Sourav</li> <li>Account Type</li> </ul> What are the benefits? <ul> <li>No more waiting in queues, issuing cheques or late payment hassles.</li> </ul> No more waiting in queues, issuing cheques or late payment hassles.                                                                                                    | 0 |
| • Existing Payee My Accounts   Payee What are the benefits?   Sourav V   Account Type No more waiting in queues, issuing cheques or late payment hassles.                                                                                                    |   |
| Sourav     What are the benefits?       Account Type     No more waiting in queues, issuing cheques or late payment hassles.                                                                                                    |   |
| Account Type Constitution of the second second seco |   |
| Account type                                                                                                    |   |
|                                                                                                    |   |
| Make all payments and recharges at one place.                                                                                                    |   |
| Account Name Get SMS Alerts for bill presentments, payments etc.                                                                                                    |   |
| Account Number                                                                                                    |   |
| 22244211                                                                                                    |   |
| Bank Details                                                                                                    |   |
| DEUTDEFFXXX,Add line 1,Add line 2                                                                                                    |   |
| Transfer From                                                                                                    |   |
| xxxxxxxxx016 *                                                                                                    |   |
| Balance : EUR9,998,756.21                                                                                                    |   |
| Pay By Transfer Currency                                                                                                    |   |
| Transfer Currency                                                                                                    |   |
| Transfer Amount EUR V EUR12.00                                                                                                    |   |
| View Limits                                                                                                    |   |
| Transfer Frequency                                                                                                    |   |
| Bi-Monthly V                                                                                                    |   |
| Start Transferring                                                                                                    |   |
| 09 Feb 2022                                                                                                    |   |
| Stop Transferring                                                                                                    |   |
| ● on O after                                                                                                    |   |
| 20 Apr 2022                                                                                                    |   |
| Payment Details                                                                                                    |   |
| Payment Details payment                                                                                                    |   |
| Add Payment Details                                                                                                    |   |
| Note                                                                                                    |   |
| domestic                                                                                                    |   |
|                                                                                                    |   |
| Also Transfer Today     ?                                                                                                    |   |
| Submit Save As Draft Cancel Back                                                                                                    |   |
|                                                                                                    |   |
|                                                                                                    |   |
| Copyright © 2006, 2020, Oracle and/or its affiliates. All rights reserved.  SecurityInformation Terms and Conditions                                                                                                    |   |

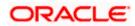

## 14.3.1 <u>My Accounts</u>

The following screen displays the fields that are populated when the **My Accounts** option is selected in the **Transfer Type** field.

|                                                                                                    |                                                                                | Approver $ arsigma $ ATM & Branch Locator English $ arsigma $                                                                                                    |
|----------------------------------------------------------------------------------------------------|--------------------------------------------------------------------------------|----------------------------------------------------------------------------------------------------|
| E futura bank Search                                                                                                    | Q                                                                              | لوت المحتوية Welcome, Parag C در للمحتوية Welcome, Parag C در المحتوية Use Come Come Come Come Come Come Come Com                                                                                                    |
| Repeat Transfers - Existing Payee                                                                                                    |                                                                                | 89                                                                                                    |
| Transfer Type<br>Existing Payee My Accounts<br>Transfer To<br>xxxxxxxxx0016 *<br>Balance : EUR9,998,660.56<br>Transfer From<br>xxxxxxxxxxx027 *<br>Balance : EUR9,999,999.00 |                                                                                | What are the benefits?<br>What are the benefits?<br>No more waiting in queues , issuing cheques or late<br>payment hassles.<br>Consolidated view of all billers and payment history.<br>Make all payments and recharges at one place.<br>Get SMS Alerts for bill presentments, payments etc. |
| Pay By Credit Account Currency Transfer Amount EUR V EUR14.00                                                                                                    |                                                                                |                                                                                                    |
| EUR View Limits                                                                                                    |                                                                                |                                                                                                    |
| Transfer Frequency Semi-Annually                                                                                                    |                                                                                |                                                                                                    |
| Start Transferring 09 Feb 2022                                                                                                    |                                                                                |                                                                                                    |
| Stop Transferring<br>O on <ul> <li>after</li> </ul>                                                                                                    |                                                                                |                                                                                                    |
| Instances                                                                                                    |                                                                                |                                                                                                    |
| Self                                                                                                    |                                                                                |                                                                                                    |
| Also Transfer Today                                                                                                    | 0                                                                              |                                                                                                    |
| Submit Save As Draft Cancel Back                                                                                                    | ¢                                                                              |                                                                                                    |
| Copyright © 200                                                                                                    | 06, 2020, Oracle and/or its affiliates. All rights reserved. SecurityInformati | on Terms and Conditions                                                                                                    |

**Field Description** 

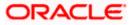

| Field Name            | Description                                                                                                    |
|-----------------------|----------------------------------------------------------------------------------------------------|
| Transfer Type         | This option enables the user to identify whether the transfers are to be made towards registered payees or towards the user's own accounts.                                         |
|                       | The options are:                                                                                                    |
|                       | Existing Payee                                                                                                    |
|                       | My Account (User's own account)                                                                                                    |
| Existing Payee        |                                                                                                    |
| The following field   | s appear if you select the Existing Payee option in the Transfer to field.                                                                                                    |
| Payee                 | Select the payee.                                                                                                    |
| Account Number        | On selecting the payee, the account number associated with the payee appears.                                                                                                    |
| Account Name          | The name of the payee in the bank account appears.                                                                                                    |
| Bank Details          | The details of the bank i.e. the name and address of the bank's branch in which the payee's account is held appears. This field is applicable for Cross Border and SEPA payee only. |
| Transfer From         | Select the source account from which the funds are to be transferred.                                                                                                    |
| Pay By                | In case of SEPA or SWIFT transfers, this field gives you the option to express the amount in either the Debit Account currency or a different currency.                             |
|                       | For Internal/Self Transfers, this field gives you the option to express the amount in either the Debit Account currency or the Credit Account currency.                             |
| Transfer Amount       | Specify the amount to be transferred periodically. The currency will always be the Credit Account currency for Self/Internal transfers.                                             |
| View Limits           | Link to view the transaction limits for the user.                                                                                                    |
|                       | For more information on Limits, refer View Limits section.                                                                                                    |
| Transfer<br>Frequency | Most of the options are self-explanatory, except for the "Advanced" option. If that option is selected then one can set a frequency of <i>once every X days/weeks/months</i> .      |
| Start<br>Transferring | The date on which the first repeat transfer is to be executed.                                                                                                    |

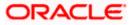

| Field Name             | Description Select the option by which to specify when the repeat transfers are to stop being executed.                                                         |  |  |  |  |
|------------------------|----------------------------------------------------------------------------------------------------|--|--|--|--|
| Stop<br>Transferring   |                                                                                                    |  |  |  |  |
|                        | The following two options are available:                                                                                                    |  |  |  |  |
|                        | • On: Select this option if you wish to specify a date on which the last transfer is to be executed.                                                            |  |  |  |  |
|                        | <ul> <li>After: Select this option if you wish to specify the number of<br/>repeat transfers that are to be executed as part of the<br/>instruction.</li> </ul> |  |  |  |  |
| Date                   | Specify the date on which the last transfer is to be executed.                                                                                                  |  |  |  |  |
|                        | This fields appears if the option <b>On</b> is selected in the <b>Stop Transferrin</b><br>field.                                                                |  |  |  |  |
| Instances              | Specify the number of instances after which the repeat transfers are to stop being executed.                                                                    |  |  |  |  |
|                        | This field appears if the option <b>After</b> is selected in the <b>Stop Transferring</b> field.                                                                |  |  |  |  |
| Note                   | Specify a note or remarks for the repeat transfer.                                                                                                    |  |  |  |  |
| Also Transfer<br>Today | Select this option to also initiate a one-time transfer towards the payee for the same amount as each individual instruction.                                   |  |  |  |  |

Click **Cancel** to cancel the transaction.

4. The **Set Repeat Transfer - Review** screen appears. Verify the details, and click **Confirm**. OR

Click **Cancel** to cancel the transaction.

OR

Click **Back** to return to the **Set Repeat Transfer** screen.

The success message appears along with the reference number, host reference number, status and transaction details.
 Click Go to Dashboard to go to Dashboard screen.
 OR
 Click e-Receipt to generate the electronic receipt of the transaction. For more information, refer the e-receipt section in the Corporate Customer Services User Manual.

Note: In case of **My Accounts** option, if the user does not have more than one CASA account, an error message will be displayed when the user selects the **My Accounts** option under the **Transfer Type** field.

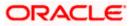

## 14.4 Set Repeat Transfers: Adhoc Payee

Menu >> Payments >> Transfers >> Repeat Transfers - Adhoc Payee

|                                                                                                    |                                                                                        | Approver $$ ATM & Branch Locator English $$                             |
|----------------------------------------------------------------------------------------------------|----------------------------------------------------------------------------------------|-------------------------------------------------------------------------|
| = 🏟 futura bank Search                                                                                                    | Q,                                                                                     | Last login 07 Feb 1028 AM                                               |
| Repeat Transfers - Adhoc Pay                                                                                                    | ee                                                                                     |                                                                         |
|                                                                                                    |                                                                                        |                                                                         |
| Payment Type Internal Domestic International                                                                                                    |                                                                                        |                                                                         |
| Network Type                                                                                                    |                                                                                        |                                                                         |
| SEPA CREDIT                                                                                                    |                                                                                        | What are the benefits?                                                  |
| Account Number                                                                                                    |                                                                                        | No more waiting in queues , issuing cheques or late<br>payment hassles. |
|                                                                                                    |                                                                                        | Consolidated view of all billers and payment history.                   |
| Confirm Account Number                                                                                                    |                                                                                        | Make all payments and recharges at one place.                           |
| 12121212                                                                                                    |                                                                                        | Get SMS Alerts for bill presentments, payments etc.                     |
| Account Name                                                                                                    |                                                                                        |                                                                         |
| SPS Group                                                                                                    |                                                                                        |                                                                         |
| Bank Details<br>DEUTDEFFXXX<br>Add line 1<br>Add line 2<br>Reset BIC Code                                                                                                    |                                                                                        |                                                                         |
| Transfer From                                                                                                    |                                                                                        |                                                                         |
| xxxxxxxxxxxx0016 *                                                                                                    |                                                                                        |                                                                         |
| Balance : EUR9,998,886.63                                                                                                    |                                                                                        |                                                                         |
| Pay By Transfer Currency  V                                                                                                    |                                                                                        |                                                                         |
|                                                                                                    |                                                                                        |                                                                         |
| Transfer Amount EUR V EUR20.00                                                                                                    |                                                                                        |                                                                         |
| View Limits                                                                                                    |                                                                                        |                                                                         |
| Transfer Frequency                                                                                                    |                                                                                        |                                                                         |
| Monthly ~                                                                                                    |                                                                                        |                                                                         |
| Start Transferring                                                                                                    |                                                                                        |                                                                         |
| 08 Feb 2022                                                                                                    |                                                                                        |                                                                         |
| Stop Transferring                                                                                                    |                                                                                        |                                                                         |
| 🔿 on 💿 after                                                                                                    |                                                                                        |                                                                         |
| 2<br>instances                                                                                                    |                                                                                        |                                                                         |
| Payment Details                                                                                                    |                                                                                        |                                                                         |
| Details                                                                                                    |                                                                                        |                                                                         |
| Add Payment Details                                                                                                    |                                                                                        |                                                                         |
| Note                                                                                                    |                                                                                        |                                                                         |
| My Notes                                                                                                    |                                                                                        |                                                                         |
| Also Transfer Today                                                                                                    | 0                                                                                      |                                                                         |
| Submit Save As Draft Cancel                                                                                                    | Back                                                                                   |                                                                         |
|                                                                                                    |                                                                                        |                                                                         |
| Consultation of the second second sec | t @ 2004_2020_Create and (as its officiates_All claster recover if the second          | n Terms and Conditions                                                  |
| Copyrigh                                                                                                    | t © 2006, 2020, Oracle and/or its affiliates. All rights reserved. SecurityInformation | on terms and Conditions                                                 |

Home

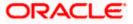

## 15. Positive Pay

Positive Pay is a process to deter cheque fraud. A person issuing cheques enters details of the cheques into the system. The details get verified when the issued cheque circles backs to the issuer's bank for clearing. Any discrepancy in the data cheque data entered on the system and the actual cheque received will result in payment being declined.

|                      |                |                  |               | Approver $\vee$ | ATM & Branch Locator                  | English $\vee$       |
|----------------------|----------------|------------------|---------------|-----------------|---------------------------------------|----------------------|
| ≡ @futura bank       | Search         | Q                |               |                 | (21) Welcome, Pa<br>Last login 02 Feb | arag C 🗸<br>04:59 PM |
| Create Positive Pay  | /              |                  |               |                 |                                       | 000                  |
| Debit Account Number |                |                  |               |                 |                                       | + Add Row            |
| Cheque Number        | Cheque<br>Date | Beneficiary Name | Cheque Amount | Remarks         | Action                                |                      |
| 123                  | 03 Feb 2022    | Parag            | EUR10,000.00  | Payment         | Invoice                               | Details 🔟            |
| Submit Cancel        | Back           |                  |               |                 |                                       |                      |

One can initiate positive pay for multiple cheques issued from one account, at a time. Details of invoices, can also be entered for the corporate's records, if required.

|                                         |                 |                 |                        |              |                | Appro   | over | ATM & Brar |                                                |     |
|-----------------------------------------|-----------------|-----------------|------------------------|--------------|----------------|---------|------|------------|------------------------------------------------|-----|
| $\equiv$ ( <b>p</b> futura bank         | <b>〈</b> Search |                 | Q                      |              |                |         |      |            | Welcome, Parag C<br>Last login 02 Feb 04:59 PM |     |
| Create Positive Pa                      | ay              |                 |                        |              |                |         |      |            |                                                | 000 |
| Debit Account Number<br>xxxxxxxxxxx0016 |                 | Invoice Details |                        |              | +              | Add Row |      |            |                                                |     |
|                                         |                 | Invoice Number  | Invoice<br>Description | Invoice Date | Invoice Amount | Action  |      |            | + Add I                                        | Row |
| Cheque Number                           | Cheque<br>Date  | 456             | Invoice                | 03 Feb 202   | EUR10,000.0    | Î       | ks   |            | Action                                         |     |
| 123                                     | 03 Feb 2022     | Save            |                        |              |                |         | ient |            | Invoice Details                                | Û   |
| Submit Cancel                           | Back            | _               |                        |              |                |         |      |            |                                                |     |
|                                         |                 |                 |                        |              |                |         |      |            |                                                |     |
|                                         |                 |                 |                        |              |                |         |      |            |                                                |     |

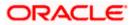

#### Positive Pay

|                                                         |                               |                      |               | Approver | ATM & Branch Locator English $\vee$                    |
|---------------------------------------------------------|-------------------------------|----------------------|---------------|----------|--------------------------------------------------------|
| ≡ Infutura bank sea                                     | arch                          | Q                    |               |          | Control Welcome, Parag C<br>Last login 02 Feb 04:59 PM |
| Create Positive Pay                                     |                               |                      |               |          |                                                        |
| () Review Positive Pay<br>You have initiated Positive P | ay. Please review the details | before you confirm.! |               |          |                                                        |
| Debit Account<br>xxxxxxxxxxxx0016                       |                               |                      |               |          |                                                        |
| Cheque Number                                           | Cheque Date                   | Beneficiary Name     | Cheque Amount | Remarks  | Action                                                 |
| 123                                                     | 03 Feb 2022                   | Parag                | EUR10,000.00  | Payment  | Invoice Details                                        |
| Confirm Cancel Ba                                       | ack                           |                      |               |          |                                                        |

|                                                      | Approver 🗸 ATM §                                                                                                   | Branch Locator                        | English $\vee$ |
|------------------------------------------------------|----------------------------------------------------------------------------------------------------|---------------------------------------|----------------|
| = futura bank Search                                 | <u>م</u>                                                                                                    | 21 Welcome, Pa<br>Last login 02 Feb ( | rag C 📈        |
| Positive Pay                                         |                                                                                                    |                                       |                |
| Confirmation<br>Positive Pay submitted successfully. |                                                                                                    |                                       |                |
| Reference Number 02024CB93E57                        |                                                                                                    |                                       |                |
| Host Reference Number 2203301643447000               |                                                                                                    |                                       |                |
| Status<br>Completed                                  |                                                                                                    |                                       |                |
| Debit Account<br>xxxxxxxxxxxx0016                    |                                                                                                    |                                       |                |
| What would you like to do next?                      |                                                                                                    |                                       |                |
| Home                                                 |                                                                                                    |                                       |                |
|                                                      |                                                                                                    |                                       |                |
| Ca                                                   | opyright © 2006, 2020, Oracle and/or its affiliates. All rights reserved. SecurityInformation Terms and Conditions |                                       |                |

The request for positive pay gets submitted to the payment processor. Out of the box this is qualified with Oracle Banking Payments (OBPM).

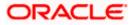

The screens below are part of the Inquiry of all initiated positive pay registrations.

|                                          | Approver 🗸 A                                                                                                  | TM & Bra    | anch Locator                           | English               |
|------------------------------------------|----------------------------------------------------------------------------------------------------|-------------|----------------------------------------|-----------------------|
| = futura bank Search                     | Q                                                                                                    | <b>Q</b> 21 | Welcome, Para<br>Last login 02 Feb 04: | <b>g С</b> 🗸<br>59 РМ |
| List Positive Pay                        |                                                                                                    |             |                                        | 0                     |
| Debit Account Number<br>xxxxxxxxxxx016 ~ |                                                                                                    |             |                                        |                       |
| Cheque Number<br>123                     |                                                                                                    |             |                                        |                       |
| File Name                                |                                                                                                    |             |                                        |                       |
| File Reference No                        |                                                                                                    |             |                                        |                       |
| From Date                                |                                                                                                    |             |                                        |                       |
| To Date                                  |                                                                                                    |             |                                        |                       |
| From Amount                              |                                                                                                    |             |                                        |                       |
| To Amount                                |                                                                                                    |             |                                        |                       |
| Apply Reset                              |                                                                                                    |             |                                        |                       |
| Сору                                     | ght © 2006, 2020, Oracle and/or its affiliates. All rights reserved. SecurityInformation Terms and Conditions |             |                                        |                       |

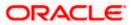

Clicking on Search will display search results like seen below:

|                                                               |                                            | A                            | Approver 🗸 Al  | 「M & Branch Locato | or English $\vee$   |
|---------------------------------------------------------------|--------------------------------------------|------------------------------|----------------|--------------------|---------------------|
| = futura bank Search                                          | Q                                          |                              |                |                    | Feb 04:59 PM        |
| List Positive Pay                                             |                                            |                              |                |                    | 000                 |
| xxxxxxxxxxx016 123                                            |                                            |                              |                |                    | $\nabla$            |
| Cheque Details                                                |                                            |                              |                |                    |                     |
| Reference No $\ \lor$ Debit Account No $\ \lor$ Cheque Number | $\checkmark$ Beneficiary Name $\checkmark$ | Issue Date 🗸 Chequ           | ue Amount 🛛 🗸  | Status 🗸           | Action $\checkmark$ |
| 2203301643447001 xxxxxxxxx0016 123                            | Parag                                      | 03 Feb 2022                  | EUR10,000.00   | Active             | Invoice Details     |
| Page 1 of 1 (1 of 1 items) ← (1 → )                           |                                            |                              |                |                    |                     |
|                                                               |                                            |                              |                |                    |                     |
| Copyright © 2006, 2020, Oracle an                             | nd/or its affiliates. All rights reserve   | d. SecurityInformation Terms | and Conditions |                    |                     |

| Status          | Explanation                                   |
|-----------------|-----------------------------------------------|
| Active          | Cheque issued, but not yet cleared or expired |
| Paid            | Cheque cleared successfully                   |
| Cancelled       | Cheque cancelled by the bank                  |
| Stale           | Expired Cheque                                |
| Payment Stopped | Cheque stopped explicitly by the issuer       |

<u>Home</u>

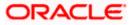

### **16. External Accounts**

External accounts are accounts of our customers who are ordering the MT101 instruction. These accounts are held and serviced at the financial institution who receives the MT101 request from our bank or at the final account servicing institution. These accounts could also be owned by the ordering customer which the instructing customer has explicit authority to debit, for example, a subsidiary account.

| = () | futura bank                                                                                                    |               |                | Search         | Q        | 4 <b>19</b> 🗛 | Welcome, Avril Approver<br>Last login 6/27/23, 3:58 PM | r 🗸            |
|------|----------------------------------------------------------------------------------------------------|---------------|----------------|----------------|----------|---------------|--------------------------------------------------------|----------------|
|      | Add External Acco                                                                                                   | unt           |                |                |          |               |                                                        |                |
|      | Party ID : ***980<br>Party Name : Aramex Logistic                                                                   | s Corporation |                |                |          |               | + Add Row                                              |                |
|      | Bank Code                                                                                                    | Company ID    | Account Number | Account Name   | Currency | IBAN          | Enter 0 to                                             | 34 characters. |
|      | Swift Code<br>DEUTDEFFXXX<br>DEUTSCHE BANK AG<br>Head Office<br>Taunusanlage N12 8787<br>Frankfurt Am Main<br>Reset | 009812        | 0000987654     | Accountname001 | EUR      | - IBANOOC     | 100                                                    |                |
|      | Submit Cancel                                                                                                    | Back          |                |                |          |               |                                                        |                |

One can add multiple external accounts, at a time.

| Add External Account                                                                                                    |            |
|----------------------------------------------------------------------------------------------------|------------|
| Devices: Entered Addition                                                                                               |            |
| You have initiated External Account Addition. Please review the details before you confirm.!                            |            |
| Bank Code         Bank Details         Company ID         Account Number         Account Name         Curr              | rency IBAN |
| DEUTDEFFXXX DEUTSCHE BANK AG, Head Office, Taunusanlage N12 8787, Frankfurt Am Main 009812 0000987654 Accountname001 EU | BAN00001   |

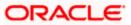

#### **External Accounts**

| ≡ Ø | futura bank                                                  | Search | Q | <u>(449</u> | AA | Welcome, Avril Approver<br>Last login 6/27/23, 3:58 PM |
|-----|--------------------------------------------------------------|--------|---|-------------|----|--------------------------------------------------------|
|     | Add External Account                                         |        |   |             |    |                                                        |
|     | Confirmation<br>Add External Account completed successfully. |        |   |             |    |                                                        |
|     | Reference Number<br>2706182C08D3                             |        |   |             |    |                                                        |
|     | Status<br>Completed                                          |        |   |             |    |                                                        |
|     | What would you like to do next?                              |        |   |             |    |                                                        |
|     |                                                              |        |   |             |    |                                                        |
|     | Home                                                         |        |   |             |    |                                                        |
|     |                                                              |        |   |             |    |                                                        |

The request for external accounts gets submitted to the payment processor. Out of the box this is qualified with Oracle Banking Payments (OBPM).

The screens below are part of the Inquiry of all added external accounts.

| ≡ III futura bank                                                          | <br>Search | Q | <b>449</b> | AA | Welcome, Avril Approver 🗸<br>Last login 6/27/23, 3:58 PM |
|----------------------------------------------------------------------------|------------|---|------------|----|----------------------------------------------------------|
| List External Account                                                      |            |   |            |    |                                                          |
| Party ID : ***980<br>Party Name : Aramex Logistics Corporation<br>BIC Code |            |   |            |    |                                                          |
| Company ID                                                                 |            |   |            |    |                                                          |
| Account Number                                                             |            |   |            |    |                                                          |
| Account Name                                                               |            |   |            |    |                                                          |
| Currency                                                                   |            |   |            |    |                                                          |
| Please Select 🗸                                                            |            |   |            |    |                                                          |
| IBAN                                                                       |            |   |            |    |                                                          |
| Search Reset                                                               |            |   |            |    |                                                          |

Clicking on Search will display search results like seen below:

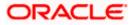

#### **External Accounts**

| 🕼 futura bank                                                  | Search                      |                   | Q (44          | AA       | Welcome, Avril Approv<br>Last login 6/27/23, 3:58 PM |
|----------------------------------------------------------------|-----------------------------|-------------------|----------------|----------|------------------------------------------------------|
| List External Account                                          |                             |                   |                |          |                                                      |
| Party ID : ***980<br>Party Name : Aramex Logistics Corporation |                             |                   |                |          |                                                      |
| EUR IBAN00001                                                  |                             |                   |                |          | $\nabla$                                             |
| BIC Code Bank Details                                          | Company<br>Id               | Account<br>Number | Account Name   | Currency | IBAN                                                 |
| DEUTDEFFXXX DEUTSCHE BANK AG, Head Office, Taunusanlage N12 87 | 87,Frankfurt Am Main 009812 | 0000987654        | Accountname001 | EUR      | IBAN00001                                            |
|                                                                |                             |                   |                |          |                                                      |

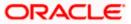

## 17. Inward Remittance Inquiry

Inward remittance is amount of money received in user's account/s from the various Domestic and International channels. Using this inquiry transaction, user can inquire the inward remittances received in your account.

#### Prerequisites:

- Transaction and account access is provided to corporate user.
- Inward remittances are available under the accounts.

#### Features supported in application

Following transactions are allowed under Inward Remittance Inquiry

View Inward Remittance Inquiry

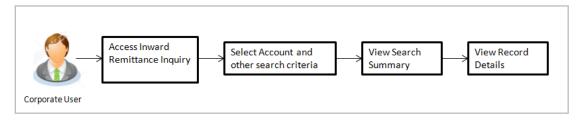

#### How to reach here:

Toggle menu > Payments > Inquiries > Inward Remittance Inquiry

### 17.1 Inward Remittance Inquiry

By default, summarized view of all inward remittances received in all the current and saving accounts mapped to you are listed, with a view of maximum 'N' records. An option is provided to search specific remittance transaction based on various search criteria.

#### Inward Remittance Inquiry

|                           |                                                               |                                      |                          | Maker $\checkmark$        | ATM/Branch                       | English 🗡               |
|---------------------------|---------------------------------------------------------------|--------------------------------------|--------------------------|---------------------------|----------------------------------|-------------------------|
| ≡ li∳futura bank          |                                                               |                                      |                          | Q, 🗹                      | Welcome, Mack<br>Last login 13 M | Thomas 🗸<br>ay 10:25 PM |
| Inward Remittance Inquiry |                                                               |                                      |                          |                           |                                  |                         |
| Account Number            |                                                               |                                      |                          |                           |                                  |                         |
| From Date                 |                                                               | To Date                              |                          |                           |                                  |                         |
| From Amount               |                                                               | To Amount                            |                          |                           |                                  |                         |
|                           |                                                               |                                      |                          |                           |                                  |                         |
| Search Cancel Reset       |                                                               |                                      |                          |                           |                                  |                         |
| Cancer Reset              |                                                               |                                      |                          |                           |                                  |                         |
|                           |                                                               |                                      |                          |                           |                                  |                         |
|                           |                                                               |                                      |                          | Hey, I am her<br>need it! | re to help if you                | $\bigcirc$              |
|                           | Copyright © 2006, 2020, Oracle and/or its affiliates. All rig | nts reserved.   Security Information | I   Terms and Conditions |                           |                                  |                         |

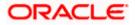

| Field Name     | Description                                                                                                    |
|----------------|----------------------------------------------------------------------------------------------------|
| Account Number | The account number whose inward remittance inquiry to be done along<br>with the account nickname (nickname will be displayed if the user has<br>added a nickname for the account). |
|                | 'All' option will be available to search the information for all the accounts.                                                                                                    |
| From Date      | The start date, for the search criteria.                                                                                                    |
| To Date        | The end date, for the search criteria.                                                                                                    |
|                | The end date should be greater than the start date.                                                                                                    |
| From Amount    | The minimum amount for the search criteria.                                                                                                    |
| To Amount      | The maximum amount for the search criteria.                                                                                                    |

#### To view inward remittances:

- 1. From the **Account Number** list, select the appropriate account number.
- 2. Click **Search** to view the list of inward remittance.

OR Click **Reset** to clear the details entered. OR

Click **Cancel** to cancel the transaction.

#### Inward Remittance Inquiry - Search Results

|   |                                                                                |                                |                                  |                                |                                    | Maker |       | ATM/Branch                        | English 🗡              |
|---|--------------------------------------------------------------------------------|--------------------------------|----------------------------------|--------------------------------|------------------------------------|-------|-------|-----------------------------------|------------------------|
| Ξ | 🕼 futura bank                                                                  |                                |                                  |                                |                                    | Q     |       | Welcome, Mack<br>Last login 13 Ma | Thomas 🗸<br>y 10:25 PM |
|   | Inward Remittance Inqu                                                         | uiry                           |                                  |                                |                                    |       |       |                                   |                        |
|   | Account Number<br>xxxxxxx0100<br>From Date<br>From Amount<br>1<br>Search Reset | ~                              |                                  | To Date<br>To Amount<br>100000 | <u></u>                            |       |       |                                   |                        |
|   | Transaction Date                                                               | Reference Number               | Remittance Amount                |                                | Credit Account Details             |       | Remit | ter Name                          |                        |
|   | 06 Sep 2018                                                                    | AT3FTFI182490502               | £44.23                           |                                | xxxxxxxxxx0037                     |       | AAEM  | NL21XXX                           |                        |
|   | 06 Sep 2018                                                                    | AT3FTFI182490504               | £41.23                           |                                | xxxxxxxxxx0037                     |       | AAEM  | NL21XXX                           |                        |
|   | 06 Sep 2018                                                                    | AT3FTFI182490503               | £44.23                           |                                | xxxxxxxxxx0037                     |       | AAEM  | NL21XXX                           |                        |
|   | Page 1 of 1 (1-3 of 3 items)                                                   | к < 1 > я                      |                                  |                                |                                    |       |       |                                   |                        |
|   |                                                                                |                                |                                  |                                |                                    |       |       |                                   |                        |
|   |                                                                                | Copyright © 2006, 2020, Oracle | and/or its affiliates. All right | s reserved.   Security         | Information   Terms and Conditions |       |       |                                   |                        |

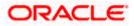

| Field Name                | Description                                                                                                   |
|---------------------------|----------------------------------------------------------------------------------------------------|
| Search Results            |                                                                                                    |
| Transaction Date          | The date on which the transaction is received by the bank from the channel.                                   |
| Reference                 | The transaction reference number.                                                                             |
| Number                    | Indicates the link to view the details of transaction.                                                        |
| Remittance<br>Amount      | The amount in the currency as received by the bank.                                                           |
| Credit Account<br>Details | The account number and nickname (if the user has added nickname for the account) to which amount is credited. |
| Remitter Name             | The name of the remitter.                                                                                     |
| •••••••••••••••           | <b>tails</b> screen appears.                                                                                  |

Click **Cancel** to cancel the transaction.

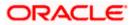

## 17.2 Inward Remittance Inquiry – Details

User can view the record details by clicking on reference number of the transaction

#### **Inward Remittance Inquiry - Details**

|                                                                                                    |   | Maker | $\sim$ | ATM/Branch                        | English 🗸               |  |
|----------------------------------------------------------------------------------------------------|---|-------|--------|-----------------------------------|-------------------------|--|
| $\equiv$ ( $\hat{\mathbf{p}}$ futura bank                                                                                |   | Q     |        | Welcome, Mack<br>Last login 13 Ma | Thomas 🗸<br>ay 10:25 PM |  |
| Inward Remittance Inquiry                                                                                                |   |       |        |                                   |                         |  |
| Receiver Details                                                                                                    |   |       |        |                                   |                         |  |
| Credit Account Number xxxxxxxxx0037                                                                                      |   |       |        |                                   |                         |  |
| Credit Account Branch<br>Bank Futura - ATS Branch                                                                        |   |       |        |                                   |                         |  |
| Transaction Details                                                                                                    |   |       |        |                                   |                         |  |
| Transaction Date<br>2018-09-06700:00:00                                                                                  |   |       |        |                                   |                         |  |
| Reference Number<br>AT3FTF1182490504                                                                                     |   |       |        |                                   |                         |  |
| Remittance Amount<br>£41.23                                                                                              |   |       |        |                                   |                         |  |
| Credited On 2018-09-06700:00:00                                                                                          |   |       |        |                                   |                         |  |
| Credit Amount<br>£41.23                                                                                                  |   |       |        |                                   |                         |  |
|                                                                                                    |   |       |        |                                   |                         |  |
| Remitter Details                                                                                                    |   |       |        |                                   |                         |  |
| Remitter Name<br>Account Number<br>x000x00x0x0X XXX                                                                      |   |       |        |                                   |                         |  |
| Bank Details<br>AAEMNL21XXX                                                                                              |   |       |        |                                   |                         |  |
| Intermediary Bank Details<br>//CH001751,ABNANL2AXXX,ABN AMRO BANK N.V.                                                   |   |       |        |                                   |                         |  |
| _                                                                                                    |   |       |        |                                   |                         |  |
| Cancel                                                                                                    |   |       |        |                                   |                         |  |
| Copyright @ 2006, 2020, Oracle and/or its affiliates. All rights reserved.   Security Information   Terms and Conditions | s |       |        |                                   |                         |  |

| Field Name               | Description                                                                   |
|--------------------------|-------------------------------------------------------------------------------|
| Receiver Details         |                                                                               |
| Credit Account<br>Number | The receiver's account number and nickname to which amount has been credited. |
| Credit Account<br>Branch | The name of the bank and branch of the receiver.                              |
| Transaction Details      |                                                                               |
| Transaction Date         | The date on which the transaction is received by the bank from the channel.   |
| Reference Number         | The transaction reference number.                                             |
| Remittance Amount        | The amount as remitted by the remitter.                                       |
| Credited On              | The date on which the funds are credited on receiver's account.               |
| Credit Amount            | The amount credited to the account.                                           |

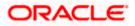

| Field Name                   | Description                                       |
|------------------------------|---------------------------------------------------|
| Purpose of<br>Remittance     | The purpose of remittance.                        |
| Description                  | The brief description of the transaction.         |
| Remitter Details             |                                                   |
| Remitter Name                | The name of the remitter.                         |
| Account Number               | The account number of the remitter.               |
| Bank Details                 | The bank details of the remitter.                 |
| Intermediary Bank<br>Details | The fund transfer done through intermediary bank. |

4. Click Cancel to go back to the search Inward Remittance Inquiry summary screen.

### <u>FAQ</u>

#### 1. What is an Inward Remittance?

Inward remittance is amount of money credited in user's account/s from the various Domestic and International channels.

#### 2. Can I view the inward remittances of all accounts under my party?

You can view the inward remittances received in the accounts mapped to you as primary and linked accounts.

**Home** 

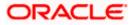

## **18. Payment Status Inquiry**

The Payment Status Inquiry screen enables corporate users to review and keep track of all their payments. This feature displays details of all payments initiated from the current and savings accounts to which the user has access, irrespective of the channel from which they were initiated. These transactions can include internal, domestic (India region and SEPA) and international transfers along with transfers made to own accounts.

The Payment Status Inquiry summary screen lists down payment transactions based on search criteria defined in the provided search fields. Users can search for a payment record based on the account from which the transfer was initiated, reference number or even by defining a date range (date of initiation) or amount range. Users can also filter Future Dated transactions by checking the 'Show Only Future Dated Payments' checkbox. The number of transactions that are displayed on the Payment Status Inquiry summary screen by default, depends on the configuration set by the bank.

The user can view additional details of a payment by selecting the provided reference number link and navigating to the Payment Status Inquiry Details screen.

Toggle menu > Payments > Payment Inquiries > Payment Status Inquiry

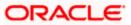

# 18.1 Payment Status Inquiry – Summary

#### Search Criteria

|                                                |                                                                                                 | Approver 🗸          | ATM & B  | ranch Locator                    | English ` | ~ |
|------------------------------------------------|-------------------------------------------------------------------------------------------------|---------------------|----------|----------------------------------|-----------|---|
| = futura bank Search.                          | Q                                                                                               |                     | <u> </u> | Welcome, Pa<br>Last login 07 Feb | 10:28 AM  |   |
| Payment Status Inquiry                         |                                                                                                 |                     |          |                                  | 00        |   |
| Host Reference Number<br>Host Reference Number |                                                                                                 |                     |          |                                  |           |   |
| Account Number<br>xxxxxxxxxxxx0016 ~           |                                                                                                 |                     |          |                                  |           |   |
| Initiation Date From                           | I                                                                                               |                     |          |                                  |           |   |
| Initiation Date To                             |                                                                                                 |                     |          |                                  |           |   |
| Payment Type<br>CROSS BORDER                   | $\sim$                                                                                          |                     |          |                                  |           |   |
| Payment Status<br>Please Select                | $\sim$                                                                                          |                     |          |                                  |           |   |
| Creditor Name                                  |                                                                                                 |                     |          |                                  |           |   |
| More Search Options Search Cancel Reset        |                                                                                                 |                     |          |                                  |           |   |
|                                                | Copyright © 2006, 2020, Oracle and/or its affiliates. All rights reserved. [SecurityInformation | Terms and Condition | s        |                                  |           |   |

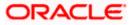

#### Search Results

|                     |                                    |                                                                                       | Approver ∨ ATM & Branch Locator English             |
|---------------------|------------------------------------|---------------------------------------------------------------------------------------|-----------------------------------------------------|
| E 🕼 futura          | bank Search                        | Q,                                                                                    | ြူစာ Welcome, Parag C<br>Last login 07 Feb 10:28 AM |
| Payments St         | atus Inquiry                       |                                                                                       |                                                     |
| xxxxxxxxxxx0016     | CROSS BORDE                        | R                                                                                     | ,                                                   |
|                     |                                    |                                                                                       | Download All                                        |
|                     | BD<br>202101029765000              | International Transfer                                                                | EUR11.00                                            |
|                     | nternationalACC<br>202101029235000 | International Transfer                                                                | EUR12.00 📋 🚫                                        |
|                     | nternationalACC<br>202101043664000 | International Transfer                                                                | EUR12.00                                            |
|                     | nternationalACC<br>202401043131000 | International Transfer                                                                | EUR12.00                                            |
| 09 st<br>Dec 2021 2 | t1<br>202401027616000              | International Transfer                                                                | EUR13.00                                            |
| 09 st<br>Dec 2021 2 | t1<br>202401027603000              | International Transfer                                                                | EUR13.00 📳 🚫                                        |
| 08 st<br>Dec 2021 2 | t1<br>202401027656000              | International Transfer                                                                | EUR13.00 🖆 🛇                                        |
| 08 st<br>Dec 2021 2 | t1<br>202401027637000              | International Transfer                                                                | EUR13.00 📋 🛇<br>Processed                           |
|                     | BD<br>202101041351000              | International Transfer                                                                | EUR12.00 📋 🛇<br>Processed                           |
| 08 st<br>Dec 2021 2 | t1<br>202401027575000              | International Transfer                                                                | EUR13.00 🖆 🛇                                        |
|                     |                                    | (Showing 10 out of 11 items)                                                          |                                                     |
|                     |                                    | Load More                                                                             |                                                     |
|                     |                                    |                                                                                       |                                                     |
|                     | Const                              | right © 2006, 2020, Oracle and/or its affiliates. All rights reserved. SecurityInform |                                                     |

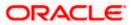

**Field Description** 

| Field Name                 | Description                                                                                                    |
|----------------------------|----------------------------------------------------------------------------------------------------|
| Search Criteria            |                                                                                                    |
| Reference Number           | Search by Host Reference Number. Searching by this field will render<br>all other search criteria ineffective. Other search criteria will be ignored<br>if one searches by this field.                                                                                                    |
| Account Number             | A list of CASA accounts that the corporate user has access to.                                                                                                    |
| Payment Type               | Payment Network based search.                                                                                                    |
| Payment Status             | Search for future dated, already processed, canceled, seized and in progress payments.                                                                                                    |
| Initiation Date<br>From/To | Search based on the date range in which the transaction was initiated/booked.                                                                                                    |
| Creditor Name              | Search based on name of the beneficiary. Partial name, case<br>insensitive search is supported. For this search criterion to work, the<br>payment network field needs to be selected. The system will not be<br>able to search purely on the beneficiary name, without knowing the<br>payment type. |
| The following fields a     | appear on clicking the More Search Options link. They can be hidden                                                                                                    |

The following fields appear on clicking the **More Search Options** link. They can be hidden on clicking the **Less Search Options** link.

From Amount / To Amount Range search Amount

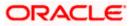

### 18.2 Payment Status Inquiry – Details Screen

The Payment Status Inquiry Details screen displays additional details of a specific payment transaction, which include the current status of the transaction, as well as the recipient, remitter and transfer details. This screen can be accessed through the Payments Status Inquiry Summary screen by clicking on the transaction reference number hyperlink of a specific payment record, or by selecting the **More Details** option from the **Actions** column of the payment record.

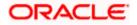

#### **Details Screen – Transaction Details**

|                                                                          |                             |                                       | Approver $\checkmark$ | ATM & Br | anch Locator                       | English $\checkmark$ |
|--------------------------------------------------------------------------|-----------------------------|---------------------------------------|-----------------------|----------|------------------------------------|----------------------|
| = lipfutura bank Search                                                  | Q                           |                                       |                       | <u> </u> | Welcome, Pa<br>Last login 07 Feb 1 | 10:28 AM             |
| Payment Status Inquiry                                                   |                             |                                       |                       |          |                                    | 8                    |
| You are viewing details of transaction number 2202101041351000<br>Status |                             |                                       |                       |          |                                    |                      |
| Current Status                                                           |                             | Date and Time as of current Status    |                       |          |                                    |                      |
| Processed                                                                |                             | 08 Dec 2021 12:00:00 AM               |                       |          |                                    |                      |
| Details                                                                  |                             |                                       |                       |          |                                    |                      |
| <ul> <li>Transaction Details</li> </ul>                                  |                             |                                       |                       |          |                                    |                      |
| Reference Number                                                         |                             |                                       |                       |          |                                    |                      |
| 2202101041351000                                                         |                             |                                       |                       |          |                                    |                      |
| Customer Reference Number<br>06299                                       |                             |                                       |                       |          |                                    |                      |
| Transfer Network                                                         |                             | Transfer Amount                       |                       |          |                                    |                      |
| SWIFT                                                                    |                             | EUR12.00                              |                       |          |                                    |                      |
| UETR<br>8d6f3796-c16a-42ea-b1fe-5486b34305fa                             |                             | Acknowledgement Status                |                       |          |                                    |                      |
| Initiated On                                                             |                             | Transaction Date                      |                       |          |                                    |                      |
| 08 Dec 2021                                                              |                             | 08 Dec 2021                           |                       |          |                                    |                      |
| Exchange rate                                                            |                             | Payment Details<br>p4                 |                       |          |                                    |                      |
|                                                                          |                             | p1<br>p2<br>p3                        |                       |          |                                    |                      |
| Bank Charges                                                             |                             | Charges Account                       |                       |          |                                    |                      |
|                                                                          |                             | xxxxxxxxxx0011                        |                       |          |                                    |                      |
| Note                                                                     |                             |                                       |                       |          |                                    |                      |
| Int by auto                                                              |                             |                                       |                       |          |                                    |                      |
| Correspondence Charges Payee                                             |                             |                                       |                       |          |                                    |                      |
| > Recipient Details                                                      |                             |                                       |                       |          |                                    |                      |
| > Remitter Details                                                       |                             |                                       |                       |          |                                    |                      |
| Back Re-upload documents                                                 |                             |                                       |                       |          |                                    |                      |
| Copyright © 2006, 2020, Oracle and                                       | d/or its affiliates. All ri | ghts reserved. SecurityInformation Te | ms and Conditions     |          |                                    |                      |
|                                                                          |                             |                                       |                       |          |                                    |                      |

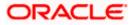

#### **Details Screen – Recipient Details**

|                                                                                                  |                                                             | Approver 🗸                                                                                            | ATM & Bra   | anch Locator                        | English ∨ |
|--------------------------------------------------------------------------------------------------|-------------------------------------------------------------|----------------------------------------------------------------------------------------------------|-------------|-------------------------------------|-----------|
| = futura bank search                                                                             | Q                                                           |                                                                                                    | <b>4</b> 30 | Welcome, Par<br>Last login 07 Feb 1 | rag С 🗸   |
| Payment Status Inquiry                                                                           |                                                             |                                                                                                    |             |                                     | 0         |
| You are viewing details of transaction                                                           | ion number 2202101041351000                                 |                                                                                                    |             |                                     |           |
| Status                                                                                           |                                                             |                                                                                                    |             |                                     |           |
| Current Status<br>Processed                                                                      |                                                             | Date and Time as of current Status<br>08 Dec 2021 12:00:00 AM                                         |             |                                     |           |
| Details                                                                                          |                                                             |                                                                                                    |             |                                     |           |
| > Transaction Details                                                                            |                                                             |                                                                                                    |             |                                     |           |
| <ul> <li>Recipient Details</li> </ul>                                                            |                                                             |                                                                                                    |             |                                     |           |
| Account Name                                                                                     |                                                             | IBAN Number                                                                                           |             |                                     |           |
| ABD                                                                                              |                                                             | 6432111                                                                                               |             |                                     |           |
| Account Number<br>                                                                               |                                                             | Bank Details<br>CITIAEADXXX<br>CITIBANK N.A.<br>KHALID IBN AL WALID STREET 749 AB STREET<br>DUBAI UAE |             |                                     |           |
| Email ID<br>AB@gmai.com<br>ab2@gmail.com<br>ab3@gmail.com<br>ab4@gmail.com<br>> Remitter Details |                                                             |                                                                                                    |             |                                     |           |
| Back Re-upload documents                                                                         |                                                             |                                                                                                    |             |                                     |           |
| (                                                                                                | Copyright © 2006, 2020, Oracle and/or its affiliates. All r | ghts reserved. SecurityInformation Terms and Condition                                                | s           |                                     |           |

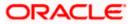

#### **Details Screen – Remitter Details**

|                                                                |                             |                                                               | Approver 🗸        | ATM & Br    | anch Locator                       | English 🗸 |
|----------------------------------------------------------------|-----------------------------|---------------------------------------------------------------|-------------------|-------------|------------------------------------|-----------|
| = lipfutura bank Search                                        | Q                           |                                                               |                   | <b>4</b> 30 | Welcome, Pa<br>Last login 07 Feb 1 | 10:28 AM  |
| Payment Status Inquiry                                         |                             |                                                               |                   |             |                                    | 000       |
| You are viewing details of transaction number 2202101041351000 |                             |                                                               |                   |             |                                    |           |
| Status                                                         |                             |                                                               |                   |             |                                    |           |
| Current Status<br>Processed                                    |                             | Date and Time as of current Status<br>08 Dec 2021 12:00:00 AM |                   |             |                                    |           |
| Details                                                        |                             |                                                               |                   |             |                                    |           |
| > Transaction Details                                          |                             |                                                               |                   |             |                                    |           |
| > Recipient Details                                            |                             |                                                               |                   |             |                                    |           |
| <ul> <li>Remitter Details</li> </ul>                           |                             |                                                               |                   |             |                                    |           |
| Source Account Number                                          |                             | Source Account Branch                                         |                   |             |                                    |           |
| xxxxxxxxxxxxx0016                                              |                             | HEL                                                           |                   |             |                                    |           |
| Back Re-upload documents                                       |                             |                                                               |                   |             |                                    |           |
| Copyright © 2006, 2020, Oracle and                             | l/or its affiliates. All ri | ights reserved. SecurityInformation Te                        | ms and Conditions |             |                                    |           |

## 18.3 UETR Status Inquiry

For SWIFT Payments, OBDX supports a detailed status screen. One needs to know the UETR number in order to view the status of the payment.

It's available at Payments >> Payment Inquiries >> UETR Status Inquiry

The UETR reference number of an outbound payment can be seen in the details screen of Payment Status Inquiry. One can click on the reference number there itself to open up the UETR Status Inquiry screen.

For inbound payments though, one needs to visit this screen and enter the UETR reference number manually.

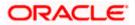

#### **Payment Status Inquiry**

|                                                     |   | Approver 🗸 🗡 AT | M & Branch Locator English $ arsia $                 |
|-----------------------------------------------------|---|-----------------|------------------------------------------------------|
| E futura bank Search                                | Q | <b>A</b> 1537   | Welcome, SHAIL Kadam 🏑<br>Last login 11 Feb 04:05 PM |
| UETR Status Inquiry                                 |   |                 | 0<br>0                                               |
| UETR Number<br>d2ecb184-b622-41e9-a2a3-2a2ae2dbcce4 |   |                 |                                                      |
| Account Number                                      |   |                 |                                                      |
| Transaction Type Outward Remittance                 | ~ |                 |                                                      |
| Search Cancel Reset                                 |   |                 |                                                      |
|                                                     |   |                 |                                                      |

Clicking on search will display the search results.

|                                             |                     |             |                                 |                   | Approver 🗸       | ATM & Branch Lo                       | cator English $\vee$        |
|---------------------------------------------|---------------------|-------------|---------------------------------|-------------------|------------------|---------------------------------------|-----------------------------|
| ≡ ripfutura b                               | ank Search          |             | Q                               |                   |                  | (1537) Welcome, 2<br>Last login 11 Fe | SHAIL Kadam 🏷<br>b 04:05 PM |
| UETR Status I                               | nquiry              |             |                                 |                   |                  |                                       | 0                           |
| d2ecb184-b622-41e                           | e9-a2a3-2a2ae2dbcc  | e4 Outward  | Remittance                      |                   |                  |                                       | $\nabla$                    |
| Status Code: ACCC<br>Status Description: Se | ettlement Completed | d           |                                 |                   |                  |                                       |                             |
| From Bank                                   | To Bank             | Status Code | Status Description              | Settlement Amount | Confirmed Amount | Charges Amount                        | Charge Bearer               |
| BANABEBBXXX                                 | BANBUS33XXX         | ACSP        | Accepted Settlement In Progress | USD990.00         |                  | USD10                                 | CRED                        |
| BANCUS33XXX                                 | BANDJPJTXXX         | ACSP        | Accepted Settlement In Progress | USD940.00         |                  | USD60                                 | CRED                        |
| BANDJPJTXXX                                 | TRCKCHZZXXX         |             |                                 |                   | USD900.00        | USD100                                | CRED                        |
| Page 1                                      | of 1 (1-3 of 3 in   | tems)       | < 1 → >                         |                   |                  |                                       |                             |

### 18.4 Payment Cancellation

The cross icon ( $\otimes$ ) on the Payment Status Inquiry table provisions the user to cancel payments. On click of the icon, the cancellation of the respective payment is facilitated in the Payment Cancellation screen.

Cancellation is currently supported only for Internal Transfers that are not yet processed and for SWIFT Transfers that are processed as well as in progress.

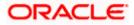

#### Payment Cancellation – Internal Transfer

|                                         | Q                                    | <b>4</b> 2                        | Welcome, ASHLEY CHARLES V<br>Last login 07 Jun 08:52 AM |
|-----------------------------------------|--------------------------------------|-----------------------------------|---------------------------------------------------------|
| Payment Cancellation                    |                                      |                                   |                                                         |
| Cancellation Details                    |                                      |                                   |                                                         |
| Cancellation Remark Back Cancel Payment |                                      |                                   |                                                         |
| Payment Details                         |                                      |                                   | ~                                                       |
| Payee Name<br>Darren Bulk Flet          | Reference Number<br>2114501069640000 | Payment Type<br>Internal Transfer |                                                         |

#### Payment Cancellation – International Transfer

| ≡ | 🕼 futura bank         | Search            | Q      |                            |                                 | <b>A</b> 38 | Welcome, ASHLEY CHARLES<br>Last login 09 Jun 06:16 PM | $\sim$ |
|---|-----------------------|-------------------|--------|----------------------------|---------------------------------|-------------|-------------------------------------------------------|--------|
|   | Payment Canc          | ellation          |        |                            |                                 |             |                                                       |        |
|   | Cancellation Detai    | ls                |        |                            |                                 |             |                                                       |        |
|   | Cancellation Remark   |                   |        |                            |                                 |             |                                                       |        |
|   | Cancellation Reason   | Duplicate Payment | $\sim$ |                            |                                 |             |                                                       |        |
|   | Back Cancel Pa        | ayment            |        |                            |                                 |             |                                                       |        |
|   | Payment Details       |                   |        |                            |                                 |             | $\checkmark$                                          |        |
|   | Payee Name<br>addIMBD |                   |        | nce Number<br>301038490000 | Payment Type<br>International T | ansfer      |                                                       |        |

#### **Field Description**

| Field Name                  | Description                                                                                  |
|-----------------------------|----------------------------------------------------------------------------------------------|
| Cancellation Detail         | S                                                                                            |
| Cancellation<br>Remarks     | Relevant remarks need to be entered to process cancellation of the payment. Mandatory field. |
| Cancellation<br>Reason Code | A drop down of reason codes available only for SWIFT Payments                                |

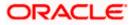

#### To cancel payment:

- 1. Verify the payment details and click on 'Cancel Payment'.
- 2. Click on 'Back', to navigate to the Payment Status Inquiry Screen.

### 18.5 Payment Cloning

The "copy" icon on the Payment Status Inquiry table provisions the user to clone a payment. On click of the icon, the user will be redirected to the Adhoc Payments transaction with most of the data of the existing payment copied to the input fields.

This is to make it convenient for the end user to initiate the same payment again, on a different date. The cloning does not intend to stop the user from changing any of the data. Therefore it is just another Adhoc Payment transaction, and the user will be able to change any fields he wants to.

The feature, out of the box, will support International, Internal and SEPA Credit transfers only.

Having entitlements to Adhoc Payments is a pre-requisite for taking advantage of this feature.

For a Self-Transfer that was initiated from OBDX and visible in Payment Status Inquiry, clicking on the Clone button will open up the Adhoc Internal Payment page. This is because, from the bank's perspective both Self Transfer and Internal Transfer are payments between accounts within the bank.

The Payments seen in Payment Status Inquiry are a combination of all payments posted to the back end payments processor. The payments could have originated from other channels too, or directly from the payments processor itself. And therefore to repeat/copy the same payment at a later time, OBDX makes use of the Adhoc Payments transaction since the beneficiary information may not be present within OBDX as a payee.

The same option is also present in the details screen of a transaction in Payment Status Inquiry in the form of an "Initiate Again" button.

**Home** 

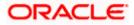

## **19. MT101 Instructions Inquiry**

The MT101 Instructions Inquiry screen enables users to view all the MT101 Instructions raised.

This screen lists down instructions based on search criteria defined in the provided search fields. Users can search for a record based on the BIC Code used to initiate the instruction, the reference number generated by the host or even by defining the execution date range. The number of transactions that are displayed on the Payment Status Inquiry summary screen by default, depends on the configuration set by the bank.

User can view additional details by clicking on the hyperlink provided on the host reference number. On clicking the eye icon, the system generated MT101 message will be displayed in a pop-up, which can be downloaded in PDF format.

Toggle menu > Payments > Inquiries > MT101 Instructions Inquiry

### 19.1 MT101 Instructions Inquiry – Summary

## MT101 Instructions Inquiry – Summary

| utura bank Search                                                                                                    |                                                                                               | Q                                                        |                                                          |                   | Ĺ                          | Welcome, ASHLEY C<br>Last login 07 Jun 07:55 PM | CHAF |
|----------------------------------------------------------------------------------------------------|-----------------------------------------------------------------------------------------------|----------------------------------------------------------|----------------------------------------------------------|-------------------|----------------------------|-------------------------------------------------|------|
| MT101 Instructions Inq                                                                                                    | luiry                                                                                         |                                                          |                                                          |                   |                            |                                                 |      |
| Receiver BIC Code                                                                                                    |                                                                                               |                                                          | Host Reference                                           | Number            |                            |                                                 |      |
| Lookup BIC Code                                                                                                    |                                                                                               |                                                          |                                                          |                   |                            |                                                 |      |
| Execution From Date                                                                                                    | dada                                                                                          |                                                          | Execution To Da                                          | te                |                            |                                                 |      |
| 01 Jan 2021                                                                                                    |                                                                                               |                                                          | 08 Jun 2021                                              |                   |                            |                                                 |      |
|                                                                                                    |                                                                                               |                                                          |                                                          |                   |                            |                                                 |      |
| Search Cancel Reset                                                                                                    |                                                                                               |                                                          |                                                          |                   |                            |                                                 |      |
| Search Cancel Reset                                                                                                    | Receiver Name 🗸 🗸                                                                             | Receiver BIC 🗸 🗸                                         | Execution Date $\lor$                                    | Branch Code 🗸     | Customer Specified Referer | nce 🗸 Message                                   |      |
|                                                                                                    |                                                                                               | Receiver BIC V                                           | Execution Date 🗸                                         | Branch Code 🗸     | Customer Specified Referer | nce ∨ Message                                   |      |
| Host Reference Number 🗸                                                                                                    | Receiver Name 🗸                                                                               |                                                          |                                                          |                   | Customer Specified Referer | -                                               |      |
| Host Reference Number V<br>2113201380190000                                                                                                    | Receiver Name V                                                                               | UNILAEADXXX                                              | 13 May 2021                                              | HEL               | Customer Specified Referer | 0                                               |      |
| Host Reference Number            2113201380190000         2113401363993000                                                                                                    | Receiver Name V<br>UNITED BANK LTD.<br>UNITED BANK LTD.                                       | UNILAEADXXX                                              | 13 May 2021<br>29 May 2021                               | HEL               | Customer Specified Referer | 0                                               |      |
| Host Reference Number            2113201380190000         2113401363993000           2113401368155000         2113401368155000                                                     | Receiver Name V<br>UNITED BANK LTD.<br>UNITED BANK LTD.<br>UNITED BANK LTD.                   | UNILAEADXXX<br>UNILAEADXXX<br>UNILAEADXXX                | 13 May 2021<br>29 May 2021<br>22 May 2021                | HEL<br>HEL<br>HEL | Customer Specified Referer | ©<br>©                                          |      |
| Host Reference Number            2113201380190000         2113401363993000           2113401368155000         2113401368155000           2113901340358000         2113901340358000 | Receiver Name<br>UNITED BANK LTD.<br>UNITED BANK LTD.<br>UNITED BANK LTD.<br>UNITED BANK LTD. | UNILAEADXXX<br>UNILAEADXXX<br>UNILAEADXXX<br>UNILAEADXXX | 13 May 2021<br>29 May 2021<br>22 May 2021<br>22 May 2021 | HEL<br>HEL<br>HEL | Customer Specified Referer | ©<br>©<br>©                                     |      |

#### **Field Description**

| Field Name      | Description |
|-----------------|-------------|
| Search Criteria |             |

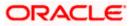

| Field Name                                                                                                    | Description                                                                                                    |  |  |  |
|----------------------------------------------------------------------------------------------------|----------------------------------------------------------------------------------------------------|--|--|--|
| Receiver BIC Code                                                                                                    | Receiver bank of Outbound MT 101, which would also be the Account<br>Servicing financial institution of the customer account from where<br>payments are required to be made as per the MT101 requests.  |  |  |  |
| Reference Number                                                                                                    | The user can search for an instruction by entering the unique transaction reference number as generated by the host on transfer initiation.                                                             |  |  |  |
| Execution Date<br>Range                                                                                                    |                                                                                                    |  |  |  |
| Search Results                                                                                                    |                                                                                                    |  |  |  |
| The following fields are displayed for each MT101 instruction once the user clicks on the Search button after having entered search criteria. |                                                                                                    |  |  |  |
| Host Reference<br>Number                                                                                                    | The unique reference number of the MT101 instruction assigned by<br>the host system. This number appears as a hyperlink. The MT101<br>Instruction Details page will appear once the user clicks on this |  |  |  |

transferred.

The name of the payee towards whom the funds have been

**Execution Date** The date on which the transaction was required to be executed by the bank.

#### To view / search for MT101 instruction records:

**Receiver Name** 

hyperlink.

In the MT101 Instructions Inquiry screen, enter one or more search criteria as follows.

- i. Enter the receiver's BIC code to search based on the BIC code of the recipient bank.
- ii. Enter a transaction reference number of a instruction initiated in the **Reference Number** field to search for a MT101 record on the basis of transaction reference number.
- iii. User can filter records based on the Execution date range. Enter the range in the **Execution From Date** and **Execution To Date** to fetch MT101 instructions with execution date within the mentioned date range.
- iv. Click Search. The search results appear. OR Click Reset to reset the search criteria. OR Click Cancel to go to the Dashboard.

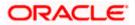

### 19.2 MT101 Instructions Inquiry – Details Screen

The MT101 Instructions Inquiry Details screen displays additional details of a specific MT101 instruction, which includes the General Information (Sequence A) and the Transaction Entries (Sequence B). This screen can be accessed through the MT101 Instructions Inquiry Summary screen by clicking on the transaction reference number hyperlink of a specific instruction record.

#### **MT101 Instructions Inquiry - Details**

| Field Name                                              | Description                       |                                                                     |                                |                                                         |
|---------------------------------------------------------|-----------------------------------|---------------------------------------------------------------------|--------------------------------|---------------------------------------------------------|
| Field Description                                       | 1                                 |                                                                     |                                |                                                         |
|                                                         | Copyright © 2006, 2020, Or        | racle and/or its affiliates. All rights reserved.   Security Inform | nation   Terms and Conditions  |                                                         |
| Cancel Back                                             |                                   |                                                                     |                                |                                                         |
| Transaction 2<br>Reference Number<br>2103901786230138   | Credit Account Number<br>224456   | Debit Account Number<br>HEL445566                                   | Transaction Amount<br>EUR39.00 | Correspondence Charges<br>SHARED                        |
| Transaction 1<br>Reference Number<br>2103901786230137   | Credit Account Number<br>11233455 | Debit Account Number<br>HEL445566                                   | Transaction Amount<br>EUR23.00 | Correspondence Charges<br>SHARED                        |
|                                                         |                                   |                                                                     |                                |                                                         |
| 2103901378623000<br>Transaction Entries (Sequ           | Jence P)                          | AAALSARIALK                                                         |                                |                                                         |
| Receiver Bank Code ①<br>UNILAEADXXX<br>Reference Number |                                   | Requested Execution Da<br>01 Feb 2021<br>Ordering BIC               | ()                             |                                                         |
| General Information (Se                                 | equence A)                        |                                                                     |                                |                                                         |
| MT101 Instruction                                       | Details                           |                                                                     |                                |                                                         |
| ≡ lip futura bank                                       |                                   |                                                                     | Q                              | Velcome, ParagC Kinikar ∨<br>Last login 12 Feb 08:34 PM |

**General Information (Sequence A)** 

Receiver Bank Code

**Reference Number** 

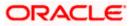

| Field Name                  | Description                                                                                                    |  |  |  |  |  |
|-----------------------------|----------------------------------------------------------------------------------------------------|--|--|--|--|--|
| Requested<br>Execution Date | The date on which the MT101 Instruction is scheduled to execute.                                                                     |  |  |  |  |  |
| Ordering BIC                |                                                                                                    |  |  |  |  |  |
| Transaction Entries         | (Sequence B)                                                                                                    |  |  |  |  |  |
|                             | This section displays the transaction entries as fetched from the host system. Following details are displayed for each transaction: |  |  |  |  |  |
| Reference Number            | The reference number assigned to the transaction by the host system.                                                                 |  |  |  |  |  |
| Credit Account<br>Number    | The creditor's account number                                                                                                    |  |  |  |  |  |
| Debit Account<br>Number     | The debtor's account number                                                                                                    |  |  |  |  |  |
| Transfer Amount             | The currency and amount of the transaction.                                                                                          |  |  |  |  |  |
| Initiated On                | The date on which the transaction has been initiated.                                                                                |  |  |  |  |  |
| Correspondence<br>Charges   | Any charges that were involved in the transfer.                                                                                      |  |  |  |  |  |

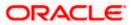

## 20. Favorites

OBDX enables you to mark a payment transaction as 'Favorite' on the transaction confirmation screen. You can mark one or more of the following payment transactions as your Favorite transactions.

- Payments done through Transfer Money (Adhoc Payments are excluded)
- Draft Issuance

Once a transaction is marked as favorite, it is displayed in your favorite transaction list. You can click on the favorite transaction and all the transaction details are auto populated on the screen. You may do necessary changes and submit the transaction for processing.

#### Prerequisites:

- Transaction and account access is provided to corporate user
- Approval rule set up for corporate user to perform the actions

#### Features supported in application

You can perform following actions from favorite transaction:

- View Favorite Transaction Details
- Initiate a Payment
- Delete a Favorite Transaction

#### How to reach here:

Toggle menu > Payments > Favorites

### 20.1 Favorites – Summary

Summarized views of all the payment transactions marked as favorite are displayed on the screen.

A quick search is available on the screen by specifying the payee name. Further drill down is provided on the transaction to view the complete details of a favorite transaction.

Favorite Type -

- **Transfer Money** Transactions marked as favorite for 'Transfer Money' type of payments are listed under this section
- **Demand Draft** Transactions marked as favorite for 'Demand Draft' type of payments are listed under this section

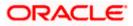

#### To search and initiate the favorite transaction:

Enter the search criteria, click .
 All the saved favorite transactions appear on the **Favorites** screen.

#### Favorites

|                                   |                              |              | Approver 🗸                          | ATM & Branch Locator                  | English $ 	imes $    |
|-----------------------------------|------------------------------|--------------|-------------------------------------|---------------------------------------|----------------------|
| = futura bank Search              | Q                            |              |                                     | (21) Welcome, Pa<br>Last login 02 Feb | arag C V<br>04:59 PM |
| Favorites                         |                              |              |                                     |                                       |                      |
| 5 . N.T.                          |                              |              |                                     |                                       |                      |
| Favorite Type Transfer Money      |                              |              |                                     |                                       |                      |
|                                   |                              |              |                                     |                                       |                      |
| Debit Account xxxxxxxxxx0016      |                              |              |                                     |                                       |                      |
| Balance : EUR9,998,917.13         |                              |              |                                     |                                       |                      |
| Transaction Type                  |                              |              |                                     |                                       |                      |
| Internal V                        |                              |              |                                     |                                       |                      |
|                                   |                              |              |                                     |                                       |                      |
| Favorite Name<br>Ram Internal     |                              |              |                                     |                                       |                      |
|                                   |                              |              |                                     |                                       |                      |
| Search Cancel                     |                              |              |                                     |                                       |                      |
|                                   |                              |              |                                     |                                       |                      |
|                                   |                              |              | Approver 🗸                          | ATM & Branch Locator                  | English 💛            |
| = lipfutura bank Search           | Q                            |              |                                     | Last login 02 Feb                     | arag C 📈<br>04:59 PM |
| Favorites                         |                              |              |                                     |                                       |                      |
|                                   |                              |              |                                     |                                       |                      |
| xxxxxxxxxx0016 Transfer Money     | INTERNALFT                   | Ram Internal |                                     |                                       | Ŷ                    |
| Payee $\lor$ Transfer Type $\lor$ | Debit Account $~\checkmark~$ | Nickname 🗸   | Favorite Name $~~$                  | Amount $$                             |                      |
| RM Internal Transfer              | xxxxxxxxx0016                | RMM          | Ram Internal                        | EUR12.00                              | Ŵ                    |
| Page 1 of 1 (1 of 1 items)        | к (1) > Э                    |              |                                     |                                       |                      |
|                                   |                              |              |                                     |                                       |                      |
|                                   |                              |              | rityInformation Terms and Condition |                                       |                      |

### 20.2 Delete Favorites

You can remove the transaction that is marked as favorite, from the list by clicking on the "Delete" icon next to each transaction.

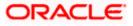

### <u>FAQ</u>

# 1. Post transaction, if I add it to 'Favorites' where will this be reflected and what benefit will I gain from this?

The transaction will be saved in the 'Favorites' list. This transaction can then be used the next time you want to initiate a similar payment.

#### 2. What type of actions user can perform from favorite transaction?

User can perform following actions from favorite transaction:

- View favorite transaction details
- Initiate a payment
- Remove the transaction from favorite list

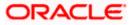

What type of transactions user can perform from favorite transaction?

User can mark the following transactions as favorite:

- Payments done through Transfer Money (Adhoc Payments are excluded)
- Draft Issuance

And then view / initiate payments and remove transactions from favorites.

3. Can I edit the details if I am reinitiating a transaction from my favorite transaction list?

Yes, you can edit the details and reinitiate a transaction by selecting favorite transaction.

Home

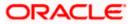

## 21. Saved Payment Drafts

Single onscreen payments/repeat transfers can be saved as Drafts, without actually submitting the transactions.

The saved payment drafts are listed under Payments >> Saved Drafts.

There is a search filter on the screen to enable users to search for specific drafts. One can select the Draft Type (Payment/Instruction) to view single payment drafts or repeat transfer drafts.

Choosing a Debit Account is mandatory in the search criteria.

|                           |   |   | Approver 🗸 | ATM & Branch | n Locator 🛛 English 🗸                                 |
|---------------------------|---|---|------------|--------------|-------------------------------------------------------|
| = futura bank Search      | C | 2 |            |              | <b>/elcome, Parag C</b> v<br>st login 27 Jan 03:16 PM |
| Payment Drafts            |   |   |            |              |                                                       |
|                           |   |   |            |              |                                                       |
| Draft Type                |   |   |            |              |                                                       |
| Payment V                 |   |   |            |              |                                                       |
| Debit Account             |   |   |            |              |                                                       |
| xxxxxxxxxx0019 ~          |   |   |            |              |                                                       |
| Balance : EUR9,989,542.08 |   |   |            |              |                                                       |
| Transaction Type          |   |   |            |              |                                                       |
| Internal Transfer V       |   |   |            |              |                                                       |
| Draft Name                |   |   |            |              |                                                       |
|                           |   |   |            |              |                                                       |
| Search Reset              |   |   |            |              |                                                       |

Search fields above are self-explanatory. Clicking on search will display the search results.

|                                                                                                    |                     |                              | Approver 🗸                        | $\prime$ ATM & Branch Locator English $ arsigma$     |  |  |
|----------------------------------------------------------------------------------------------------|---------------------|------------------------------|-----------------------------------|------------------------------------------------------|--|--|
| ≡ @futura bank                                                                                                    | Search              | Q                            |                                   | Q40 Welcome, Parag C V<br>Last login 08 Feb 11:46 AM |  |  |
| Payment Drafts                                                                                                    |                     |                              |                                   |                                                      |  |  |
| xxxxxxxxx0019                                                                                                    | PAYMENT             | INTERNAL                     |                                   | Ŷ                                                    |  |  |
| Draft Name 🗸 🗸                                                                                                    | Transfer Type $$    | Debit Account $~ \checkmark$ | Credit Account Details $~ \lor ~$ | Amount 🗸                                             |  |  |
| Internal Payment                                                                                                    | Internal Transfer   | xxxxxxxxx0019                | Parag Kinikar<br>HEL0293000016    | EUR120.00 🛍                                          |  |  |
| Page 1 of 1                                                                                                    | (1 of 1 items) K (1 | К 4                          |                                   |                                                      |  |  |
|                                                                                                    |                     |                              |                                   |                                                      |  |  |
| Copyright @ 2006, 2020, Oracle and/or its affiliates. All rights reserved. Security Information Terms and Conditions |                     |                              |                                   |                                                      |  |  |

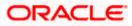

Clicking on a draft will open up the corresponding payment screen (Adhoc Payment screens only). The user can then edit data – if needed – and then submit the transaction.

One can delete a draft by clicking on the "Delete" icon next to each draft in the listing screen.

Please note that if a user saves a payment draft in which he has selected account A1 as the debit account, and later the debit account is unmapped for the user, then the saved draft will not show up in this screen because the debit account itself will disappear from the search criteria.

**Home** 

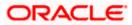

Saved Payment Drafts

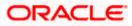

## 22. View Limits

An option has been provided to the corporate user to view the transaction initiation limits.

 Click the <u>View Limits</u> link to check the transfer limit. From the **Channel** list, select the appropriate channel to view its limits. The utilized amount and the available limit appears.

#### **View Limits**

| My Limits                  |                                |                                                                                                    | $\times$ |
|----------------------------|--------------------------------|----------------------------------------------------------------------------------------------------|----------|
| Channel 🛈                  |                                |                                                                                                    |          |
| Internet                   |                                | $\sim$                                                                                                    |          |
| Available Lir              | nits                           |                                                                                                    |          |
| O                          | Amount                         | €1.80 to €18,000,000.00                                                                                                    |          |
| 644                        | Count                          |                                                                                                    |          |
| cumulative<br>initiating c | limit for the current channel, | n your per transaction initiation limits, total available<br>payee cooling period and payee limits set up by you if any for<br>nave limits available for initiating this transaction from other<br>View Limits |          |

#### **Field Description**

| Field Name       | Description                                                                        |  |  |  |  |
|------------------|------------------------------------------------------------------------------------|--|--|--|--|
| Channel          | Channel for which the user wants to view the limits.                               |  |  |  |  |
|                  | This will be defaulted to the user logged in channel.                              |  |  |  |  |
| Available Limits |                                                                                    |  |  |  |  |
| Amount           | An amount range between the transactions can be initiated from the select channel. |  |  |  |  |

Home

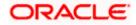